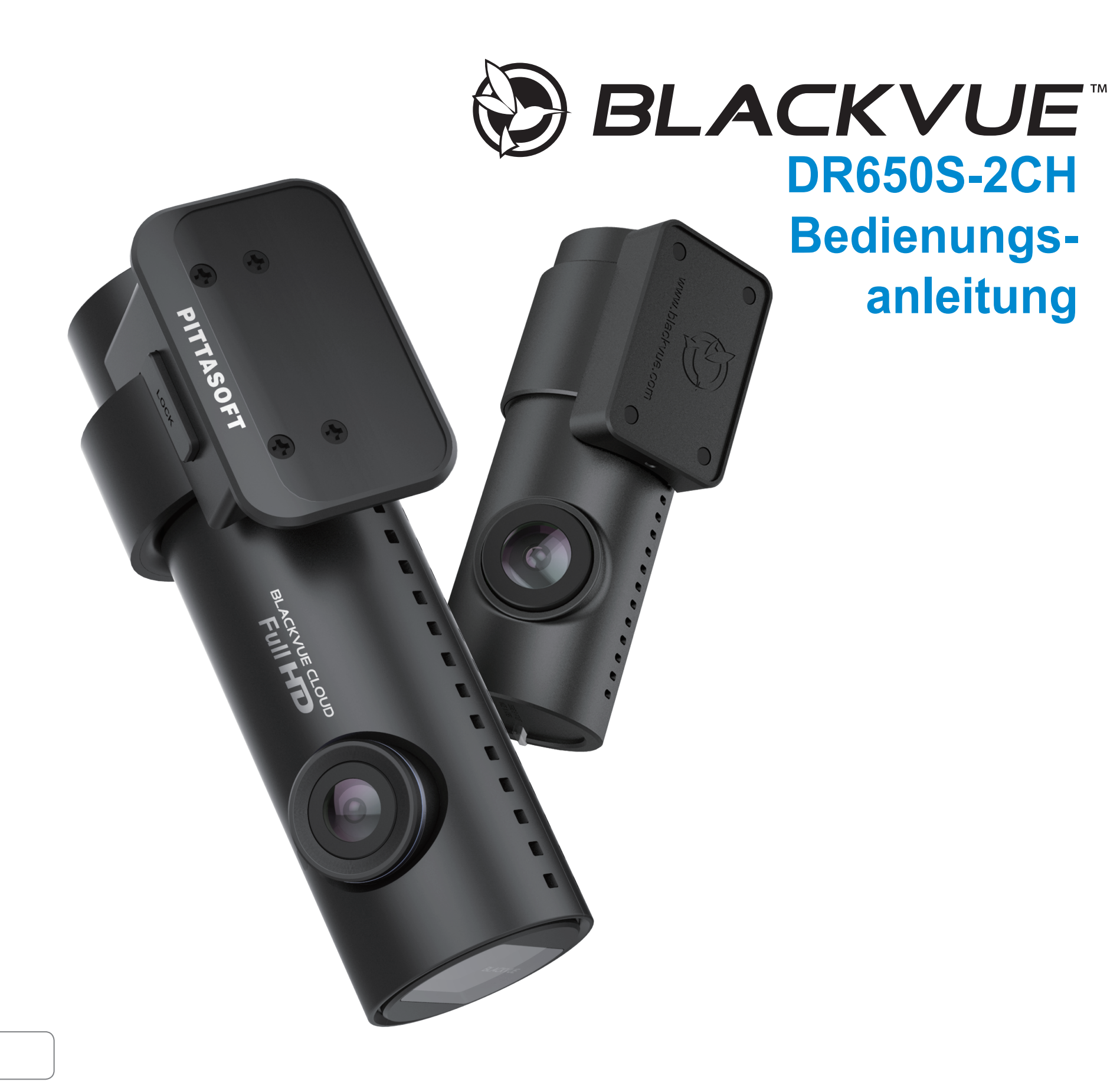

**DEUTSCH** 

www.blackvue.com

## Inhaltsverzeichnis

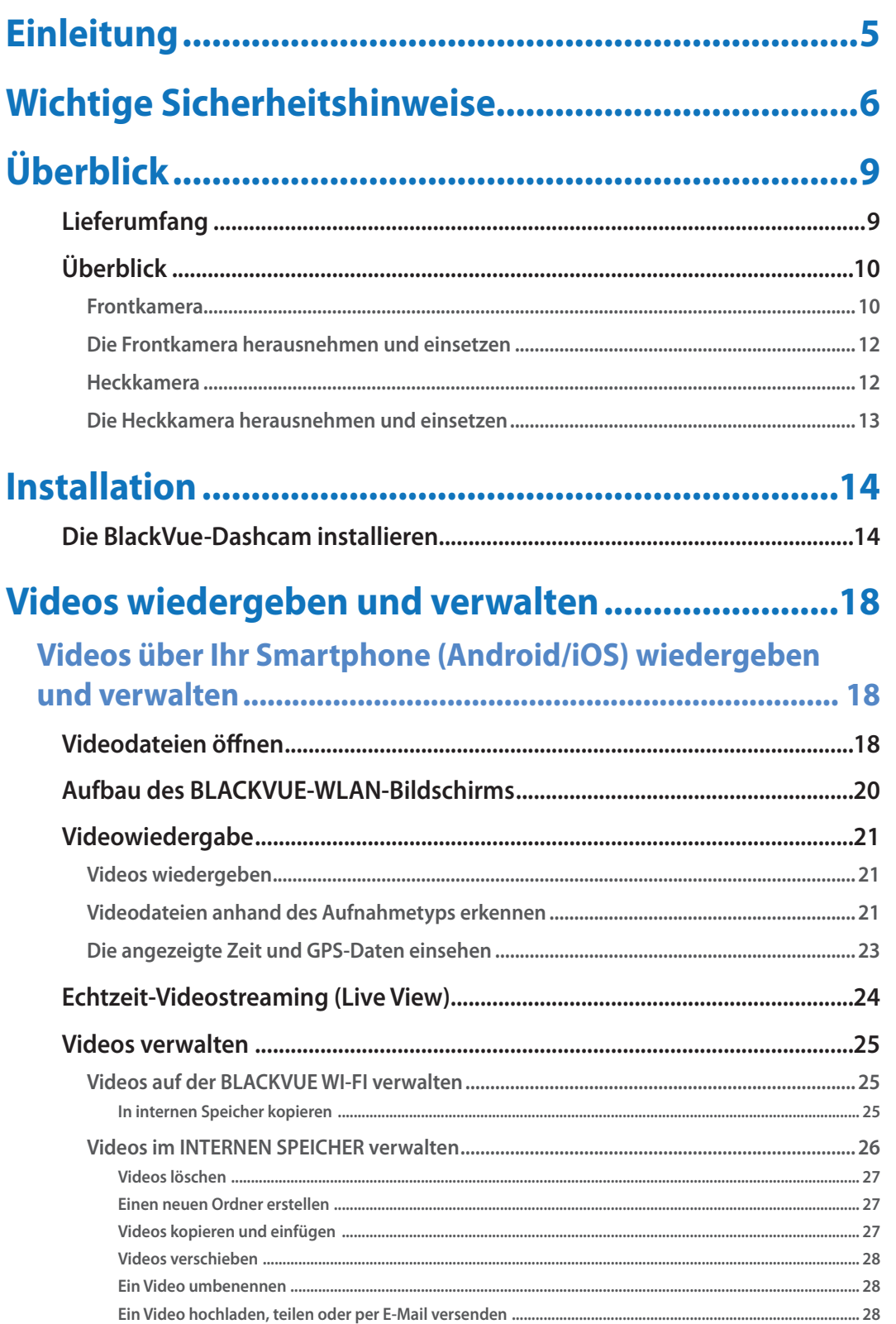

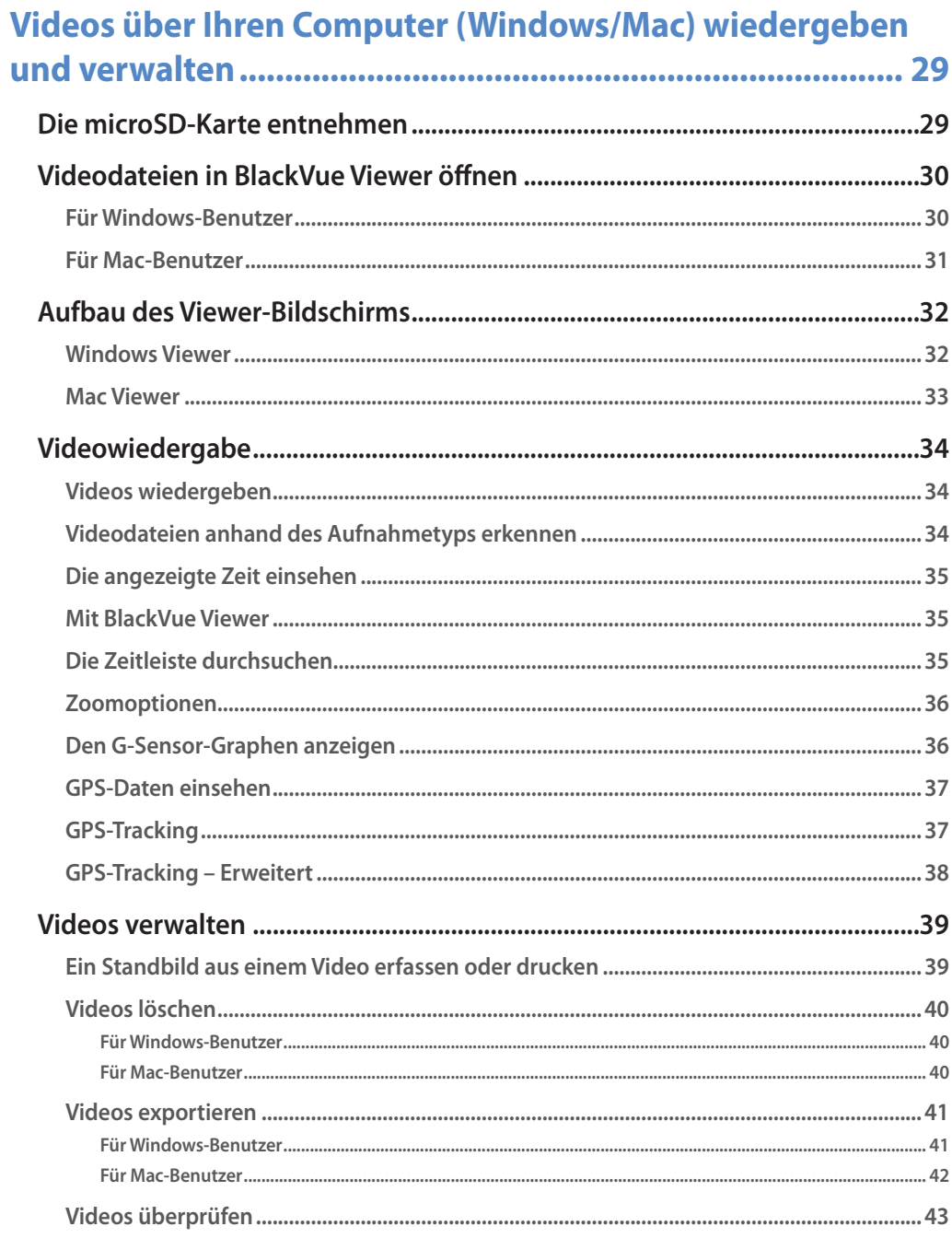

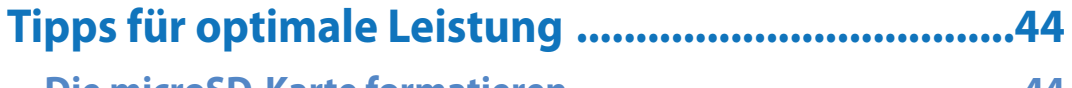

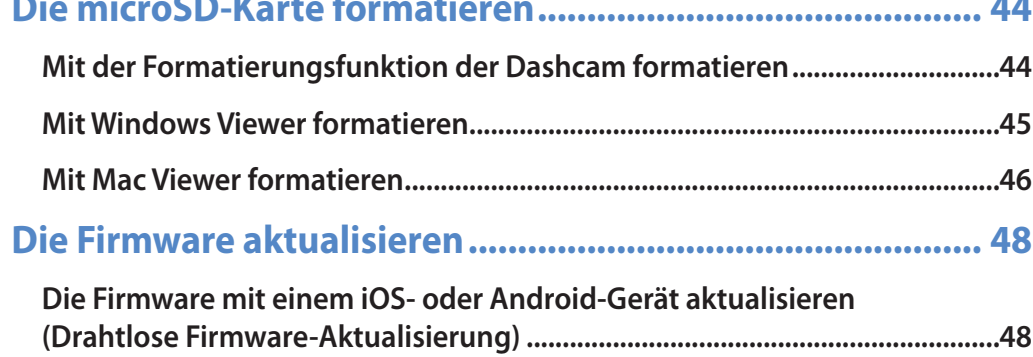

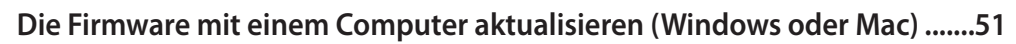

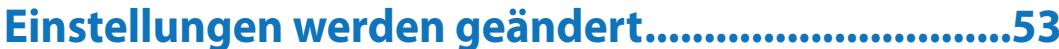

# 

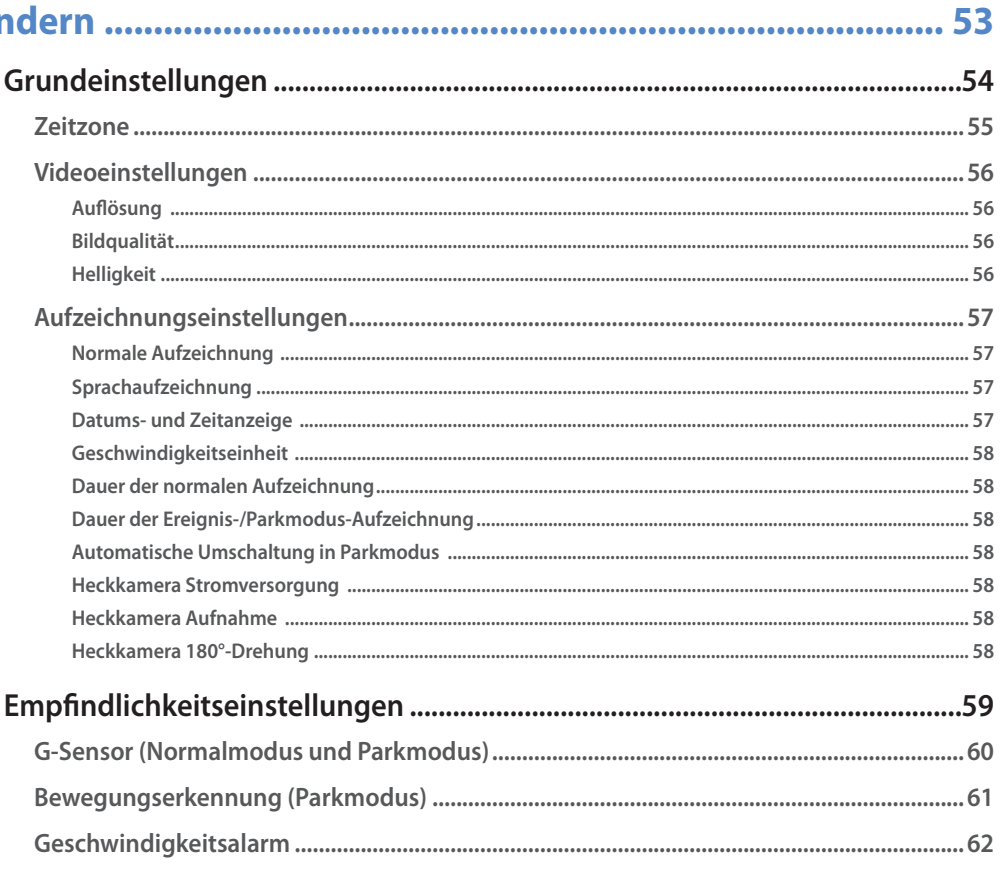

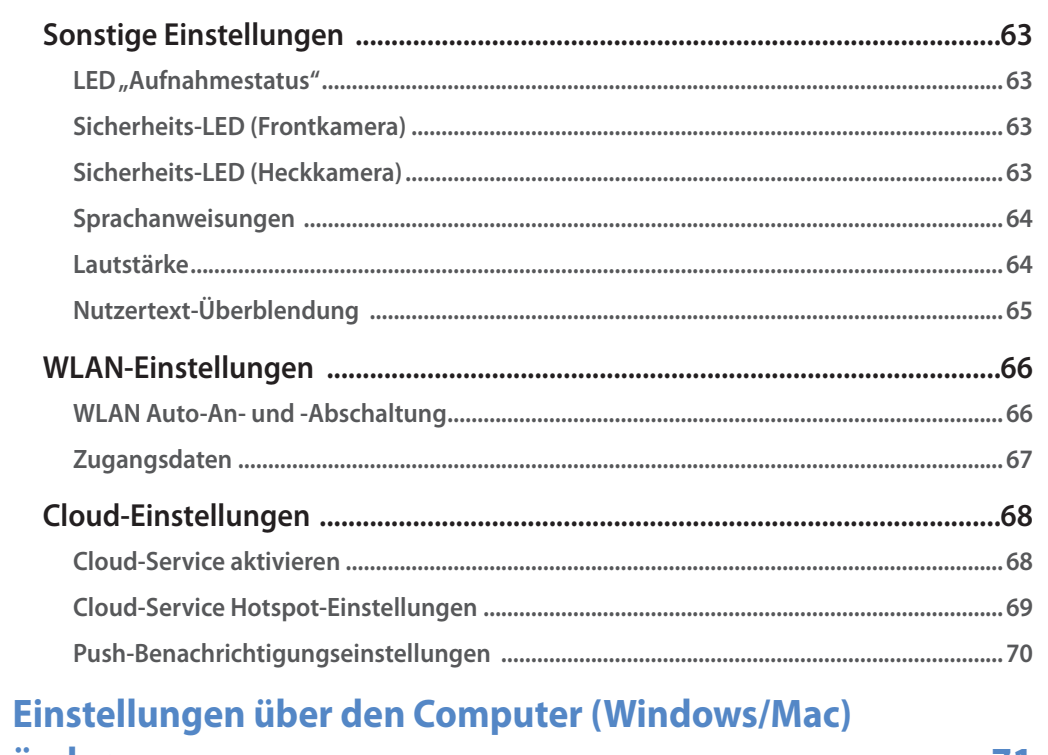

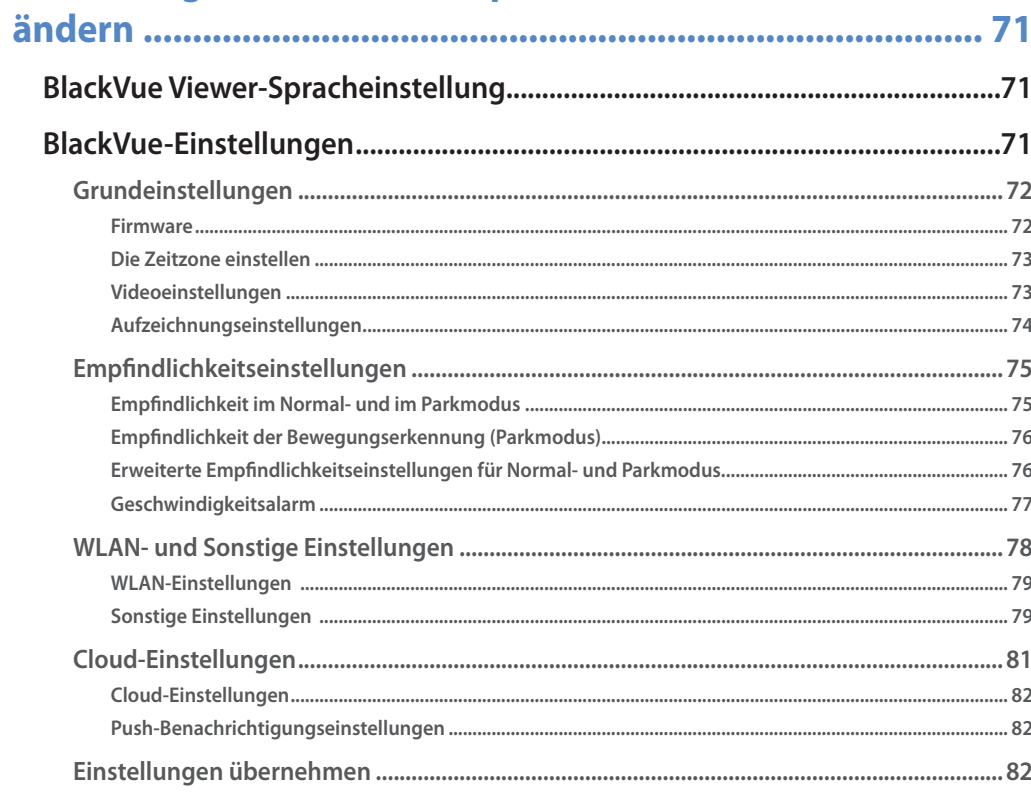

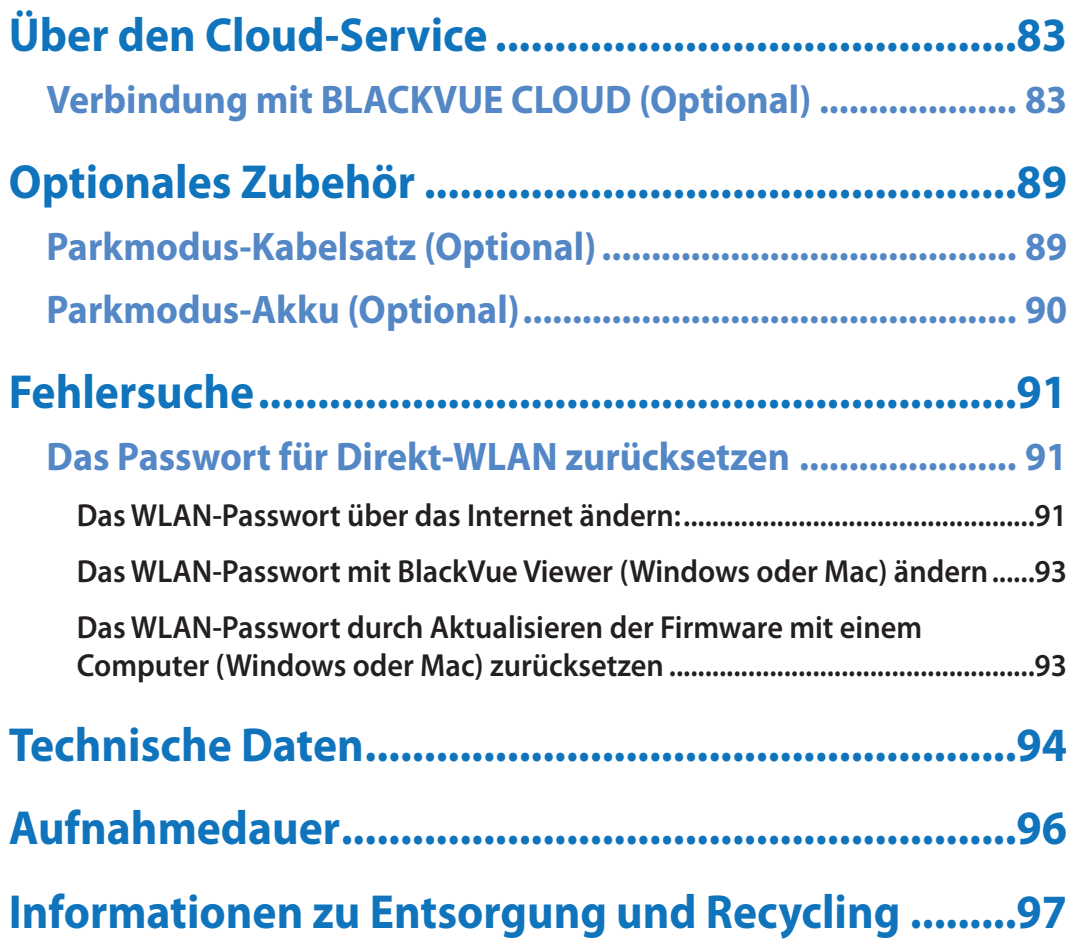

## **Einleitung**

Vielen Dank, dass Sie diese BlackVue-Dashcam von Pittasoft Co., Ltd. erworben haben.

In dieser Bedienungsanleitung erhalten Sie Informationen zur Bedienung Ihrer Dashcam.

Bevor Sie Ihre Dashcam verwenden, lesen Sie bitte diese Bedienungsanleitung aufmerksam durch.

Zur Verbesserung der Leistungen des Produkts sind Änderungen am Inhalt dieser Bedienungsanleitung vorbehalten.

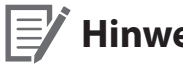

### **Hinweis**

• Zum Lieferumfang der BlackVue-Dashcam gehört eine formatierte microSD-Karte, die sich bereits in der Kamera befindet. Wenn Sie die Dashcam einschalten, wird die microSD-Karte initialisiert und Programme wie zum Beispiel BlackVue Viewer werden installiert.

### **Wichtige Sicherheitshinweise**

Lesen Sie diese Sicherheitshinweise aufmerksam durch, um die Sicherheit des Benutzers zu gewährleisten, Sachschaden zu vermeiden und das Produkt ordnungsgemäß zu verwenden.

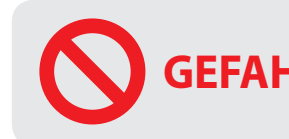

**GEFAHR** Werden die folgenden Anweisungen nicht beachtet, kann dies Tod oder Sachschaden zur Folge haben:

y **Dieses Produkt nicht selbst demontieren, reparieren oder verändern.**

Sonst könnten Feuer, ein Stromschlag oder Funktionsfehler verursacht werden. Für eine Inspektion des Inneren oder Reparatur wenden Sie sich bitte an den Kundendienst.

y **Wenn Fremdkörper in das Produkt gelangen, sofort das Stromkabel abziehen.**

Für eine Reparatur wenden Sie sich bitte an den Kundendienst.

y **Das Produkt nicht während der Fahrt einstellen.**

Sonst könnten Sie einen Verkehrsunfall verursachen. Halten Sie Ihren Wagen an einem sicheren Ort an, bevor Sie das Produkt installieren und einstellen.

y **Das Produkt nicht an einer Stelle installieren, wo es das Sichtfeld des Fahrers stören könnte.**

Sonst könnten Sie einen Verkehrsunfall verursachen.

- y **Kein beschädigtes oder modifiziertes Stromkabel verwenden. Nur die vom Hersteller gelieferten Kabel verwenden.** Beschädigte oder modifizierte Stromkabel können eine Explosion, Feuer oder Funktionsfehler verursachen.
- y **Das Produkt nicht mit nassen Händen bedienen.** Sonst könnten Sie einen Stromschlag erleiden.
- y **Das Produkt nicht in einer Umgebung mit hoher Luftfeuchtigkeit, entzündlichen Gasen oder Flüssigkeiten installieren.** Sonst könnte eine Explosion oder Feuer verursacht werden.

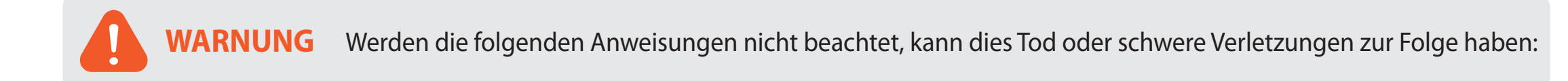

- y **Dieses Produkt nicht in Reichweite von Säuglingen, Kindern oder Haustieren lassen.** Es besteht die Gefahr, dass Kleinteile verschluckt werden oder durch den Kontakt mit Speichel eine Explosion oder ein Kurzschluss ausgelöst wird.
- y **Bei der Innenreinigung des Wagens kein Wasser oder Wachs direkt auf das Produkt sprühen.** Sonst könnten Feuer, ein Stromschlag oder Funktionsfehler verursacht werden.
- **Wenn vom Stromkabel Rauch oder ein ungewöhnlicher Geruch ausgeht, dieses sofort abziehen.** Wenden Sie sich bitte an den Kundendienst oder Ihren Fachhandel.
- y **Die Kontakte des Stromkabels sauber halten.**

Unsaubere Kontakte können eine Überhitzung und Feuer verursachen.

- y **Die korrekte Eingangsspannung verwenden.** Eine falsche Eingangsspannung kann eine Explosion, Feuer oder Funktionsfehler verursachen.
- y **Achten Sie darauf, dass das Stromkabel fest sitzt, sodass es sich nicht leicht abziehen lässt.** Sonst könnte ein Brand verursacht werden.
- **Das Produkt nicht mit irgendwelchem Material bedecken.**

Sonst könnte das Gehäuse deformiert oder Feuer verursacht werden. Verwenden Sie das Produkt an einem gut belüfteten Ort.

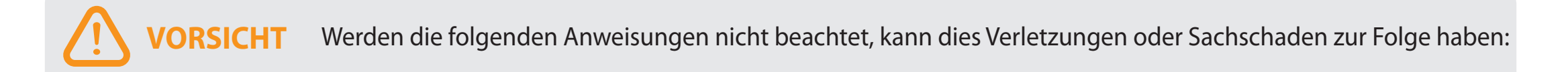

- y **Reinigungsprodukte nicht direkt auf das Produkt sprühen.** Sonst könnten Verfärbungen, Risse oder Funktionsfehler verursacht werden.
- y **Wird das Produkt außerhalb seines optimalen Betriebstemperaturbereichs (–20 °C bis 60 °C) betrieben, kann die Leistung nachlassen und Funktionsfehler können auftreten.**
- y **Achten Sie darauf, dass das Produkt ordnungsgemäß installiert ist.** Ist das Produkt nicht ordnungsgemäß installiert, kann es aufgrund von Vibrationen herunterfallen und Verletzungen verursachen.
- y **Die Aufnahmequalität des Videos kann bei der Einfahrt in einen Tunnel, bei der Ausfahrt aus einem Tunnel, bei Aufnahmen gegen das Sonnenlicht oder bei Nachtaufnahmen ohne Beleuchtung beeinträchtigt werden.**
- y **Wenn das Produkt aufgrund eines Unfalls beschädigt oder das Stromkabel gerissen ist, wird möglicherweise kein Video aufgezeichnet.**
- y **Eine stark getönte Windschutzscheibe kann die Videoaufzeichnung stören oder eine unscharfe Videoaufzeichnung verursachen.**
- y **Bei längerer Nutzung des Produkts kann dessen Innentemperatur zunehmen und Verbrennungen verursachen.**
- y **microSD-Karten sind Verbrauchsmaterialien, ersetzen Sie daher microSD-Karten nach längerer Nutzung.** Nach längerer Nutzung werden Videos möglicherweise nicht mehr korrekt auf der microSD-Karte gespeichert. Überprüfen Sie daher die
- y **Das Objektiv regelmäßig reinigen.**

Auf dem Objektiv haftende Fremdstoffe können die Aufnahmequalität beeinträchtigen.

y **Die microSD-Karte nicht entfernen, während Daten darauf gespeichert oder von ihr gelesen werden.** Die Daten können beschädigt werden, oder es können Funktionsfehler auftreten.

Speicherfähigkeit von microSD-Karten regelmäßig und ersetzen Sie gegebenenfalls die Speicherkarte.

- y **Es ist empfehlenswert, die Software und Firmware von der BlackVue-Downloadseite zu installieren. Sie finden die BlackVue-Downloadseite auf der BlackVue-Website (www.blackvue.com).**
- y **Es ist empfehlenswert, das Stromkabel abzuziehen, wenn das Produkt (BlackVue-Dashcam/Parkmodus-Kabelsatz) längere Zeit nicht verwendet wird.**

# **Lieferumfang**

Vergewissern Sie sich, dass alle nachstehenden Artikel mitgeliefert wurden, bevor Sie die BlackVue Dashcam installieren.

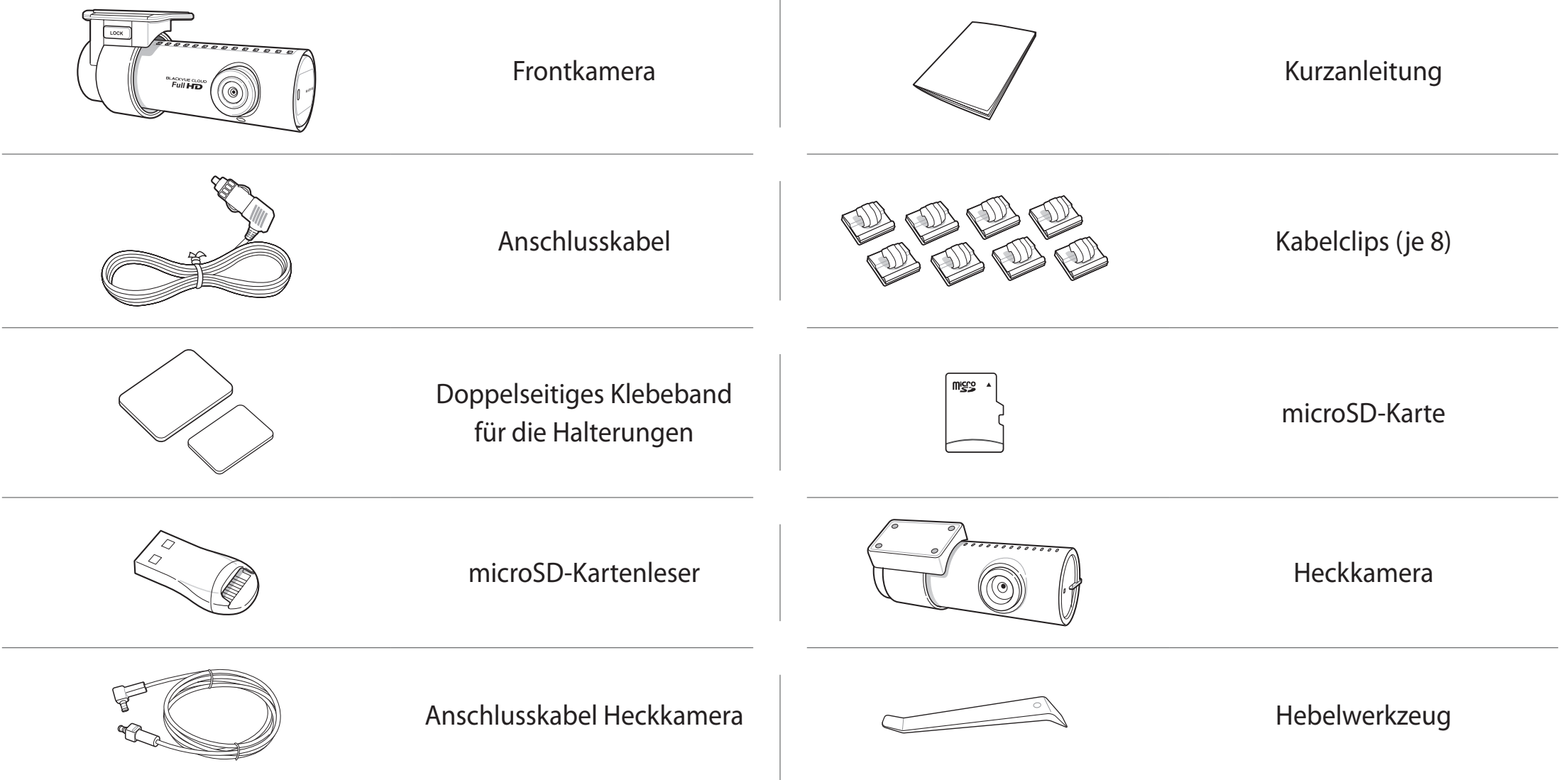

 $\overline{\phantom{a}}$ 

### **E**/ Hinweis

- y Die Abbildungen in dieser Bedienungsanleitung können Unterschiede zum Produkt aufweisen.
- Zur Verbesserung der Leistungen des Produkts sind Änderungen am Inhalt dieser Bedienungsanleitung vorbehalten.
- y Weitere Informationen zum Lieferumfang und zum Zubehör finden Sie auf der BlackVue-Website (**www.blackvue.com**).
- y Die microSD-Karte befindet sich in der BlackVue-Dashcam.

# **Überblick**

Die folgenden Zeichnungen erklären die Komponenten der BlackVue Dashcam.

#### **Frontkamera**

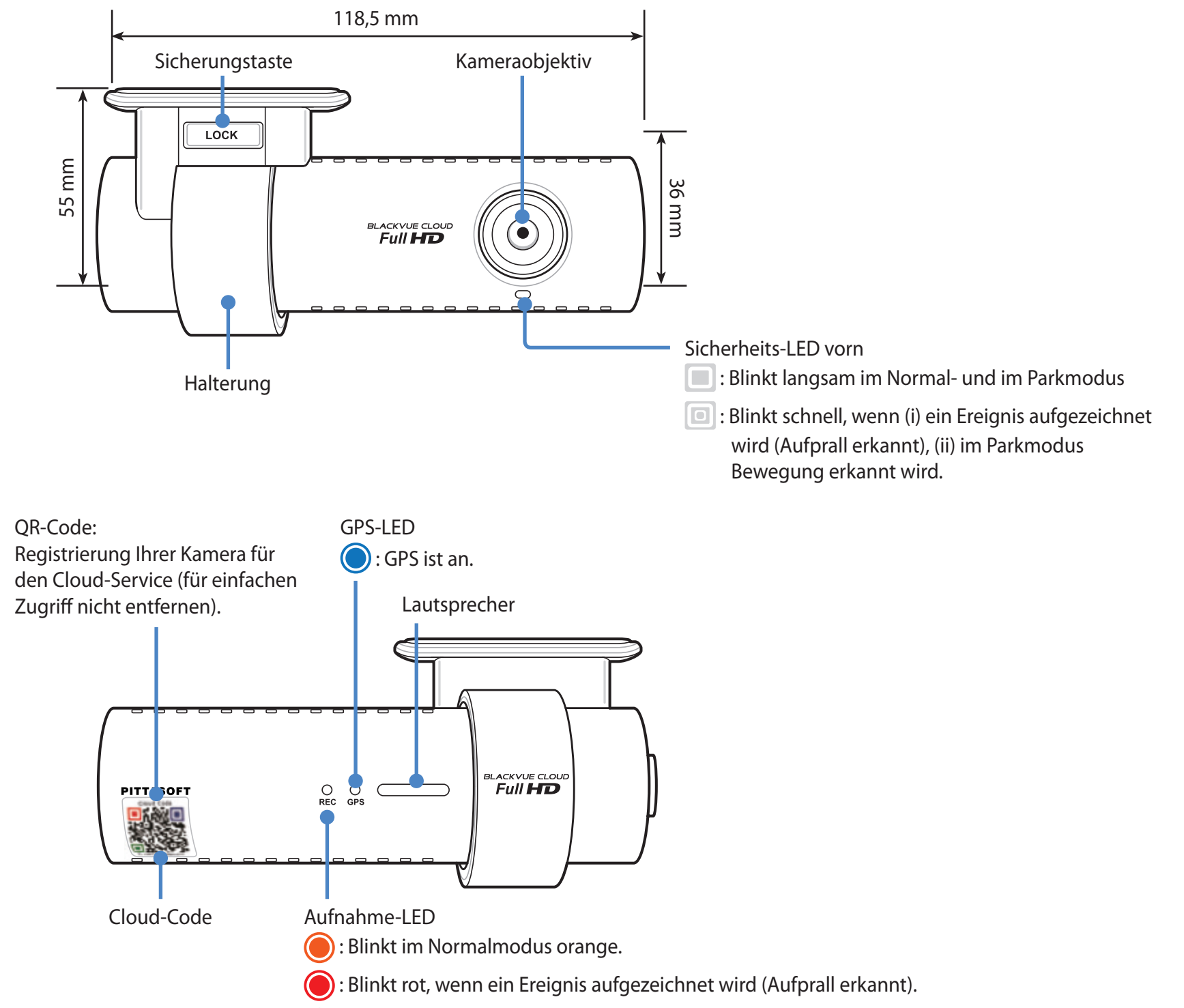

WLAN-/Internet-LED : Direkt-WLAN ist aktiviert. : Blinkt, wenn eine Verbindung mit dem Internet besteht (verbunden mit der Cloud).  $\sum_{i=1}^{n}$ **BLACKVUE** Näherungssensor für Sprachaufnahme: Berühren Sie den Sensor oder gehen Sie mit einem Finger ca. 20 mm vor den Sensor, um die Sprachaufnahmefunktion ein- oder auszuschalten. Anschluss Heckkamera $DC\text{-Eingang}$   $\text{III}$   $\text{III}$   $\$ (Stromanschluss) microSD-Kartensteckplatz WLAN-/Formatierungstaste \* Selbstformatierung: Halten Sie die Taste zur Formatierung der microSD-Karte für 10 Sekunden gedrückt, bis die Dashcam einen

Signalton abgibt.

#### **Die Frontkamera herausnehmen und einsetzen**

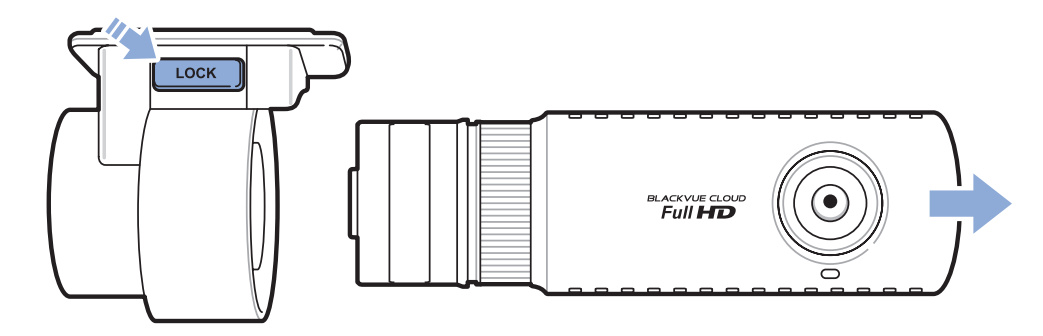

- y Um die Dashcam aus ihrer Halterung zu nehmen, drücken Sie die LOCK-Taste und ziehen die Dashcam aus der Montagehalterung.
- y Um die Dashcam in die Halterung einzusetzen, drücken Sie sie in die Halterung, bis sie mit einem Klick einrastet.

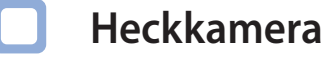

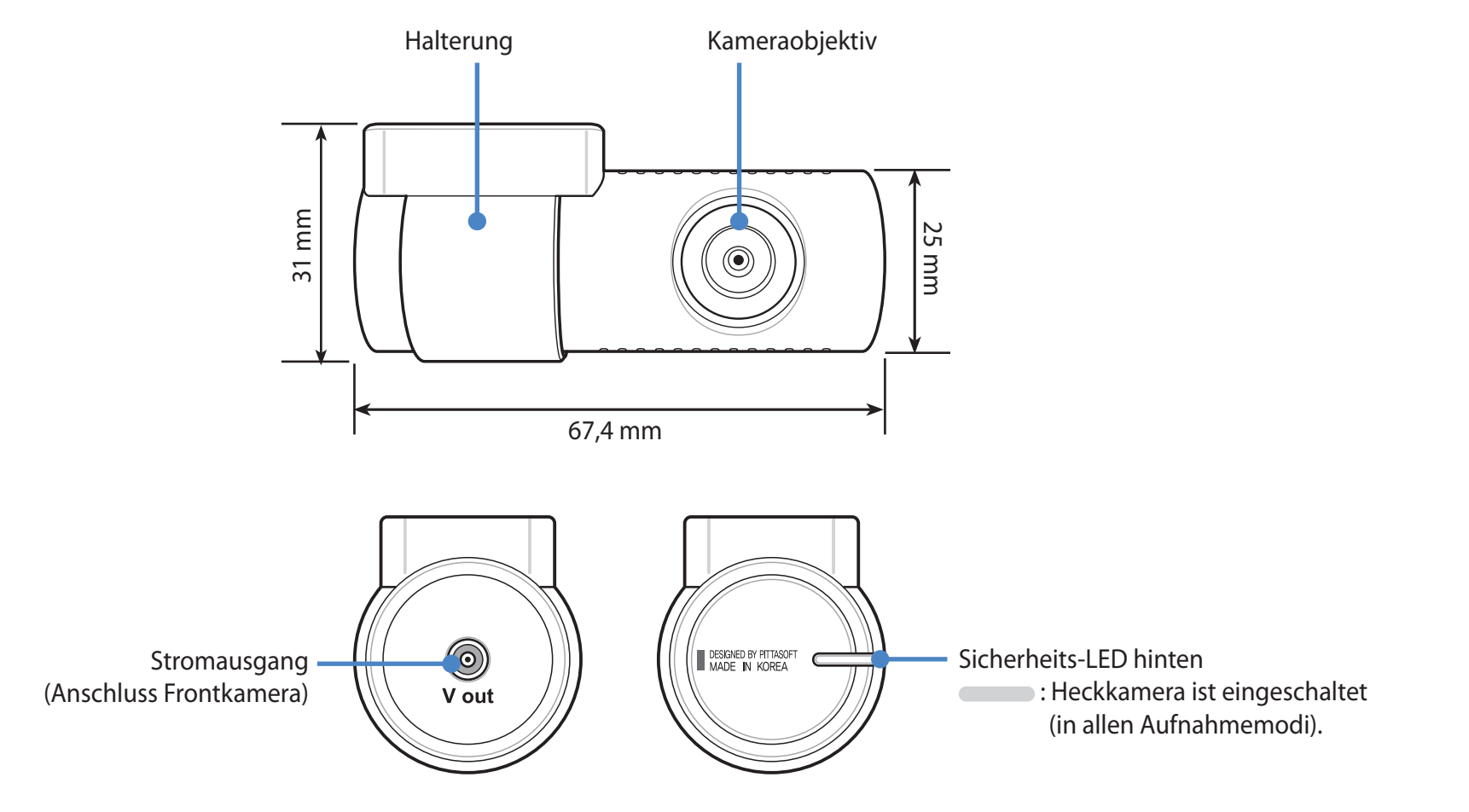

#### **Die Heckkamera herausnehmen und einsetzen**

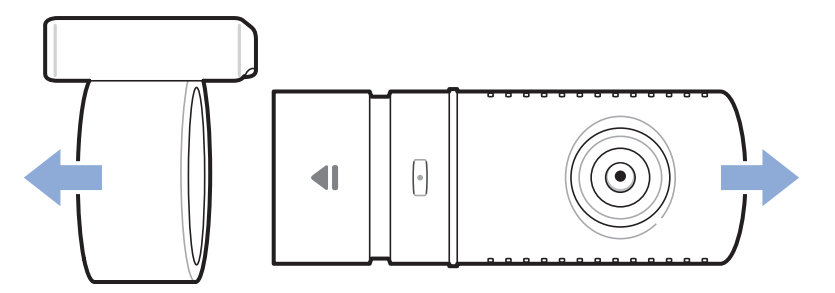

- y Um die Heckkamera aus ihrer Halterung zu nehmen, halten Sie die Montagehalterung fest und ziehen Sie die Heckkamera heraus.
- y Um die Heckkamera in die Halterung einzusetzen, drücken Sie sie in die Halterung, bis sie mit einem Klick einrastet.

### **Installation**

## **Die BlackVue-Dashcam installieren**

Installieren Sie die BlackVue Dashcam hinter dem Rückspiegel. Entfernen Sie alle Fremdkörper und reinigen und trocknen Sie die Windschutzscheibe vor der Installation.

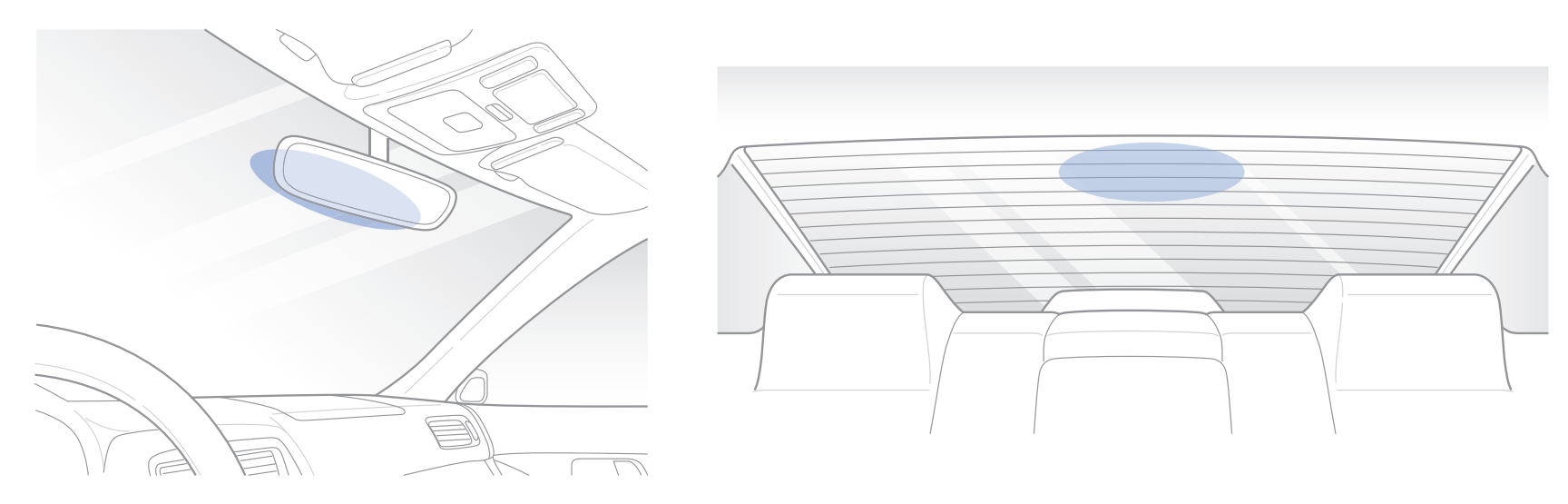

#### **Warnung**

- y Installieren Sie das Gerät nicht an einem Ort, an dem es die Sicht des Fahrers einschränkt.
- *1* Schalten Sie den Motor aus.
- *2* Ziehen Sie die Schutzfolie vom doppelseitigen Klebeband ab und befestigen Sie die Dashcam hinter dem Rückspiegel an der Windschutzscheibe.

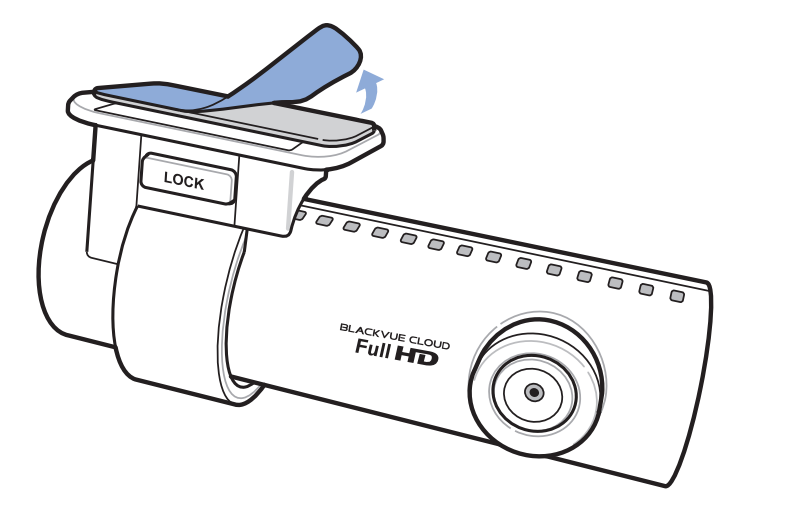

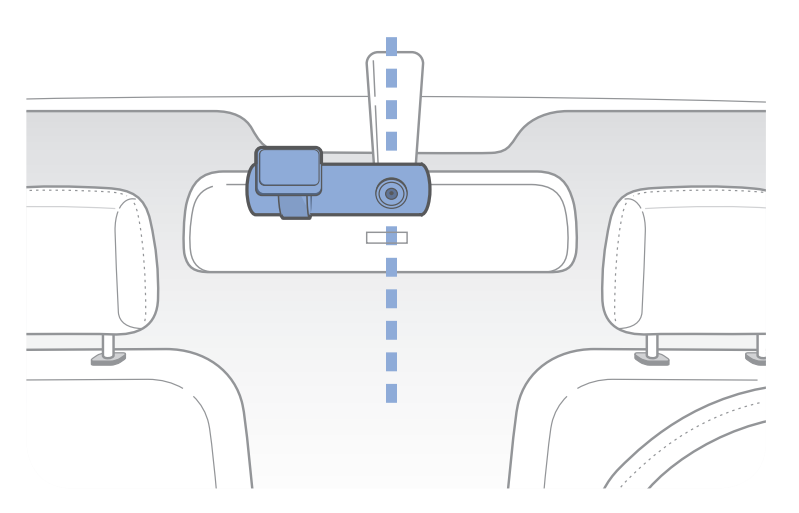

*3* Stellen Sie den Sichtwinkel des Objektivs durch Drehen der Dashcam ein. Wir empfehlen, das Objektiv etwas abwärts auszurichten (≈10° unter horizontal), um das Video mit einem Verhältnis von 6:4 Straße/Hintergrund aufzunehmen.

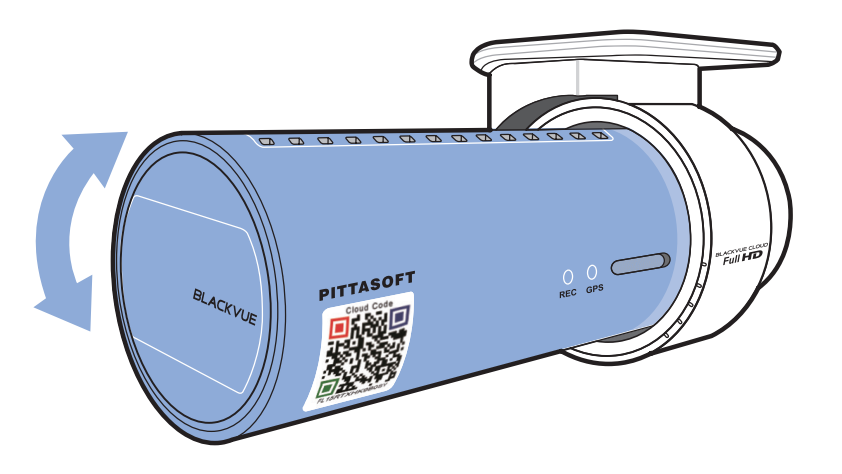

*4* Ziehen Sie die Schutzfolie vom doppelseitigen Klebeband ab und befestigen Sie die Heckkamera an der Heckscheibe. Stellen Sie den Sichtwinkel des Objektivs durch Drehen der Heckkamera ein.

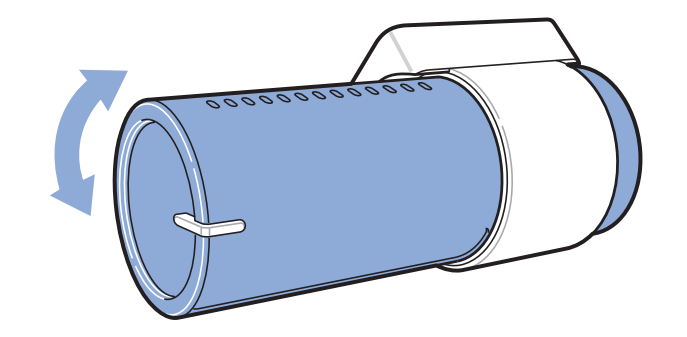

5 Schließen Sie das Verbindungskabel der Heckkamera an der Frontkamera (Anschluss "Heckkamera") und an der Heckkamera ("Spannungsausgang") an.

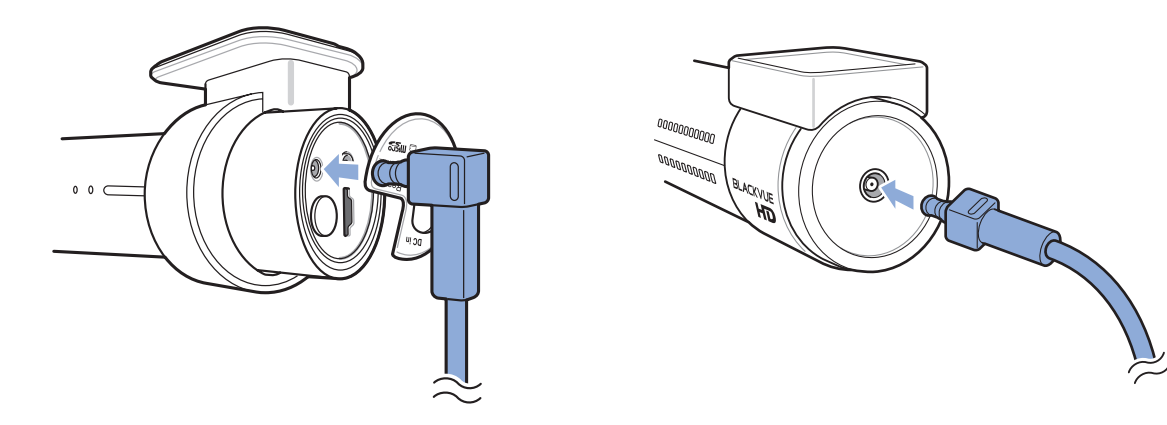

*6* Mit dem Hebelwerkzeug heben Sie die Zierleiste/Dichtung der Scheibe an, um das Anschlusskabel dahinter zu verlegen.

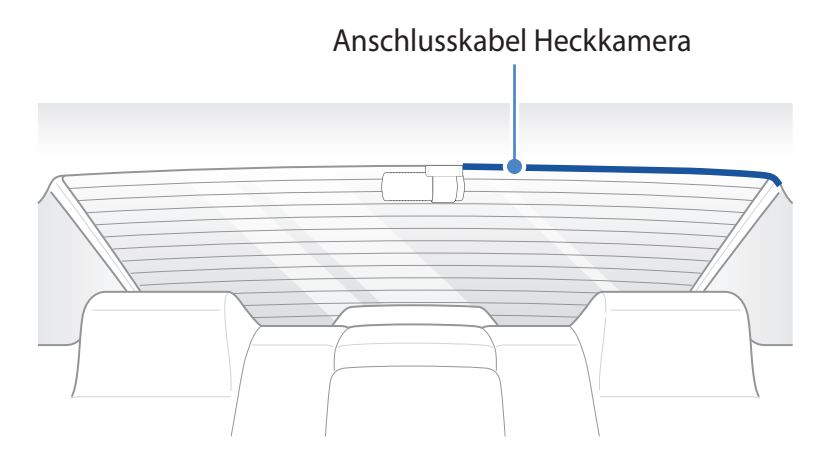

- 7 Schließen Sie das Anschlusskabel am Zigarettenanzünder und an der Frontkamera an.
- 8 Mit dem Hebelwerkzeug heben Sie die Zierleiste der Windschutzscheibe an, um das Anschlusskabel dahinter zu verlegen.

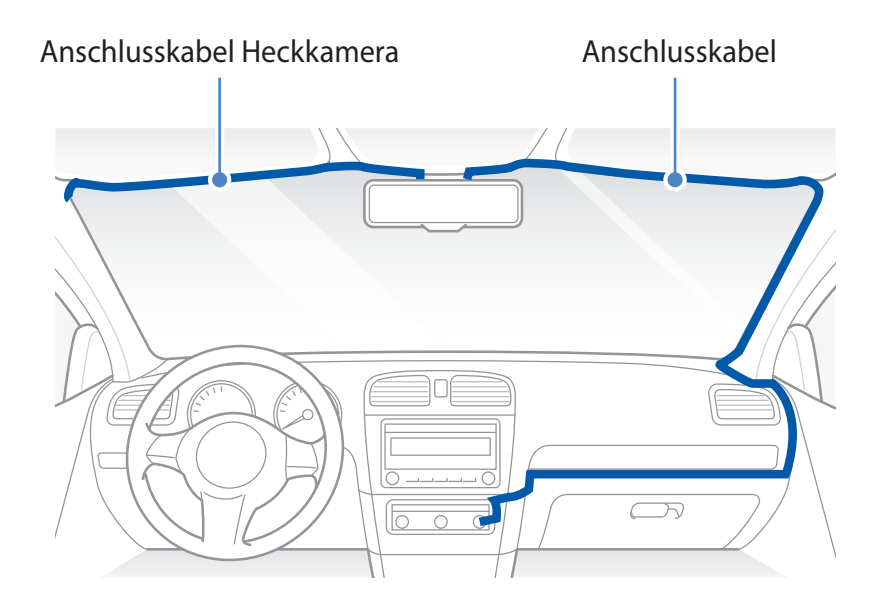

*9* Schalten Sie den Motor ein. Die BlackVue Dashcam schaltet sich ein und startet die Aufnahme. Die Videodateien werden auf der microSD-Karte gespeichert. Ist die microSD-Karte voll, so werden die ältesten Aufnahmen überschrieben (**Aufnahmeschleife**) – damit Ihnen stets die neuesten Videodateien zur Verfügung stehen.

#### l≣ **Hinweis**

- y Die Aufnahme-LED blinkt während der Aufnahme (Standardeinstellung) und die GPS-LED leuchtet, wenn ein GPS-Signal empfangen wird. Sie haben 3 Aufnahmemodi: Normal-, Ereignis- und Park Modus. Die Dashcam startet die Aufnahme im Normalmodus, schaltet bei Erkennung eines Aufpralls zum Ereignismodus um und schaltet in den Parkmodus um, wenn das Fahrzeug länger als 5 Minuten steht.
- Bei der ersten Verwendung der Dashcam wird die Firmware automatisch auf die microSD-Karte geladen. Nachdem die Firmware auf die microSD-Karte geladen wurde, können Sie die Einstellungen mit BlackVue Viewer auf dem Computer personalisieren.
- *10* Schalten Sie den Motor aus. Die Dashcam beendet die Aufnahme automatisch und schaltet sich aus. Zur Aufnahme im Parkmodus bei ausgeschaltetem Motor müssen Sie einen **Power Magic Battery Pack** (bitte getrennt erwerben) oder einen **Power Magic Pro** (bitte getrennt erwerben) installieren. Ein **Power Magic Pro** versorgt Ihre Dashcam bei ausgeschaltetem Motor durch Kabelanschluss an der Autobatterie. Eine Abschaltfunktion bei niedriger Spannung und ein Parkmodus-Timer schützen die Autobatterie vor Entladung.

## **Videos über Ihr Smartphone (Android/iOS) wiedergeben und verwalten**

## **Videodateien öffnen**

- *1* Finden Sie die BlackVue C App im Google Play Store oder Apple App Store und installieren Sie die App auf Ihrem Smartphone.
- *2* Koppeln Sie Ihr Smartphone über Direkt-WLAN mit der BlackVue Dashcam:
	- a. In den **Einstellungen** Ihres Smartphones wählen Sie **WLAN** und achten darauf, dass WLAN aktiviert ist.

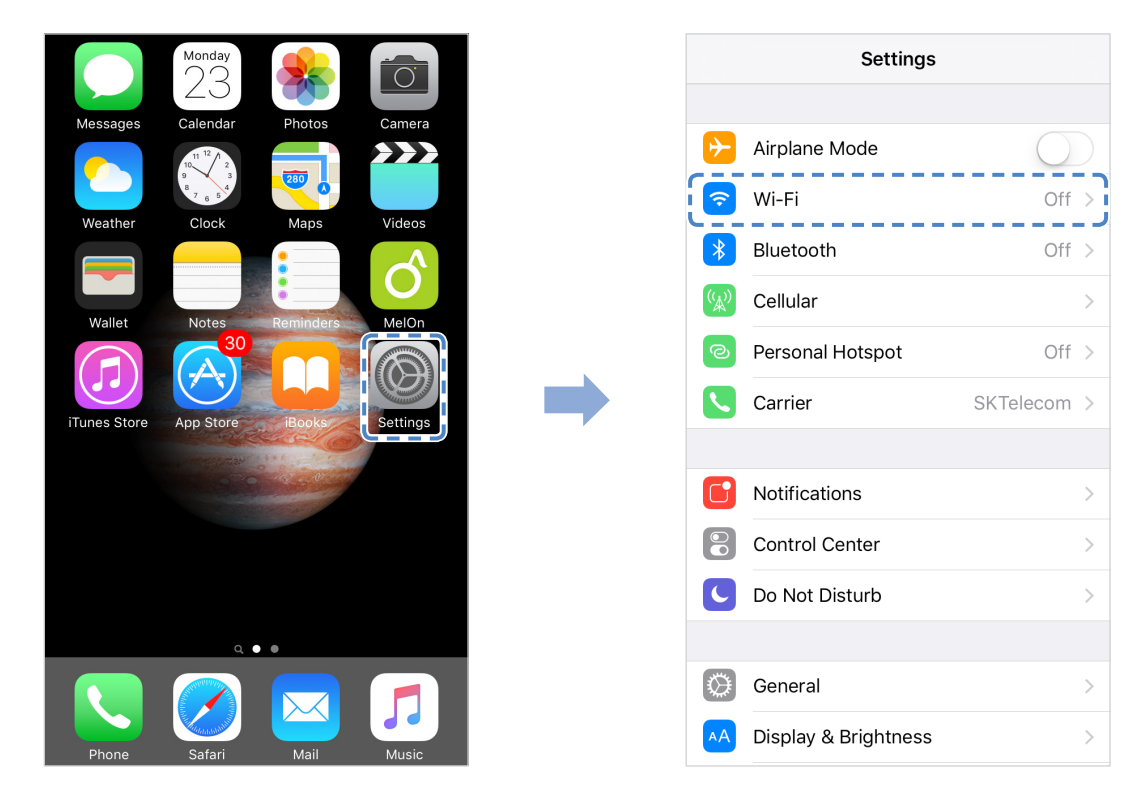

- b. Wählen Sie Ihre BlackVue Dashcam aus der Netzwerkliste. Die Standard-SSID der Dashcam beginnt mit der Modellnummer (z.B. DR650S-\*\*\*\*\*\*).
- c. Geben Sie das Standard-Passwort "blackvue" ein und tippen Sie auf Verbinden.
- d. Öffnen Sie die BlackVue C App und wählen Sie BLACKVUE WLAN.

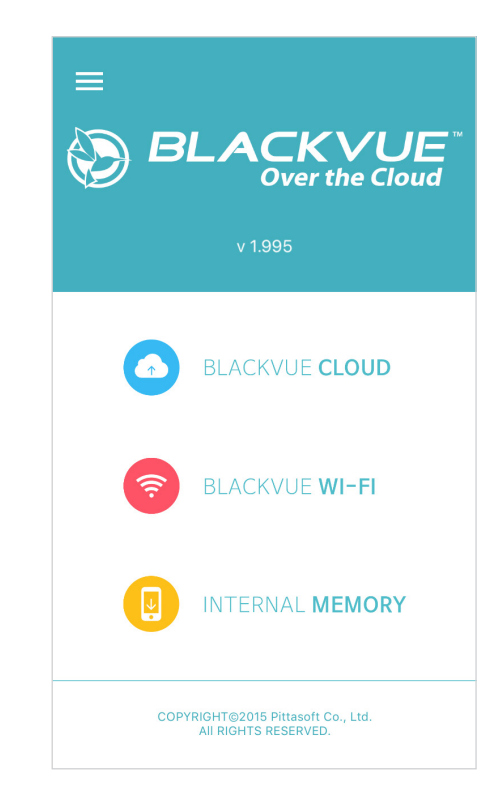

#### **Hinweis**

- y Direkt-WLAN wird automatisch aktiviert, wenn die Dashcam eingeschaltet wird.
- Durch Direkt-WLAN können Sie in einem Umkreis von 10 m Ihr Smartphone direkt mit der Dashcam verbinden.
- y Die BlackVue C App ist für Geräte verfügbar, auf denen Android 4.4.2 und höher oder iOS 8.0 oder höher ausgeführt wird.

#### **Aufbau des BLACKVUE-WLAN-Bildschirms**

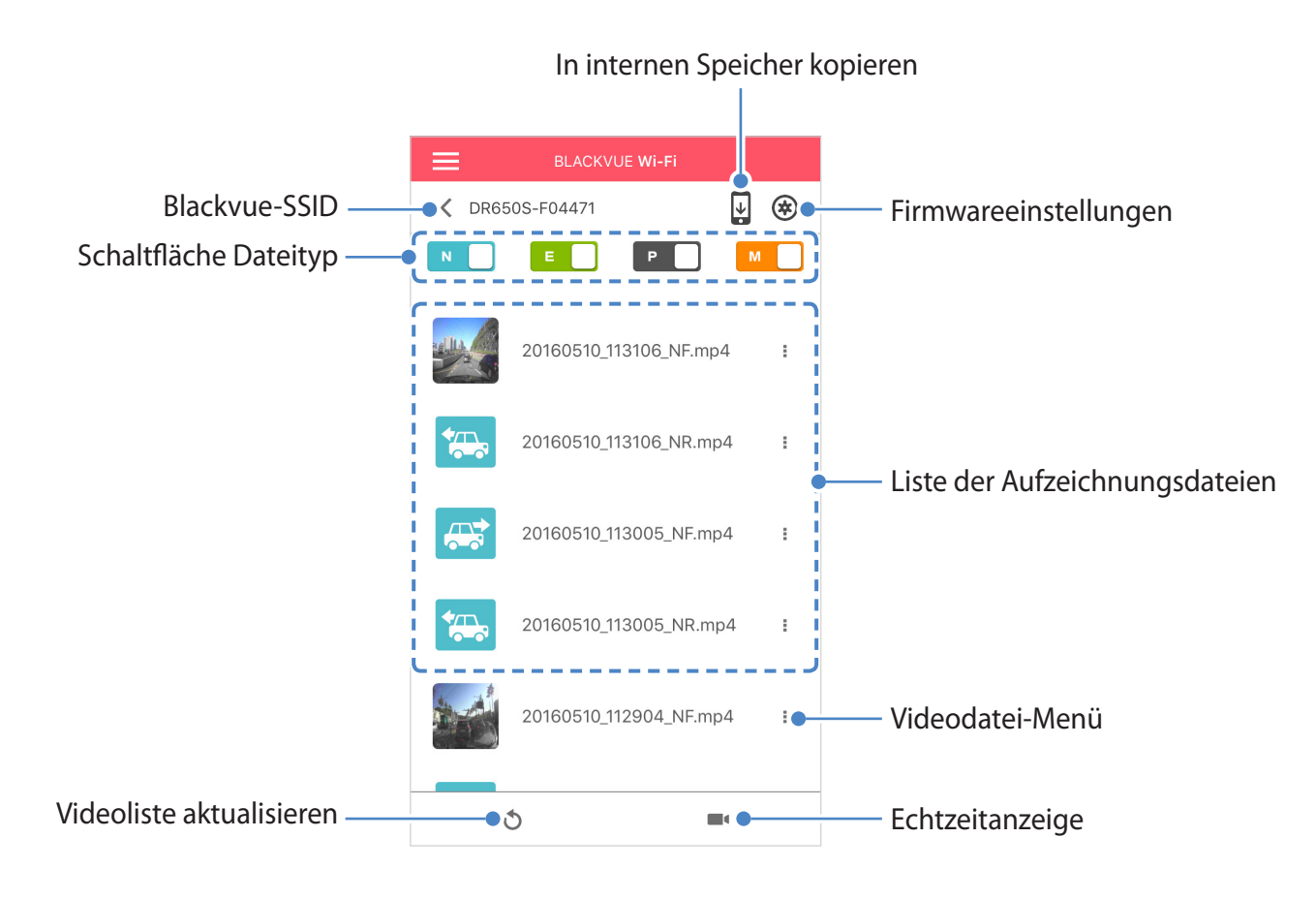

# **Videowiedergabe**

#### **Videos wiedergeben**

Wählen Sie die abzuspielende Videodatei in der Videoliste.

Drücken Sie die Aktualisierungsschaltfläche , um die Videoliste zu aktualisieren.

### **Videodateien anhand des Aufnahmetyps erkennen**

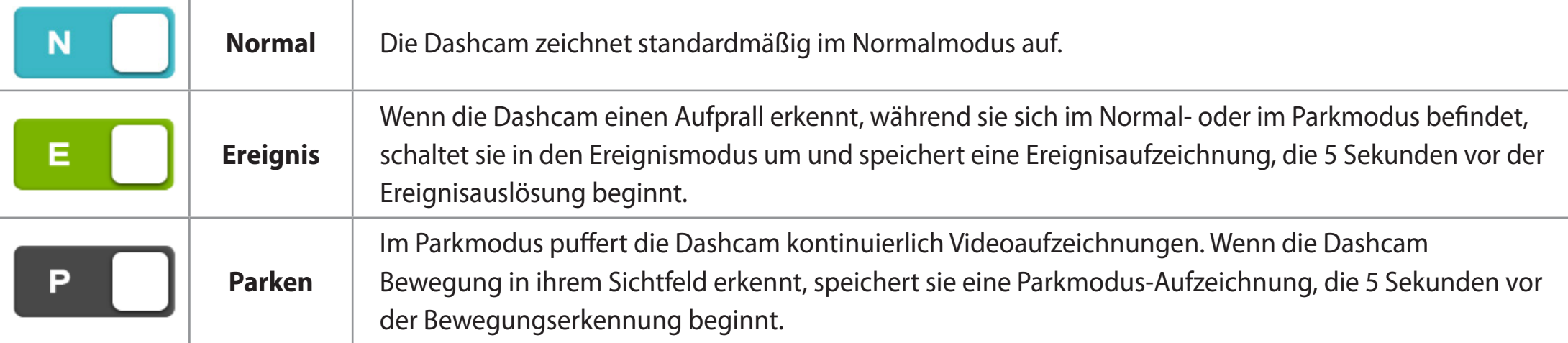

Für Ereignisaufzeichnungen werden automatisch Miniaturen angezeigt. Bei Normalmodus- und Parkmodus-Aufzeichnungen drücken Sie auf das Pkw-Symbol, um eine Miniatur zu laden.

Das Pkw-Symbol mit einem Rechtspfeil zeigt an, dass es sich um eine Aufzeichnung der Frontdashcam handelt.

Das Pkw-Symbol mit einem Linkspfeil zeigt an, dass es sich um eine Aufzeichnung der Heckdashcam handelt.

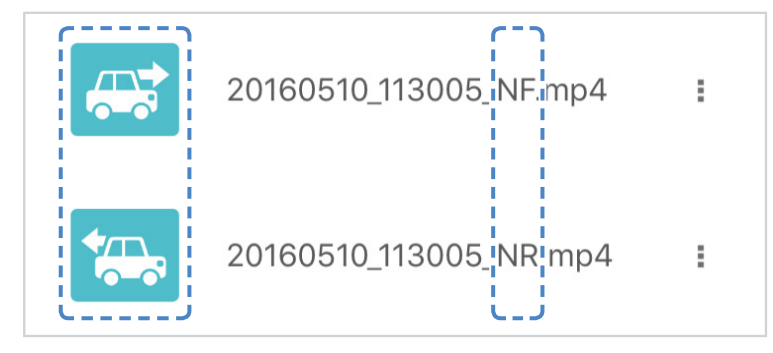

Die Namen von Aufnahmedateien enthalten Datum und Uhrzeit, den Aufnahmemodus und die Richtung der Kamera.

- y **Beispiel für einen Dateinamen:** 20160510\_113207\_NF.mp4
- y **Datum und Uhrzeit:** 10. Mai 2016, 11:32:07
- y **Aufnahmemodus:** N: Normal E: Ereignis P: Parken
- y **Kamerarichtung:** F: Frontdashcam H: Heckdashcam

#### $\mathbb{F}$ **Hinweis**

- y Um im Parkmodus aufzeichnen zu können, benötigt die Dashcam eine ständige Stromversorgung. Weitere Informationen finden Sie unter **"Optionales Zubehör" auf Seite 89** .
- Mit den Schaltflächen **vor D, England Proch** können Sie die Videoliste nach Aufzeichnungstyp sortieren (Normal, Ereignis und Parken).

### **Die angezeigte Zeit und GPS-Daten einsehen**

Die Zeitzone der Kamera ist ursprünglich auf "Pacific/Midway\_Midway Islands" (GMT-11) eingestellt. Die Zeit, zu der das Video aufgezeichnet wurde, wird auf dem Wiedergabebildschirm im Video unten links angezeigt. Wenn die in den aufgezeichneten Videos angezeigte Zeit nicht stimmt, siehe "Zeitzone" auf Seite 55.

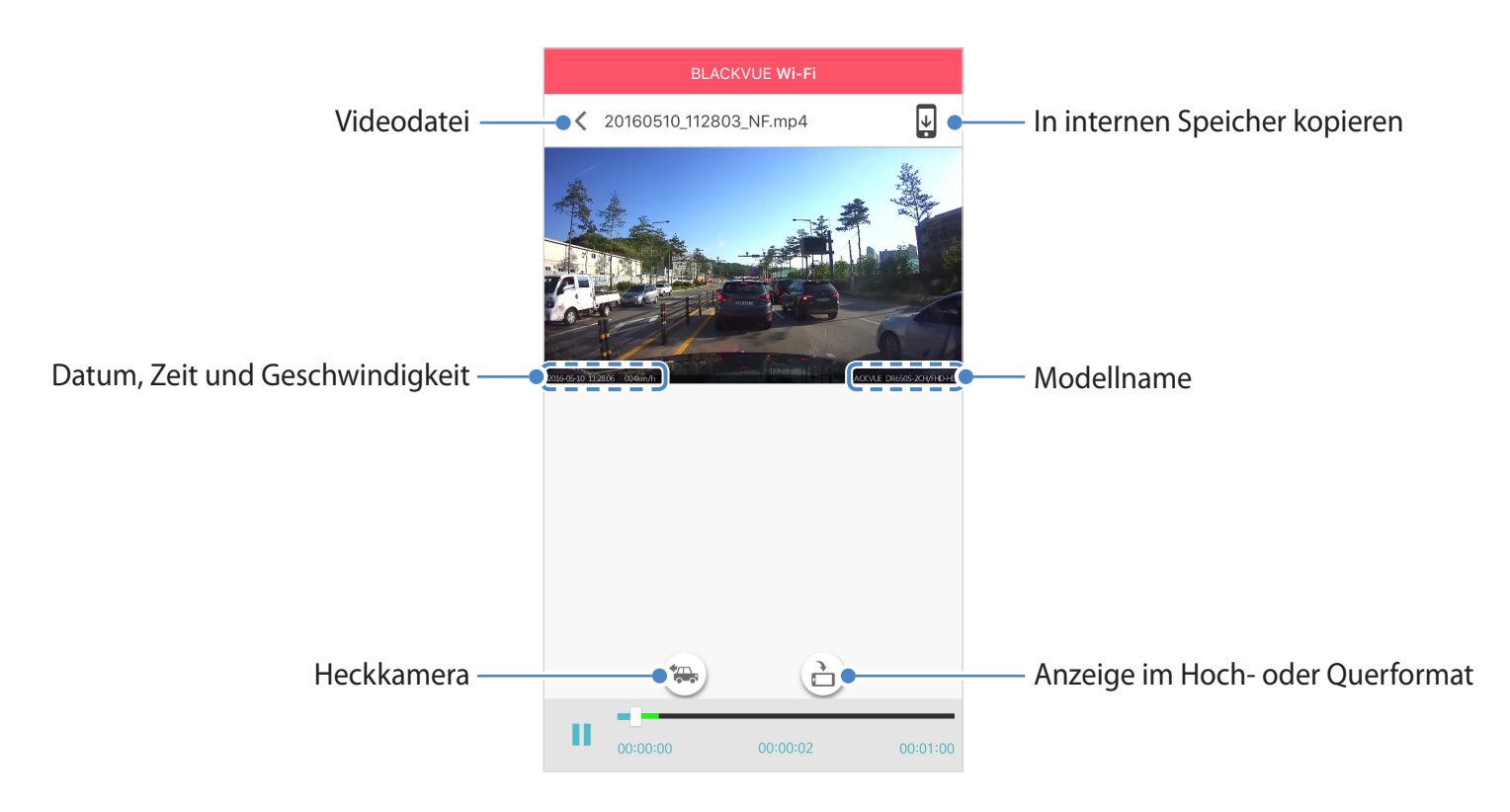

Die Geschwindigkeit des Fahrzeugs wird während der Wiedergabe im Video unten links angezeigt.

Drehen Sie Ihr Smartphone oder drücken Sie die Drehen-Schaltfläche (d), um die Anzeige zwischen Hochformat und Querformat umzuschalten.

Drücken Sie die Hecktaste (\*\*), um zur Anzeige der Heckkamerasicht umzuschalten.

# **Echtzeit-Videostreaming (Live View)**

Sie können das Video, das aktuell aufgezeichnet wird, in Echtzeit ansehen, indem Sie Ihr Smartphone über Direkt-WLAN mit der Dashcam verbinden.

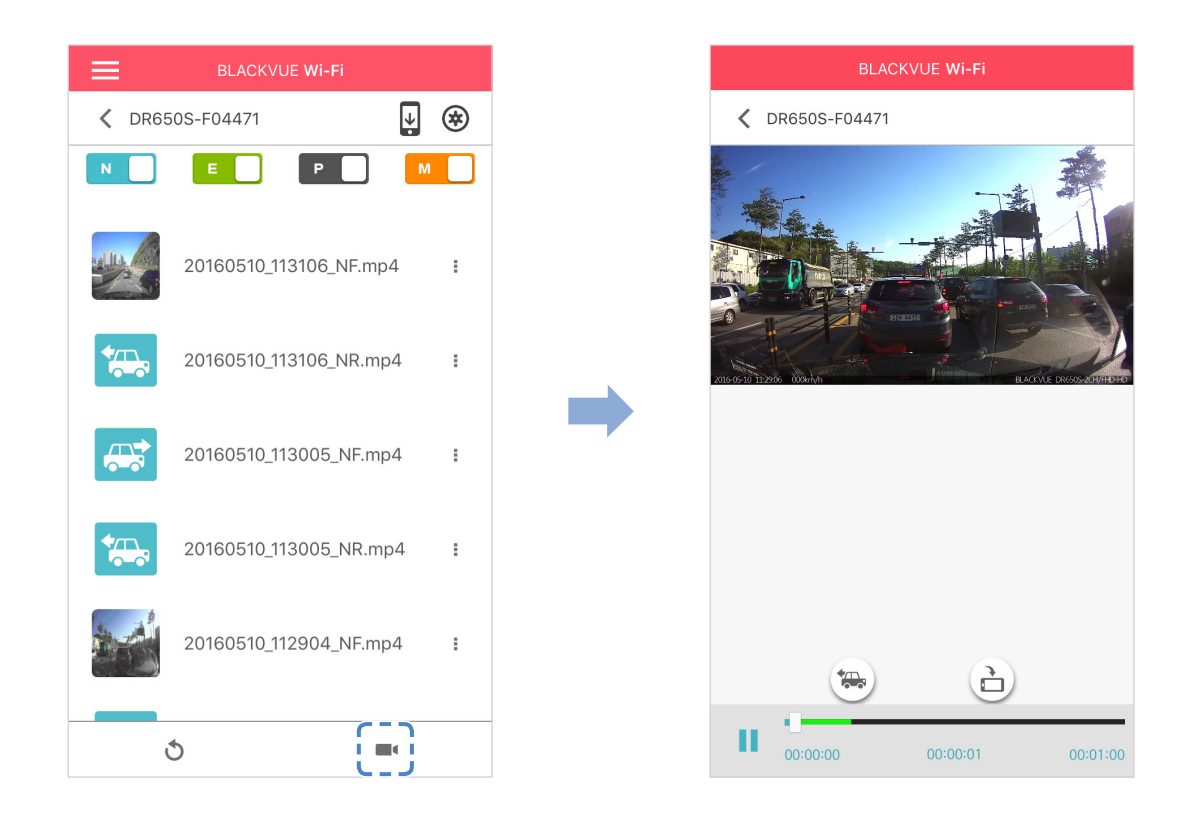

- *1* Gehen Sie auf Ihrem Smartphone auf **Einstellungen** > **WLAN** und stellen Sie eine Verbindung mit Ihrer Dashcam her.
- 2 Öffnen Sie die BlackVue C App. Wählen Sie **BLACKVUE WI-FI** und tippen Sie auf die **18**-Schaltfläche.
- **3** Drehen Sie Ihr Smartphone oder drücken Sie die Drehen-Schaltfläche (a), um die Anzeige zwischen Hochformat und Querformat umzuschalten.
- **4** Drücken Sie die Hecktaste (\*), um zur Anzeige der Heckkamerasicht umzuschalten.

# **Videos verwalten**

### **Videos auf der BLACKVUE WI-FI verwalten**

Sie können die Videoaufzeichnungen mit der BlackVue C App verwalten.

### **Hinweis**

y Ist die microSD-Karte voll, so werden die ältesten Aufnahmen überschrieben (Aufnahmeschleife) – damit Ihnen stets die neuesten Videodateien zur Verfügung stehen.

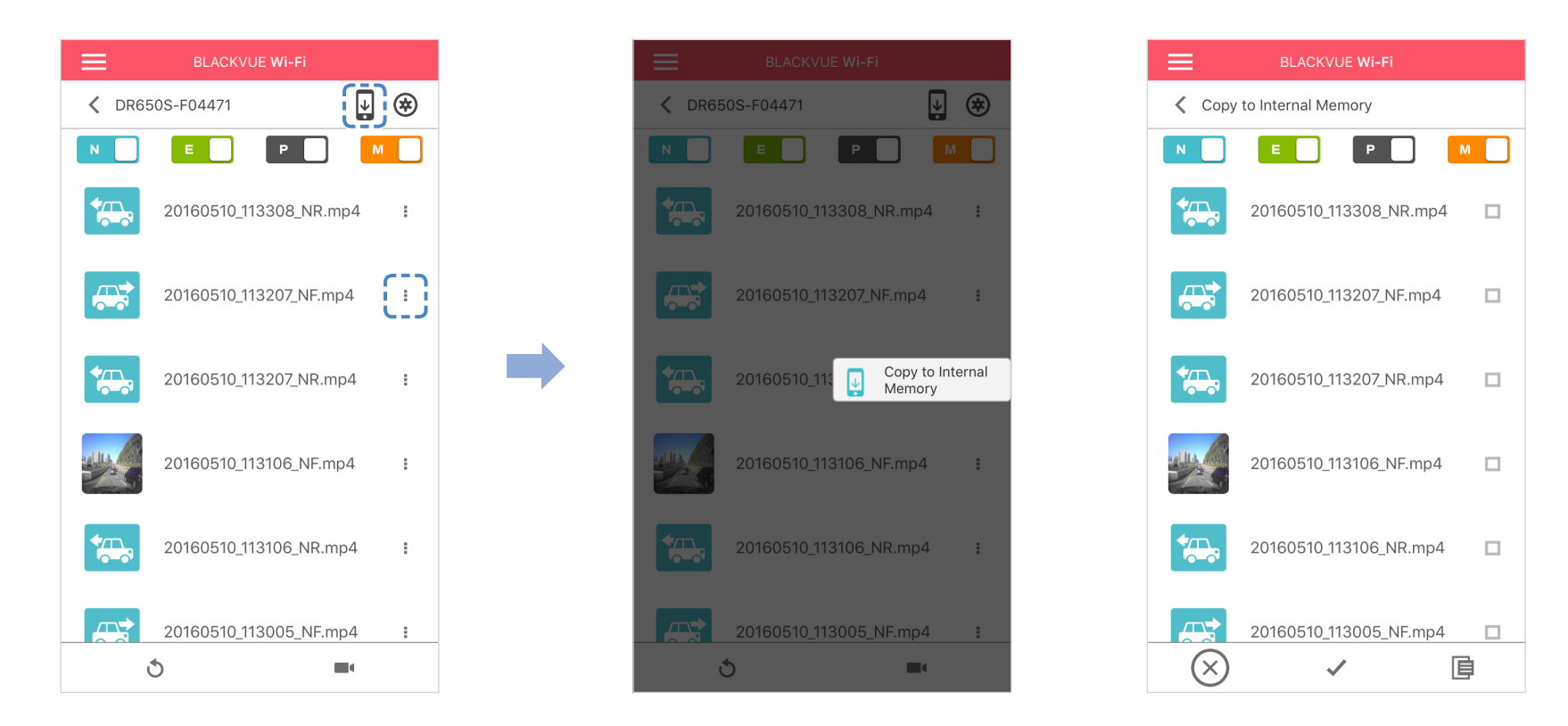

#### **In internen Speicher kopieren**

Um einzelne Dateien auf Ihr Smartphone zu kopieren, tippen Sie auf neben dem Video, das Sie kopieren möchten. Wählen Sie In internen Speicher kopieren.

Um mehrere Dateien gleichzeitig auf Ihr Smartphone zu kopieren, tippen Sie auf . Wählen Sie die Dateien aus, die Sie kopieren möchten, oder tippen Sie auf , um alle Dateien auszuwählen. Tippen Sie auf  $\Box$ , um den Kopiervorgang zu starten.

#### **Videos im INTERNEN SPEICHER verwalten**

Öffnen Sie die BlackVue C App und wählen Sie INTERNER SPEICHER.

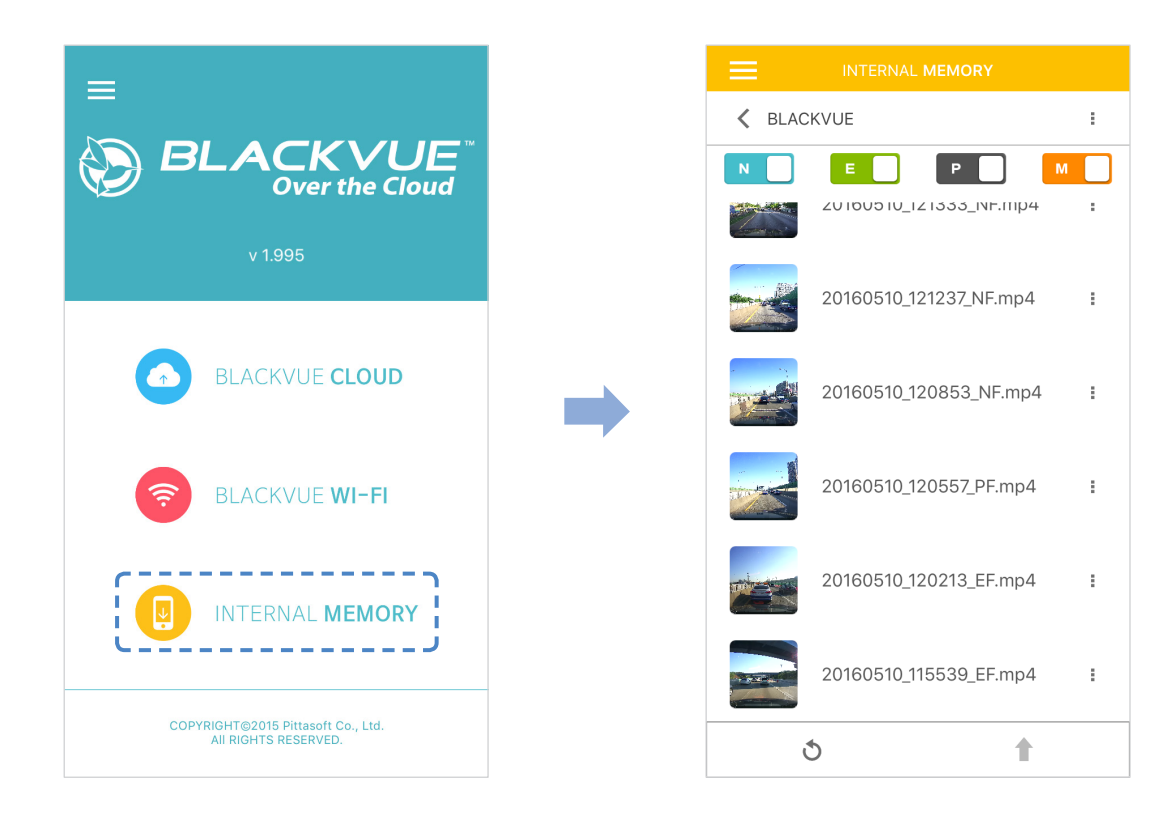

Tippen Sie auf , um Dateioptionen anzuzeigen. Sie können Dateien löschen, kopieren, verschieben, umbenennen und freigeben.

#### **Videos löschen**

Um mehrere Dateien auf einmal von Ihrem Smartphone zu löschen, tippen Sie auf **Löschen**. Wählen Sie die Dateien aus, die Sie löschen möchten, oder tippen Sie auf , um alle Dateien auszuwählen. Tippen Sie auf , um die ausgewählten Dateien zu löschen.

Um einzelne Dateien zu löschen, tippen Sie auf neben dem Video, das Sie löschen möchten. Wählen Sie Löschen.

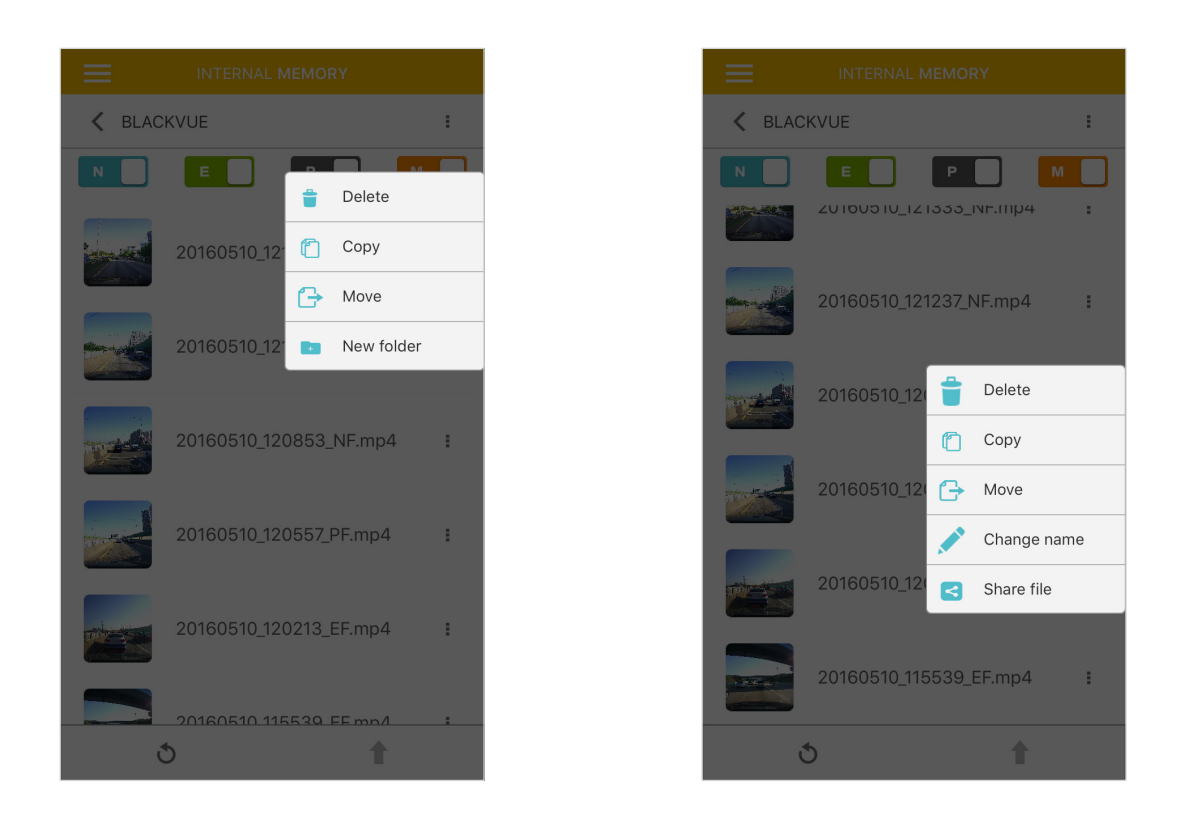

#### **Einen neuen Ordner erstellen**

Um einen neuen Ordner zu erstellen, tippen Sie oben auf den Bildschirm und wählen **Neuer Ordner**. Geben Sie einen Namen für den neuen Ordner ein und drücken Sie auf "OK".

#### **Videos kopieren und einfügen**

Um mehrere Dateien auf einmal zu kopieren, tippen Sie oben auf den Bildschirm und wählen **Kopieren**. Wählen Sie die Dateien aus, die Sie kopieren möchten, oder tippen Sie auf , um alle Dateien auszuwählen. Tippen Sie auf |■, um die ausgewählten Dateien zu kopieren. Gehen Sie zu einem anderen Ordner und tippen Sie auf **in die ausgewählten Dateien hier einzufügen.** 

Um einzelne Dateien zu kopieren, tippen Sie auf neben dem Video, das Sie kopieren möchten. Wählen Sie Kopieren. Gehen Sie zu einem anderen Ordner und tippen Sie auf  $\boxed{\equiv}$ , um die Datei hier einzufügen.

#### **Videos verschieben**

Um mehrere Dateien auf einmal zu verschieben, tippen Sie oben auf dem Bildschirm auf und wählen **Verschieben**. Wählen Sie die Dateien aus, die Sie verschieben möchten, oder tippen Sie auf , um alle Dateien auszuwählen. Tippen Sie auf +, gehen Sie zu einem anderen Ordner und tippen Sie auf  $\boxed{\equiv}$ , um die ausgewählten Dateien hierher zu verschieben.

Um einzelne Dateien zu verschieben, tippen neben das Video, das Sie verschieben möchten. Wählen Sie **Verschieben**. Gehen Sie zu einem anderen Ordner und tippen Sie auf, um die Datei hierher zu verschieben.

#### **Ein Video umbenennen**

Um ein Video umzubenennen, tippen Sie auf neben dem Video, das Sie umbenennen möchten. Wählen Sie **Name ändern**. Geben Sie einen neuen Namen ein und tippen Sie auf **OK**.

#### **Ein Video hochladen, teilen oder per E-Mail versenden**

Tippen Sie auf neben dem Video, das Sie teilen möchten. Wählen Sie **Datei teilen**. Wählen Sie die App, über die Sie das Video teilen möchten. Die verfügbaren Optionen hängen davon ab, welche Apps Sie auf Ihrem Smartphone installiert haben.

## **Videos über Ihren Computer (Windows/Mac) wiedergeben und verwalten**

## **Die microSD-Karte entnehmen**

- *1* Ziehen Sie das Stromkabel von der Dashcam ab.
- *2* Öffnen Sie den Seitendeckel der Dashcam.
- *3* Um die microSD-Karte herauszunehmen, drücken Sie sanft auf die Speicherkarte, um sie zu entriegeln, und ziehen sie vorsichtig heraus.

Um die microSD-Karte einzusetzen, schieben Sie sie vorsichtig in den Einschub, bis sie einrastet. Schließen Sie dann den Seitendeckel.

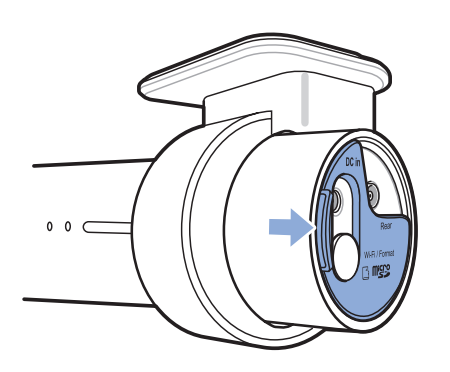

Öffnen Sie die seitliche Abdeckung Entfernen Einfügen

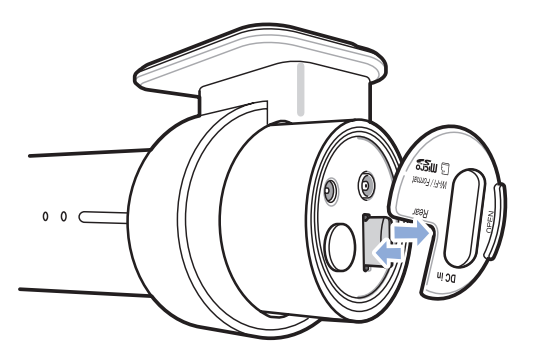

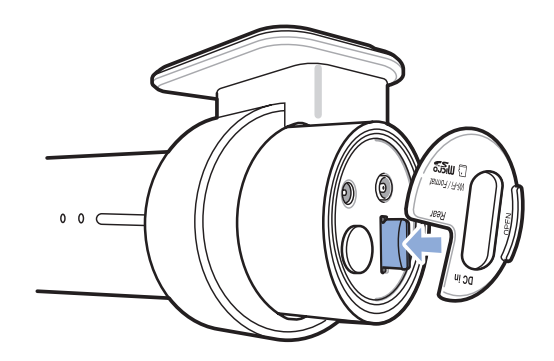

## **Videodateien in BlackVue Viewer öffnen**

- *1* Nehmen Sie die microSD-Karte aus der Dashcam.
- *2* Setzen Sie die Karte im microSD-Kartenleser ein und verbinden Sie den Kartenleser mit einem Computer.

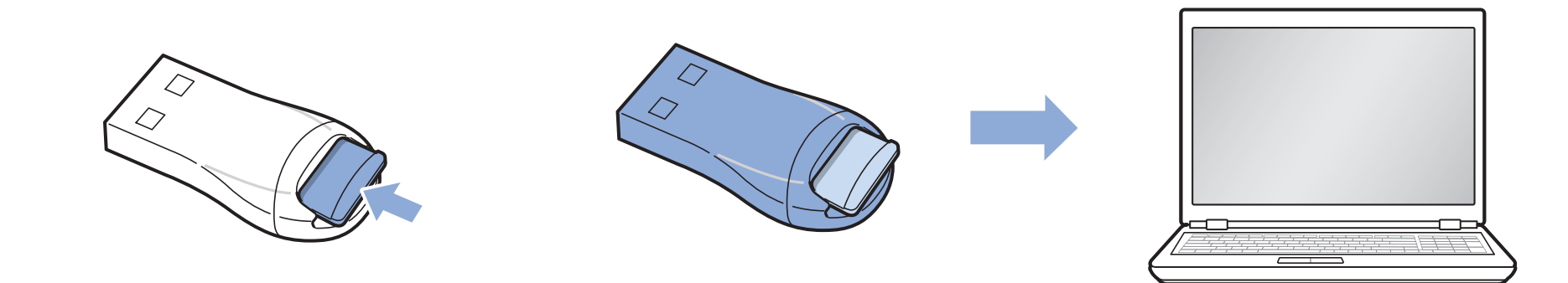

*3* Lassen Sie das Programm BlackVue Viewer ablaufen.

### **Für Windows-Benutzer**

Öffnen Sie Windows Explorer und klicken Sie auf die microSD-Karte (Wechsellaufwerk (F:) oder der Name Ihres Kartenlaufwerks). Navigieren Sie zu F:\BlackVue\Application\Viewer for Windows\ und lassen Sie BlackVue.exe ablaufen.

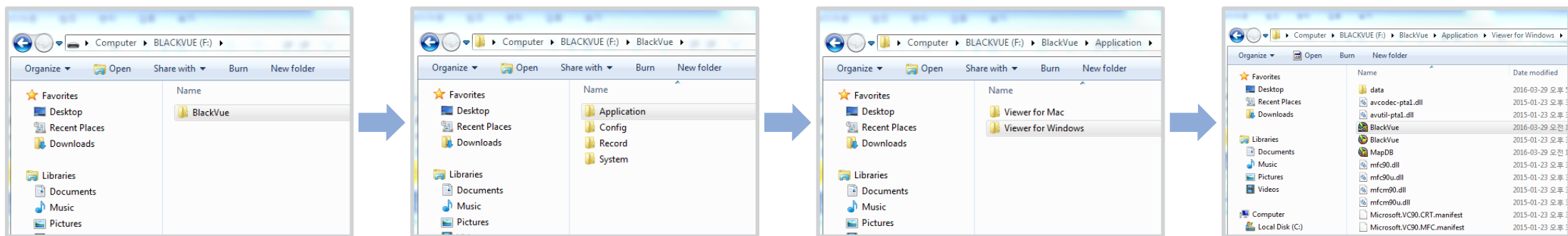

## **Für Mac-Benutzer**

Öffnen Sie den Finder und wählen Sie den microSD-Kartenleser aus der Liste auf der linken Seite. Navigieren Sie zu \BlackVue\Application\ Viewer for Mac\ und lassen Sie BlackVue Viewer ablaufen.

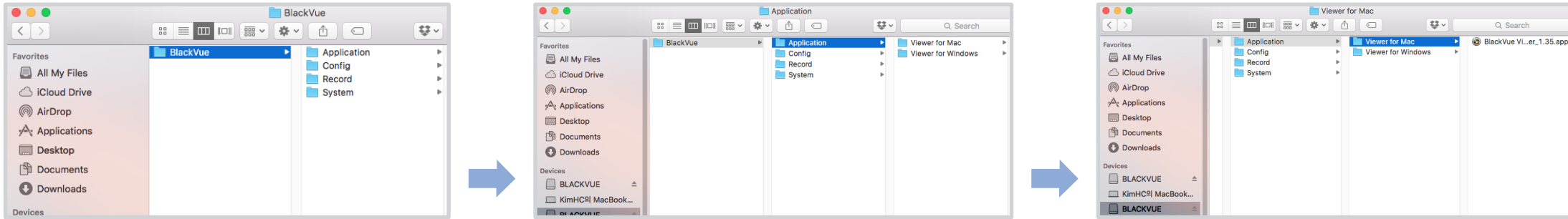

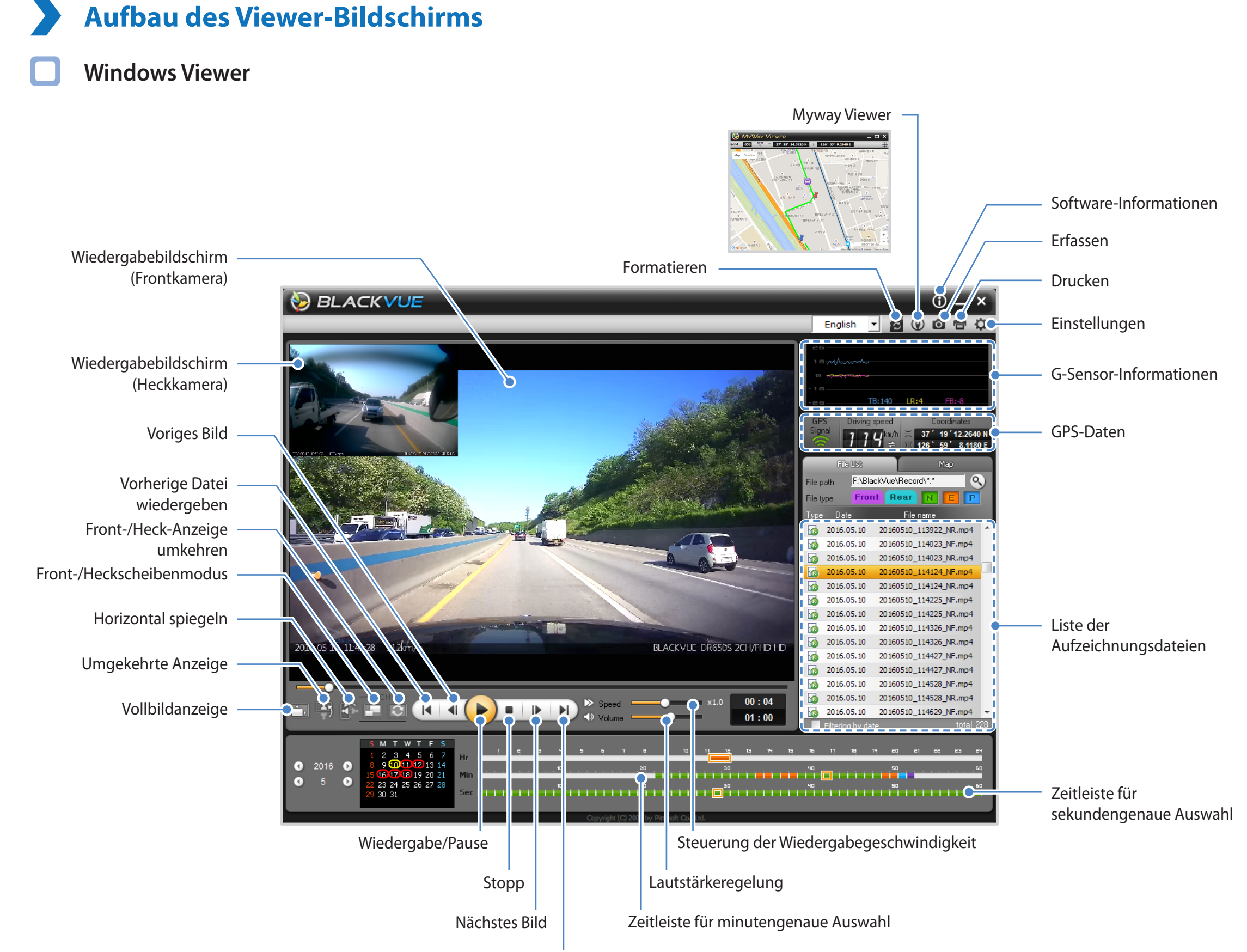

Nächste Datei wiedergeben

**Mac Viewer**

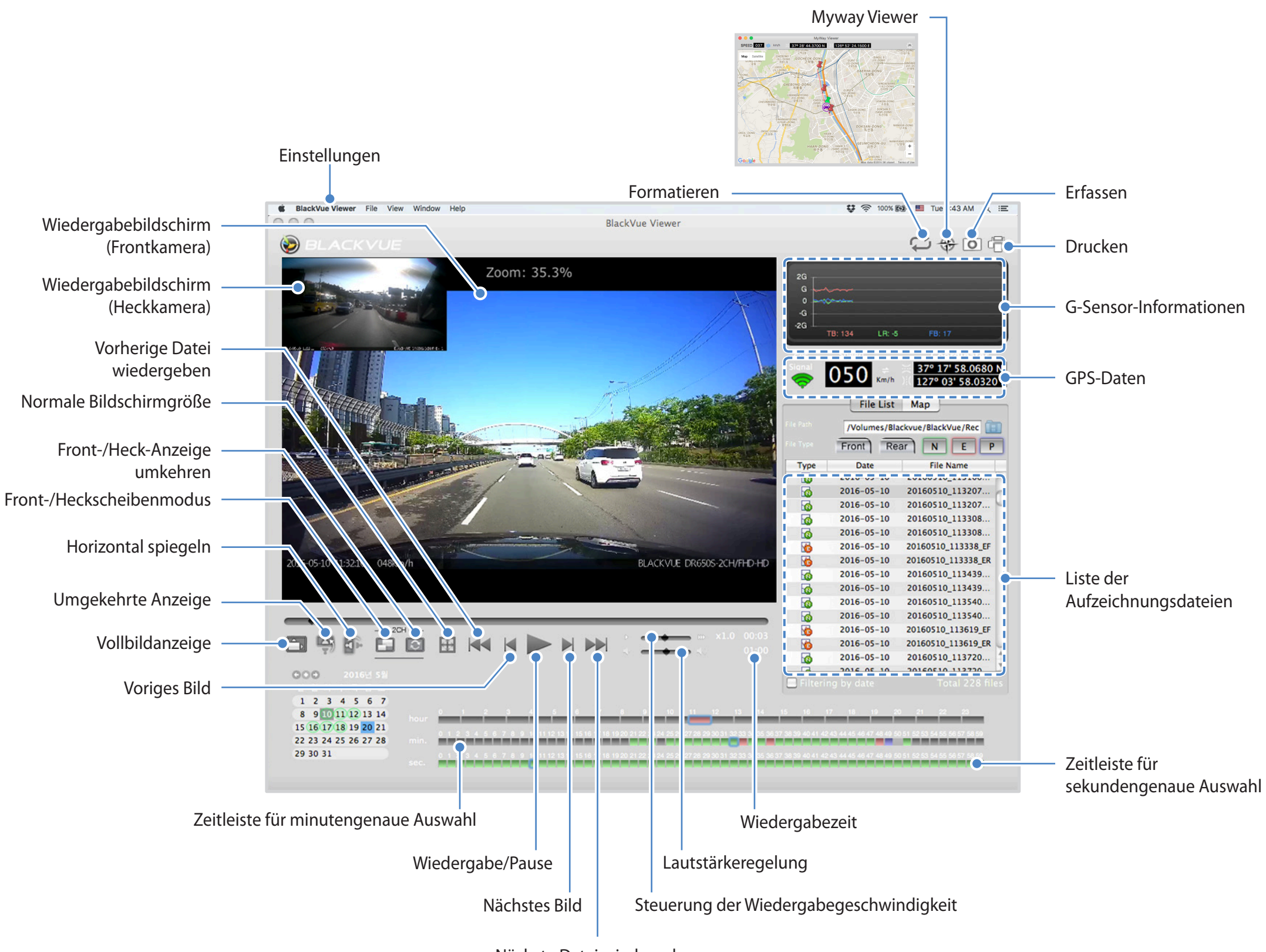

Nächste Datei wiedergeben

## **Videowiedergabe**

#### **Videos wiedergeben**

In BlackVue Viewer wählen Sie ein Video und klicken auf ▶ oder doppelklicken auf das gewählte Video zur Wiedergabe.

BlackVue Viewer zeigt standardmäßig die Dateien an, die sich auf der microSD-Karte befinden. Um Dateien eines anderen Ordners anzuzeigen, klicken Sie auf Q (Windows) oder (Mac) und geben den Ordnerpfad an.

#### **Videodateien anhand des Aufnahmetyps erkennen**

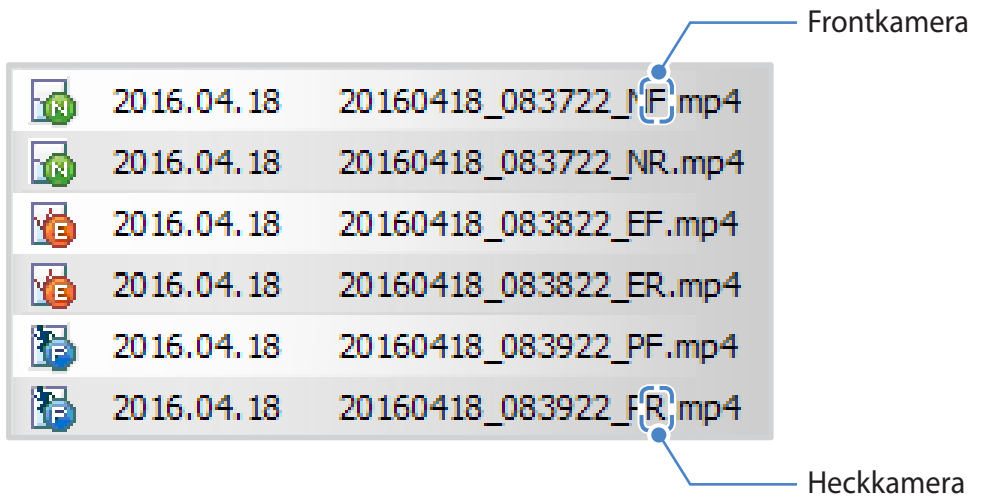

- : Die Dashcam startet standardmäßig Normale Aufzeichnung.
- **SE**: Die Dashcam startet Ereignisaufzeichnung mit 5 Sekunden Voraufzeichnung, wenn sie im Normalmodus oder im Parkmodus einen Aufprall erkennt.
- **OP**: Die Dashcam startet Parkaufzeichnung mit 5 Sekunden Voraufzeichnung, wenn sie im Parkmodus Bewegung im Sichtfeld der Kamera erkennt. Aufzeichnung im Parkmodus beginnt, wenn sich das Fahrzeug 5 Minuten oder länger nicht bewegt hat.

## **Hinweis**

- y Um im Parkmodus aufzeichnen zu können, benötigt die Dashcam eine ständige Stromversorgung. Für nähere Informationen siehe **"Parkmodus-Kabelsatz (Optional)"** oder **"Parkmodus-Akku (Optional)" auf Seite 89**.
- y Um die Software BlackVue Viewer auf Ihrem Computer zu installieren, gehen Sie zur BlackVue-Website (**www.blackvue.com**) und laden die installierbare Version von BlackVue Viewer herunter.
- Mit den Dateityp-Schaltflächen ( Front , Bear , N, E, P) können Sie die Liste nach Frontkamera, Heckkamera, Normale Aufzeichnung, Ereignisaufzeichnung und Parkmodus-Aufzeichnung filtern.

#### **Die angezeigte Zeit einsehen**

Die Zeit, zu der das Video aufgezeichnet wurde, wird auf dem Wiedergabebildschirm im Video unten links angezeigt. Wenn die in den aufgezeichneten Videos angezeigte Zeit nicht stimmt, siehe "Die Zeitzone einstellen" auf Seite 73.

#### **Mit BlackVue Viewer**

Sie können die Wiedergabeoptionen für Videoaufzeichnungen, wie zum Beispiel Bildschirmgröße, Wiedergabegeschwindigkeit und Lautstärke, über die Schaltflächen für die Wiedergabeoptionen anpassen.

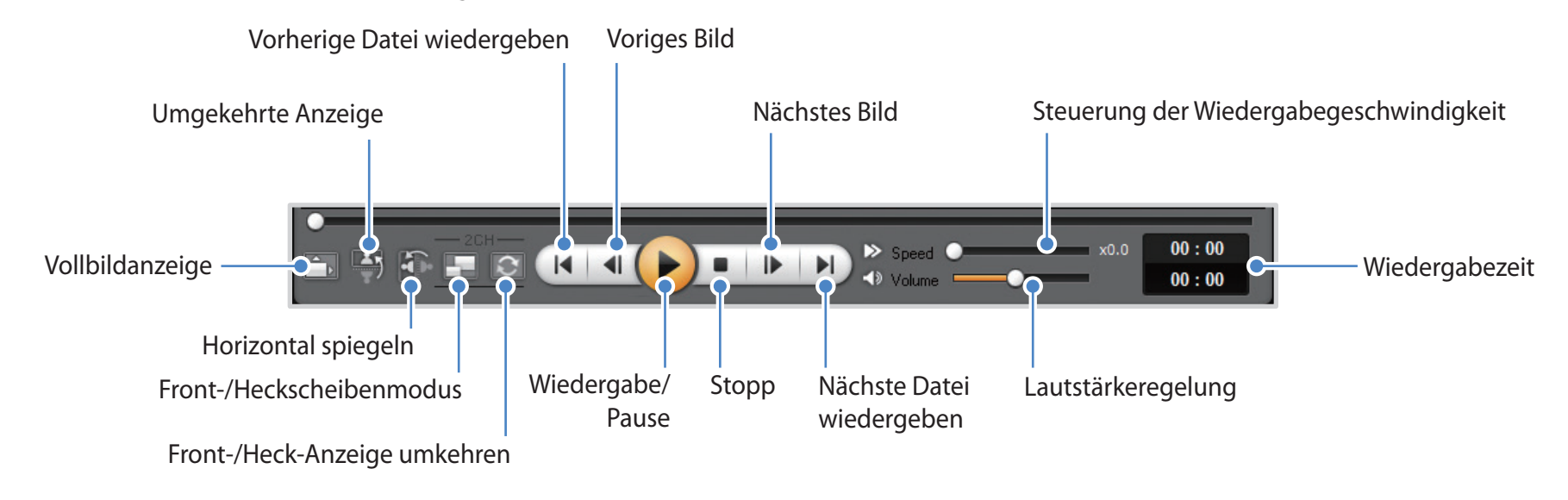

#### **Die Zeitleiste durchsuchen**

Sie können mit den Schaltflächen für die Zeitleistenoptionen die Zeitleiste für die Wiedergabe von Videoaufzeichnungen nach Datum, Stunde, Minute und Sekunde durchsuchen.

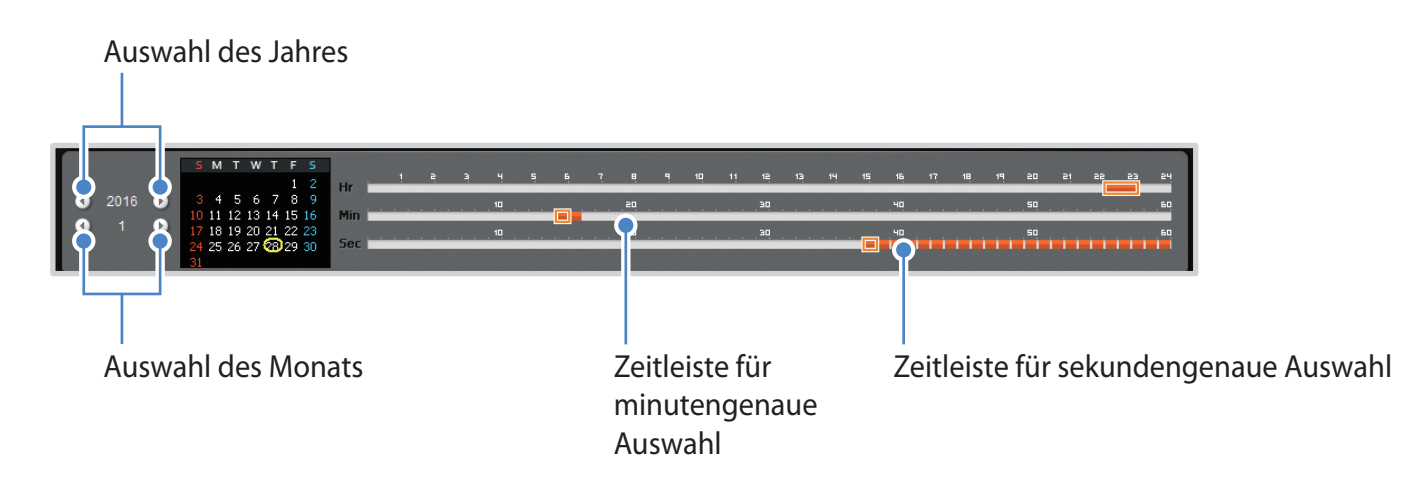

## **Zoomoptionen**

- y **Vollbildanzeige:** Doppelklick Sie auf das Videobild, um die Vollbildanzeige zu aktivieren. Doppelklick Sie erneut oder drücken Sie Esc, um zur Standardanzeige zurückzukehren.
- y **Auf 100 % zoomen:** Klicken Sie mit der rechten Maustaste auf das Videobild, um es auf 100 % gezoomt anzuzeigen. Klicken und ziehen Sie, um das Videobild zu bewegen.

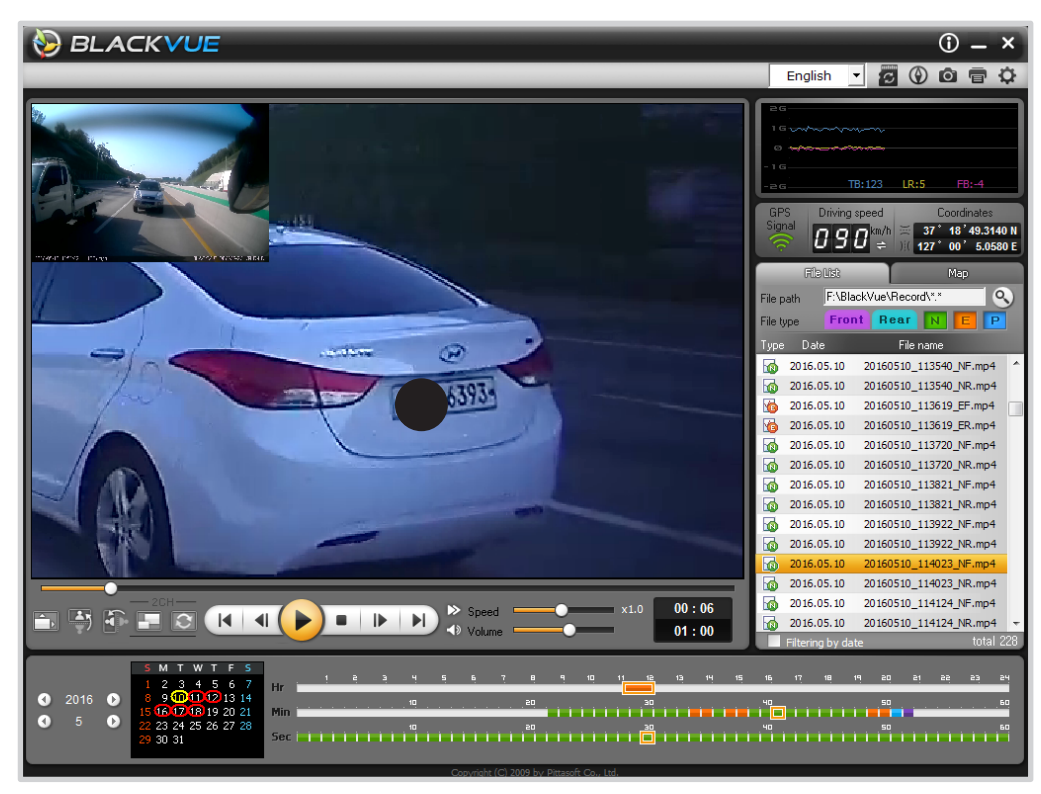

windows and the contract of the contract of the contract of the contract of the contract of the contract of the contract of the contract of the contract of the contract of the contract of the contract of the contract of th

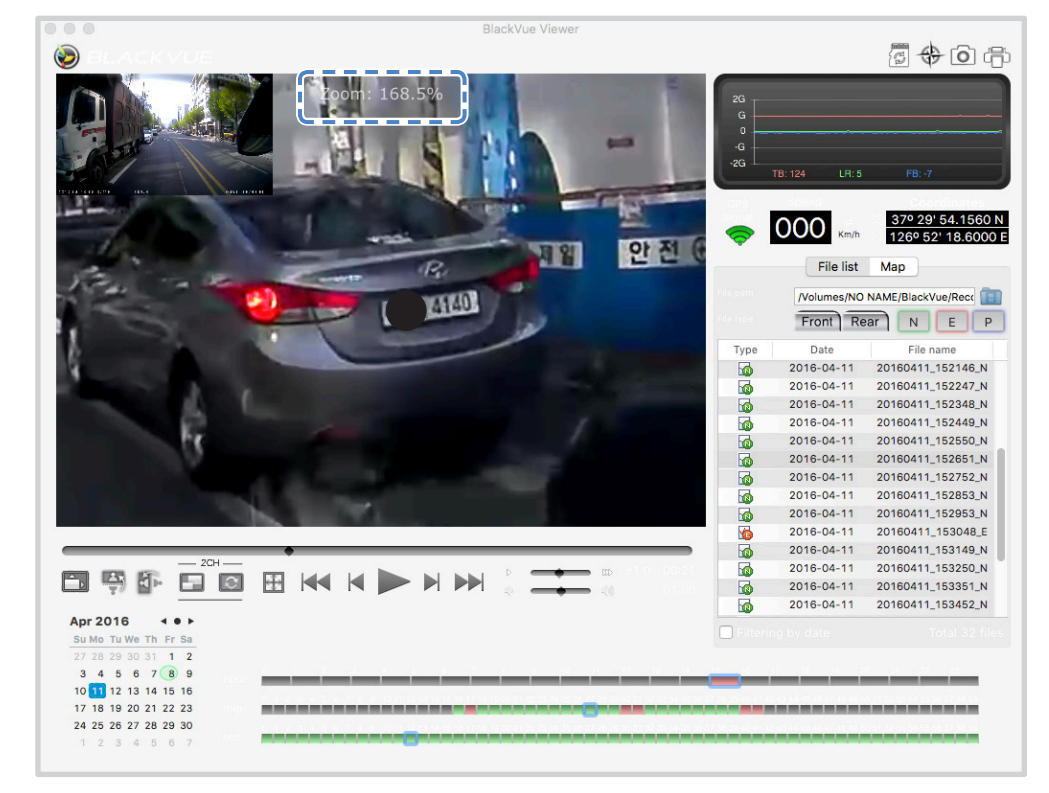

### **Den G-Sensor-Graphen anzeigen**

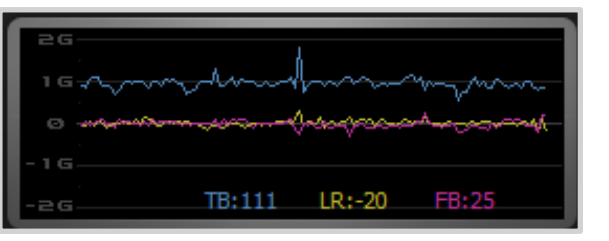

Sie können Informationen zur Aufprallempfindlichkeit (G-Sensor) im Hauptfenster einsehen.
## **GPS-Daten einsehen**

Sie können die GPS-Daten der Videoaufzeichnung in BlackVue Viewer einsehen, während das Video wiedergegeben wird.

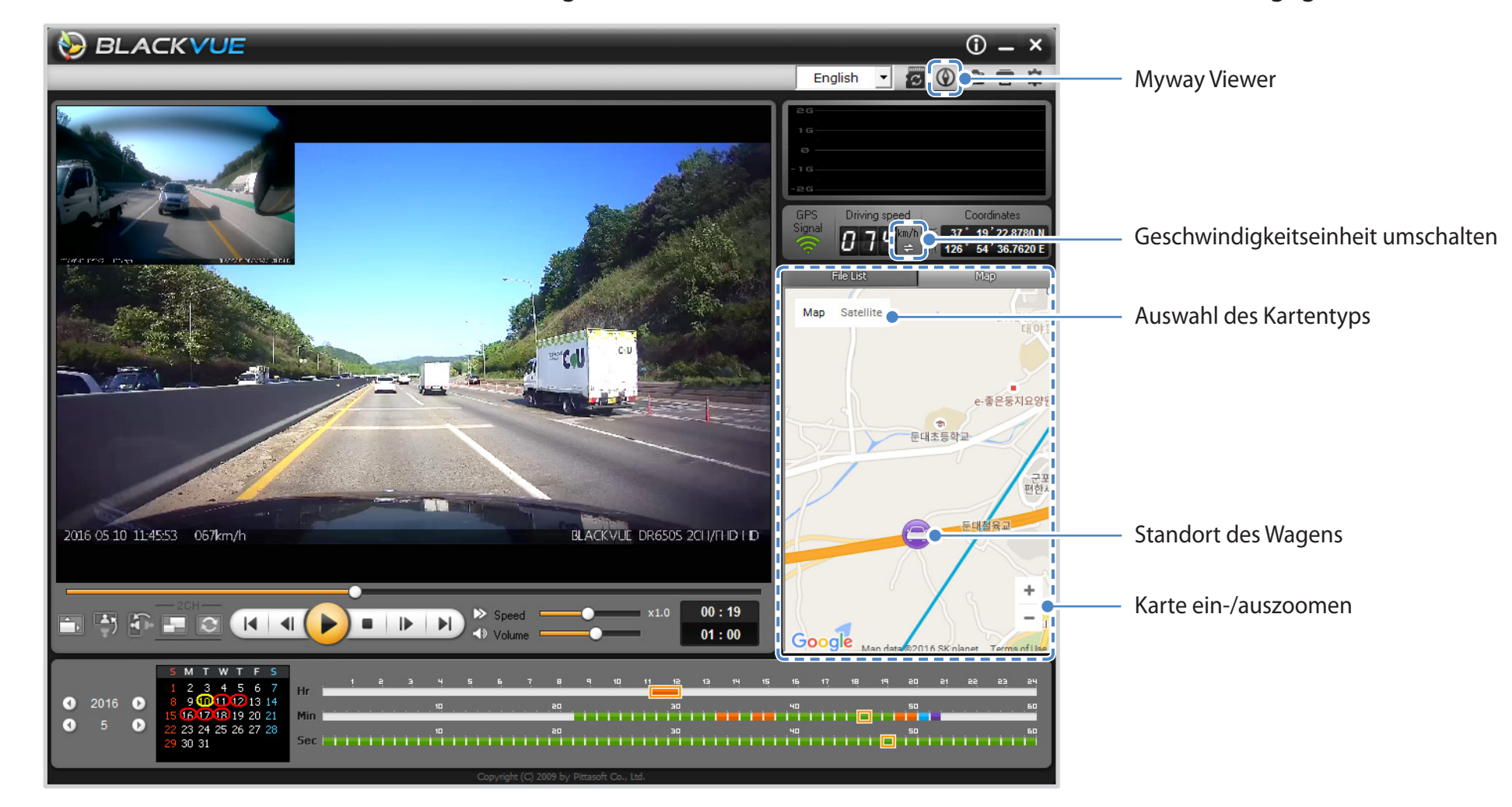

# **GPS-Tracking**

Sie können die Geschwindigkeit des Fahrzeugs und den Ort der Videoaufzeichnung in BlackVue Viewer einsehen, während das Video wiedergegeben wird (GPS-Tracking).

- *1* Doppelklick Sie auf die Datei in der Liste, die wiedergegeben werden soll.
- *2* Klicken Sie auf den Reiter **Karte**.

# **GPS-Tracking – Erweitert**

Sie können 4 aufeinander folgende Videos und GPS-Daten kombinieren, um eine Fahrtroute zu erstellen und die Geschwindigkeit und den Ort Ihres Wagens sowie jedes aufgezeichnete Ereignis einsehen sowie die Videoaufnahme an jeder Stelle der Route ansehen.

- *1* Doppelklick Sie auf die Datei in der Liste, die wiedergegeben werden soll.
- 2 Klicken Sie auf die Schaltfläche  $\circledast$ .

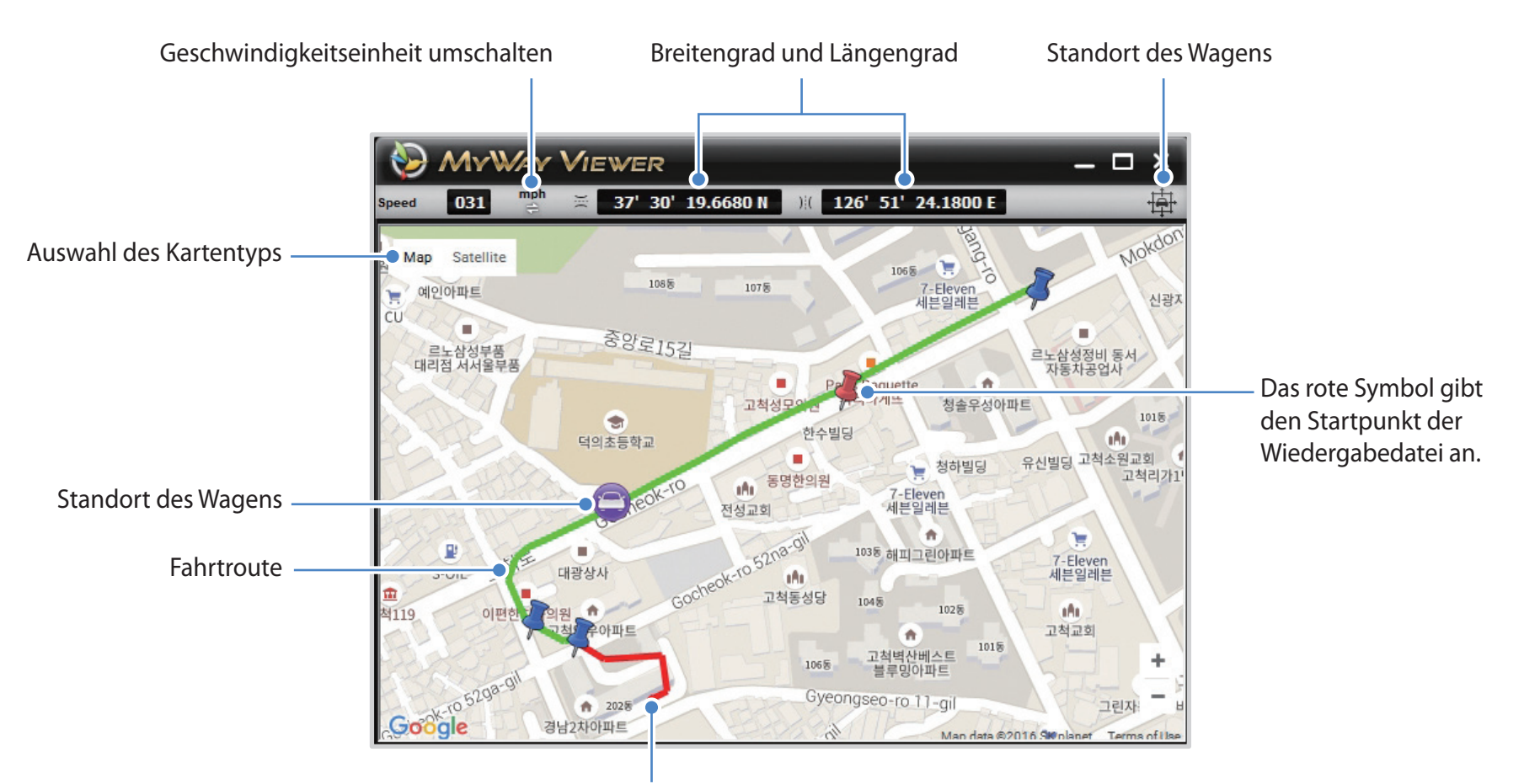

Die rote Linie bedeutet Ereignisaufzeichnung

# **Videos verwalten**

Sie können die Videoaufzeichnungen mit der Software BlackVue Viewer verwalten. Sie können auch die microSD-Karte formatieren und die Firmware aktualisieren.

## **E**⁄ Hinweis

y Wenn die microSD-Karte voll ist, überschreibt die Dashcam standardmäßig zuerst die ältesten Videos.

## **Ein Standbild aus einem Video erfassen oder drucken**

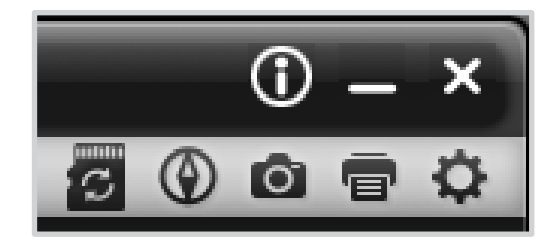

- *1* Doppelklick Sie auf die Datei in der Liste, die wiedergegeben werden soll.
- 2 Klicken Sie auf die Schaltfläche II, um die Wiedergabe anzuhalten.
- 3 Wählen Sie die Schaltfläche **o**, um das Bild zu erfassen, oder die Schaltfläche **is kunnen direkt auszudrucken**.

## **Videos löschen**

- **Für Windows-Benutzer**
- *1* Wählen Sie das Video in der Liste der Videoaufzeichnungen aus.
- *2* Klicken Sie mit der rechten Maustaste auf das Video.

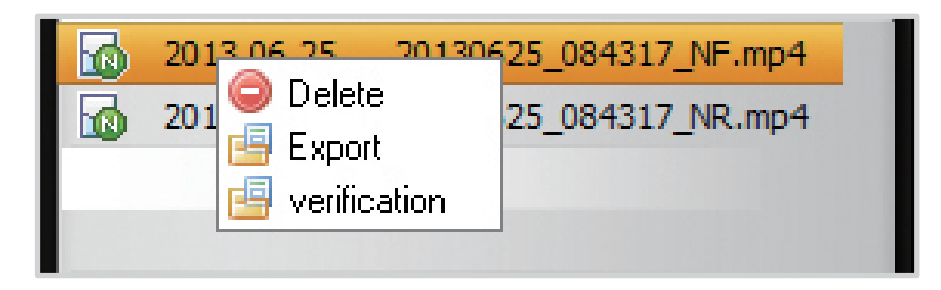

## **3** Klicken Sie auf "Löschen".

- **Für Mac-Benutzer**
- *1* Gehen Sie zu \BlackVue\Record\.
- *2* Wählen Sie das Video in der Liste der Videoaufzeichnungen aus.
- 3 Klicken Sie auf "In den Papierkorb legen".

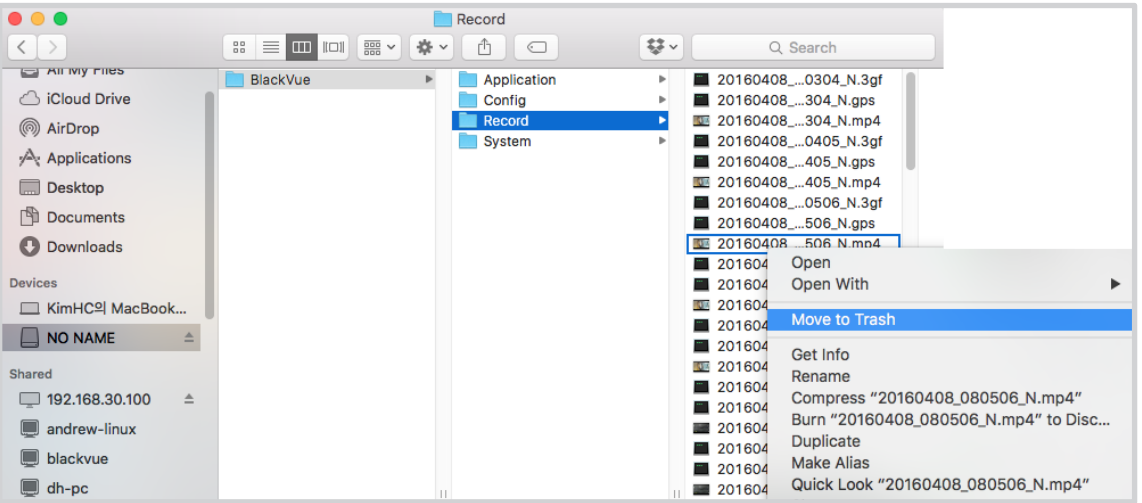

## **Videos exportieren**

- **Für Windows-Benutzer**
- *1* Wählen Sie das Video in der Liste der Videoaufzeichnungen aus.
- *2* Klicken Sie mit der rechten Maustaste auf das Video.

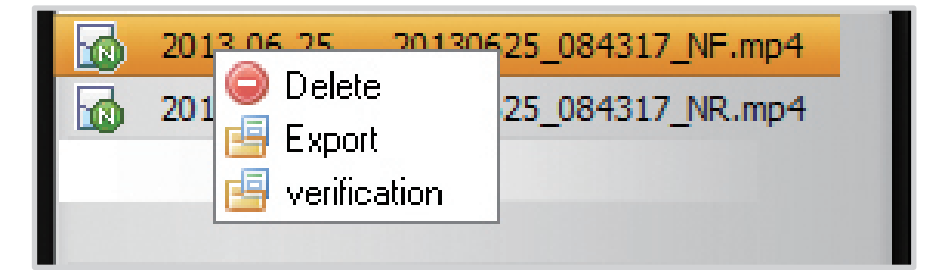

## **3** Klicken Sie auf "Exportieren".

4 Geben Sie einen Dateinamen sowie den Anfangs- und den Endpunkt (min:sec) des Segments ein, das Sie exportieren möchten. Um es ohne Ton zu exportieren, wählen Sie "Ton aus".

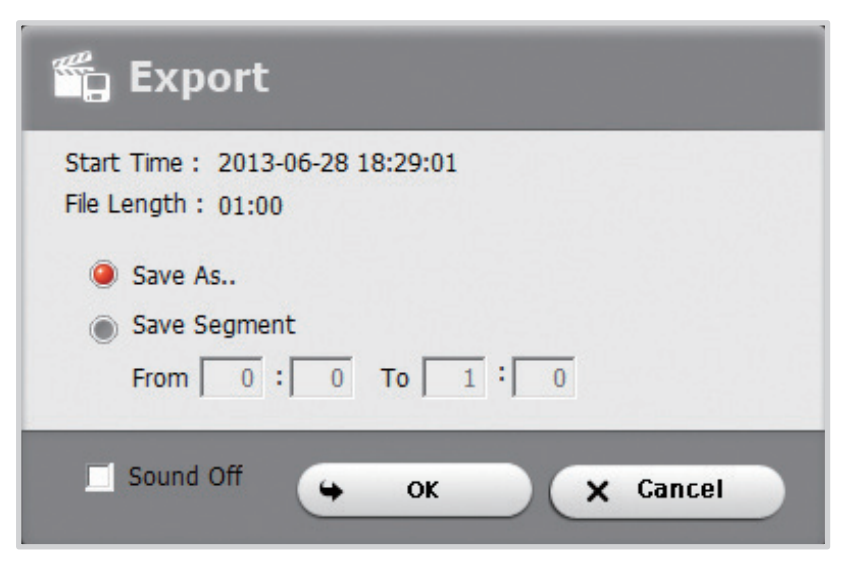

- *5* Klicken Sie auf **OK**.
- *6* Wählen Sie den Ordner aus, in dem Sie die Datei speichern möchten, und geben Sie den Dateinamen ein.
- *7* Klicken Sie auf **Speichern**.

### **Für Mac-Benutzer**

- Gehen Sie zu \BlackVue\Record\.
- Wählen Sie das Video in der Liste der Videoaufzeichnungen aus.
- Klicken Sie auf "Dateiname" kopieren.

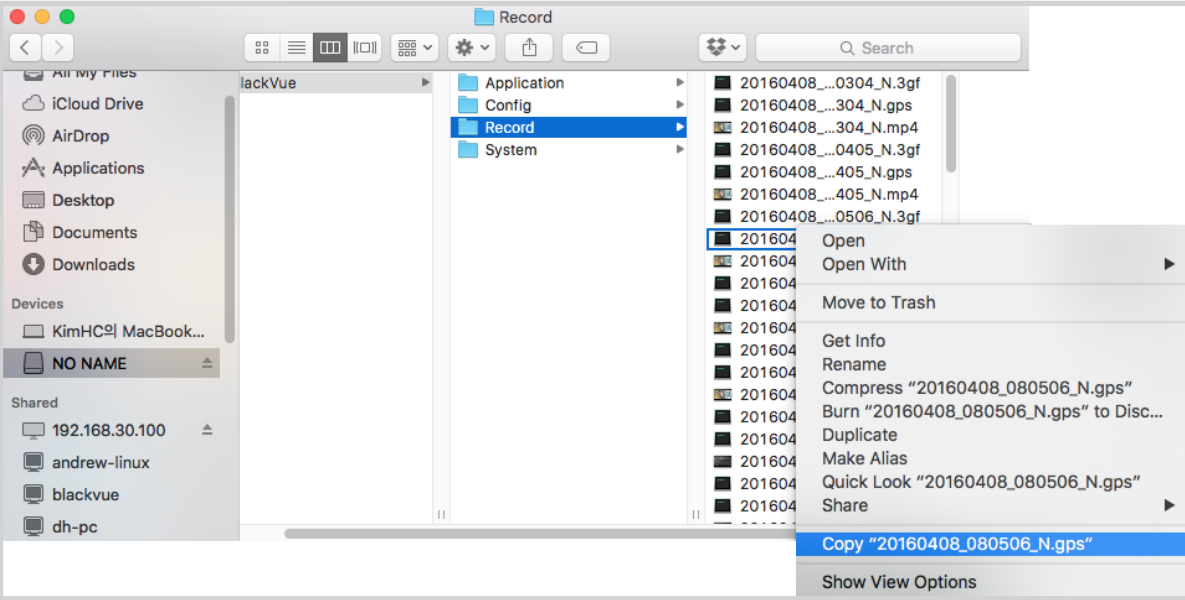

# **Videos überprüfen**

Die folgende Funktion steht nur in BlackVue Viewer für Windows zur Verfügung.

- *1* Wählen Sie das Video in der Liste der Videoaufzeichnungen aus.
- *2* Klicken Sie mit der rechten Maustaste auf das Video.

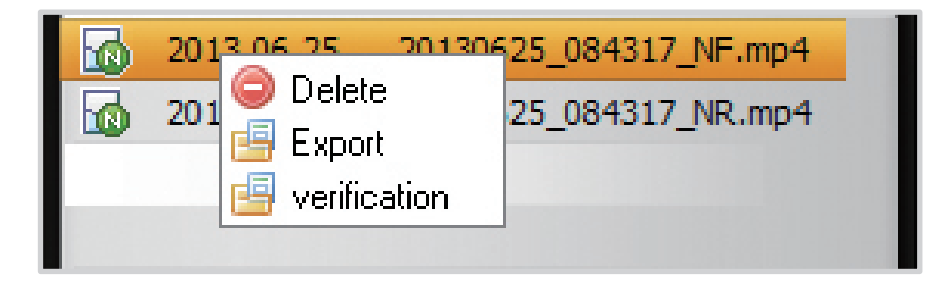

**3** Klicken Sie auf "Überprüfung".

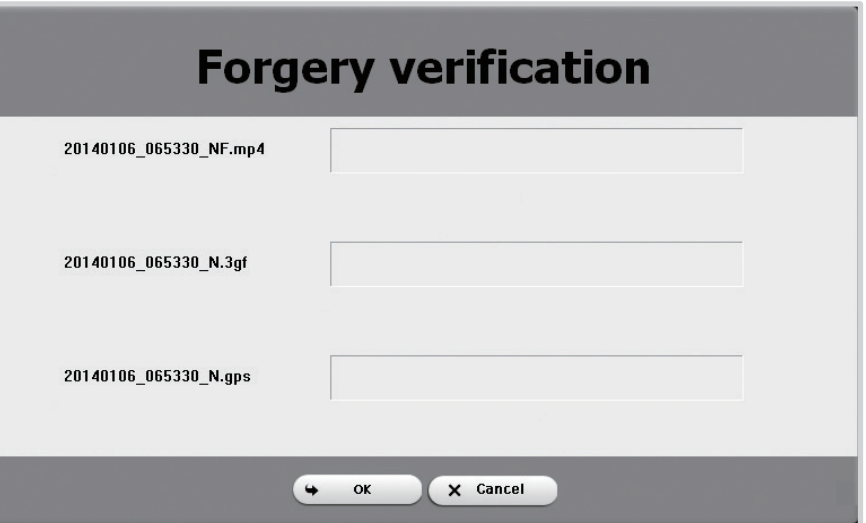

*4* Klicken Sie auf **OK**.

# **Tipps für optimale Leistung**

# **Die microSD-Karte formatieren**

Formatieren Sie die microSD-Karte einmal monatlich oder wenn Sie die BlackVue Dashcam informiert, dass Ihre Karte gewartet werden muss. Formatieren Sie die microSD-Karte mit der Formatierungsfunktion der Dashcam oder mit BlackVue Viewer (Windows oder Mac).

# **Mit der Formatierungsfunktion der Dashcam formatieren**

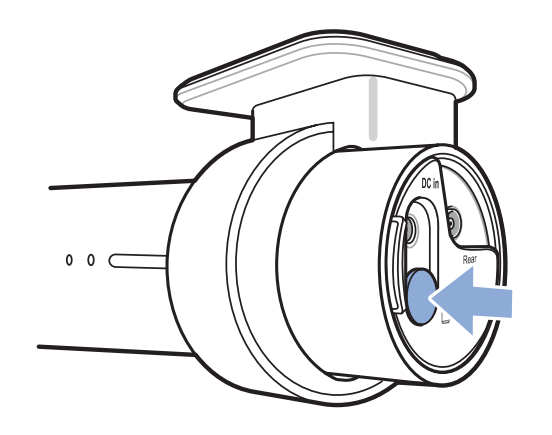

Zum Formatieren der microSD-Karte halten Sie die Taste WLAN/Formatieren auf der Seite der Dashcam für 10 Sekunden gedrückt, bis die Dashcam einen Signalton abgibt.

# **Mit Windows Viewer formatieren**

- *1* Laden Sie BlackVue Viewer von **www.blackvue.com** > Support > Downloads herunter und installieren Sie ihn auf Ihrem Computer.
- *2* Legen Sie die microSD-Karte in das microSD-Karten-Lesegerät ein.
- *3* Schließen Sie das microSD-Karten-Lesegerät an Ihren Computer an.
- **4** Starten Sie BlackVue Viewer auf Ihrem Computer.
- **5** Klicken Sie auf die Formatieren-Schaltfläche **8**.
- *6* Wählen Sie das Laufwerk mit der microSD-Karte aus und klicken Sie auf **OK**.

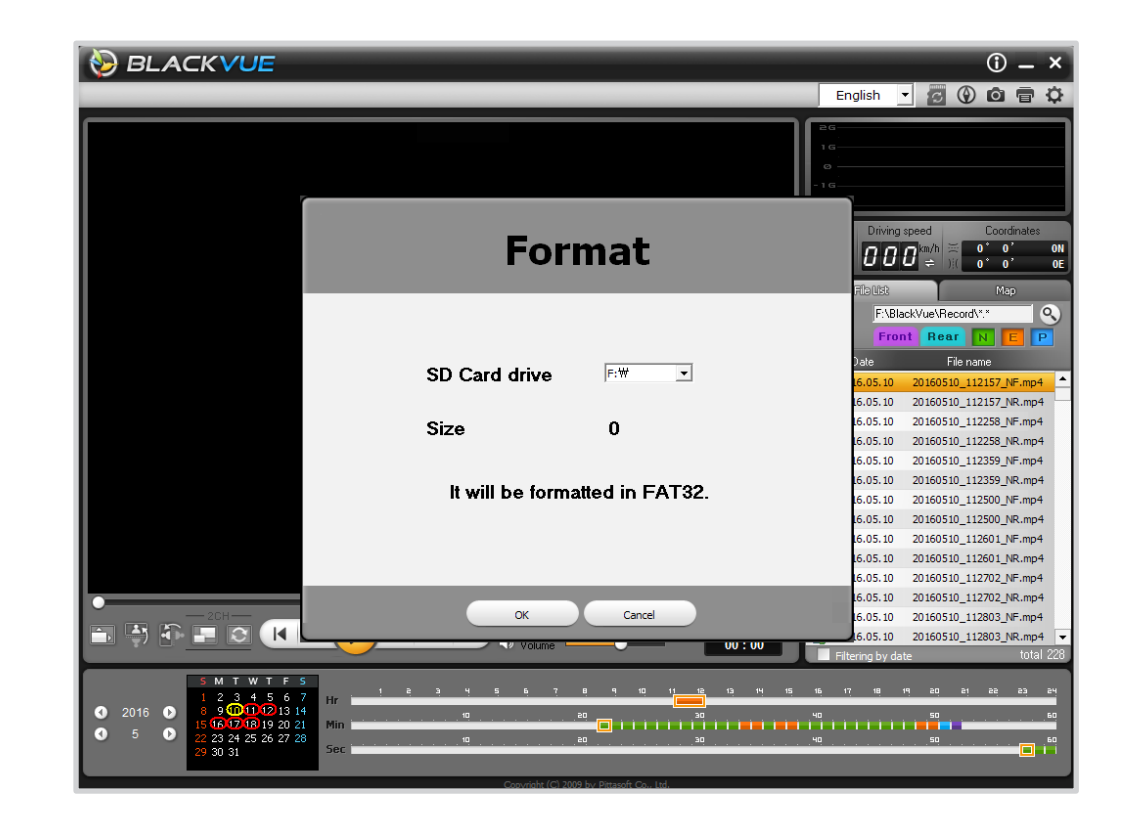

# **Mit Mac Viewer formatieren**

- Laden Sie BlackVue Viewer von **www.blackvue.com** > Support > Downloads herunter und installieren Sie ihn auf Ihrem Computer.
- Legen Sie die microSD-Karte in das microSD-Karten-Lesegerät ein.
- Schließen Sie das microSD-Karten-Lesegerät an einen Mac an.
- Starten Sie BlackVue Viewer auf Ihrem Computer.
- Klicken Sie auf die Formatieren-Schaltfläche
- Wählen Sie die microSD-Karte in der Laufwerksliste im linken Bereich.

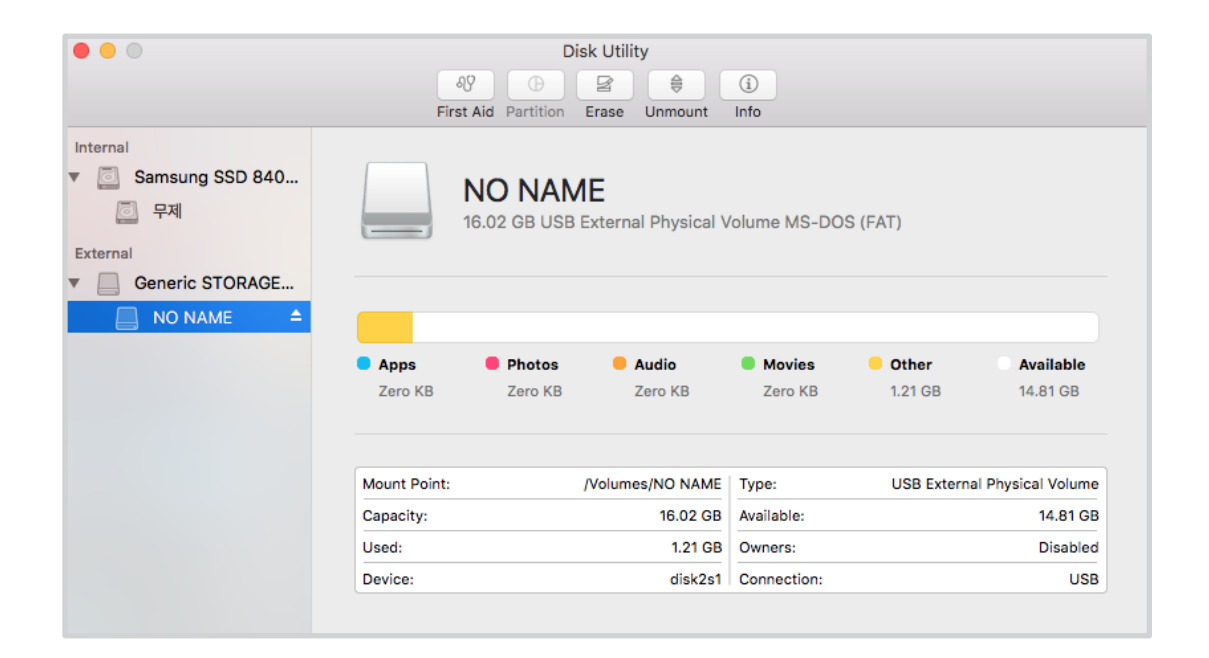

*7* Nach der Auswahl Ihrer microSD-Karte wählen Sie die Registerkarte Löschen im Hauptmenü.

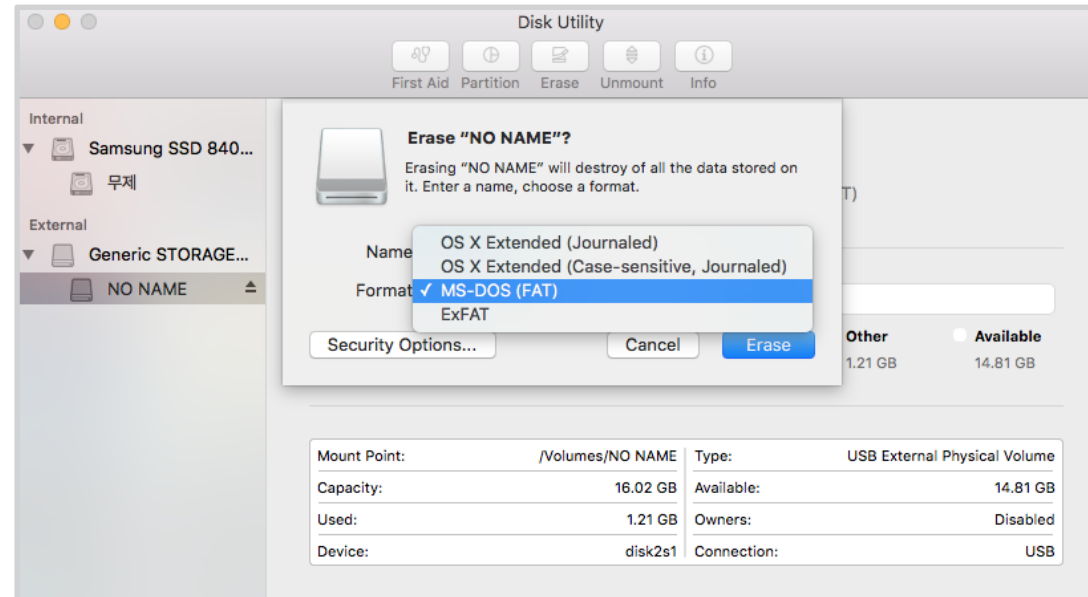

8 Wählen Sie "MS-DOS (FAT)" im Ausklappmenü Datenträger formatieren und klicken Sie auf Löschen.

### **Vorsicht**

- y Wenn Sie die microSD-Karte formatieren, werden alle Videos, die sich darauf befinden, gelöscht.
- y Erstellen Sie Sicherungskopien von wichtigen Videodateien, wie zum Beispiel Ereignisaufzeichnungen, bevor Sie die microSD-Karte formatieren. PittaSoft Co., Ltd. übernimmt keine Verantwortung für den Verlust von Videodateien, die nicht gesichert wurden.
- y Es ist empfehlenswert, die microSD-Karte einmal im Monat zu formatieren.
- y Formatieren Sie die microSD-Karte, wenn die Qualität der Videoaufzeichnung schlecht zu sein scheint.
- y Verwenden Sie ausschließlich offizielle BlackVue microSD-Karten. Andere Karten haben möglicherweise Kompatibilitätsprobleme.
- y PittaSoft Co., Ltd. übernimmt keine Verantwortung für Probleme, die auf die Verwendung einer microSD-Karte eines anderen Herstellers zurückzuführen sind.

# **Die Firmware aktualisieren**

Firmware-Aktualisierungen fügen eventuell neue Funktionen hinzu oder verbessern die Leistung. halten Sie Ihre BlackVue-Dashcam auf dem aktuellen Stand, indem Sie die Firmware auf die neueste Version aktualisieren. Besuchen Sie die BlackVue-Website (**www.blackvue.com**), um zu prüfen, ob es eine neue Firmware-Ausgabe für Ihre BlackVue-Dashcam gibt.

# **Die Firmware mit einem iOS- oder Android-Gerät aktualisieren (Drahtlose Firmware-Aktualisierung)**

Klicken Sie hier, um eine Schritt-für-Schritt-Videoanleitung anzusehen oder rufen Sie das Hauptmenü auf und wählen Sie **Hilfe** > **Videoanleitungen**.

Stellen Sie sicher, dass Ihr Smartphone über eine stabile Internetverbindung verfügt.

- *1* Öffnen Sie die BlackVue C App
- **2** Tippen Sie auf und wählen Sie Firmware-Download.
- *3* Wählen Sie Ihr Dashcam-Modell und die Sprache der Firmware aus und tippen Sie auf **OK**.
- *4* Prüfen Sie die Firmware-Version und die Versionshinweise und tippen Sie auf **OK**, um den Download zu starten.
- *5* Wenn der Download abgeschlossen ist, tippen Sie auf **OK**, um wieder zum Home-Bildschirm zu gelangen. Stellen Sie sicher, dass Ihre BlackVue-Dashcam eingeschaltet ist und sich in der Nähe befindet.

*6* In den **Einstellungen** Ihres Smartphones wählen Sie **WLAN** und achten darauf, dass WLAN aktiviert ist.

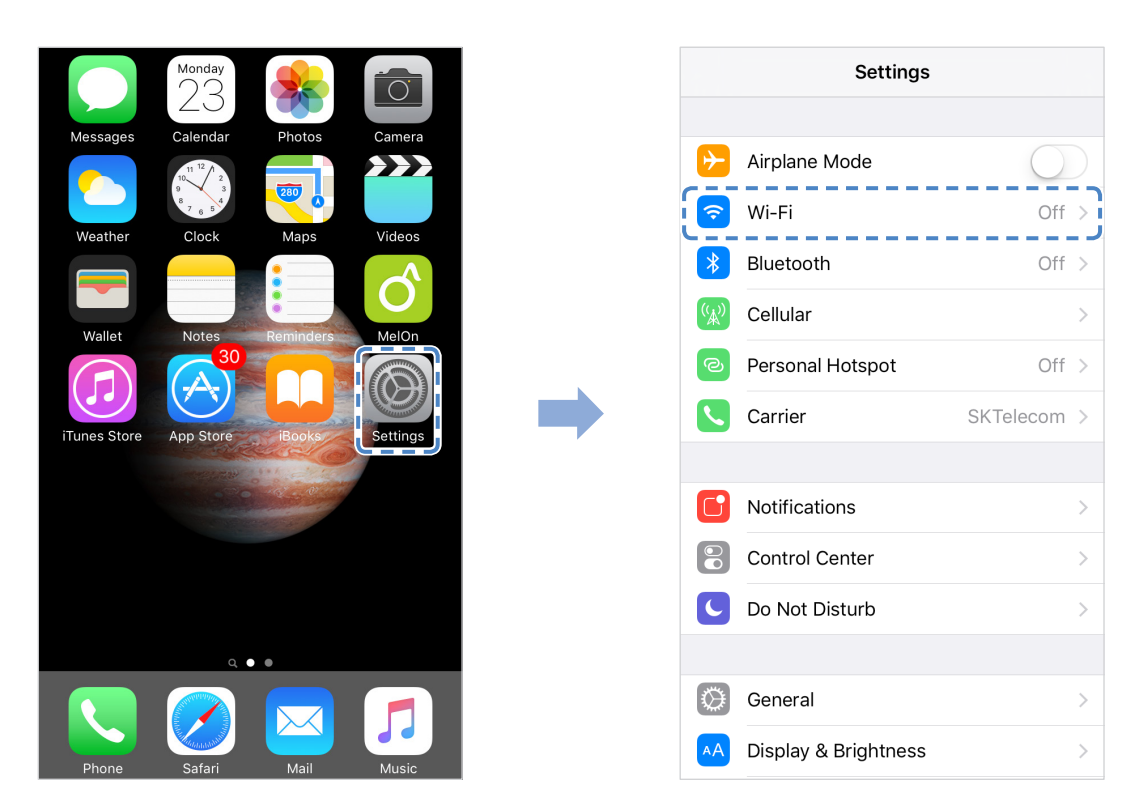

- *7* Wählen Sie Ihre BlackVue Dashcam aus der Netzwerkliste. Die Standard-SSID der Dashcam beginnt mit der Modellnummer  $(z.B. DR650S-*****).$
- 8 Geben Sie das Standard-Passwort "blackvue" ein und tippen Sie auf Verbinden.

**9** Öffnen Sie die BlackVue C App. Wählen Sie **BLACKVUE WI-FI** >  $\bigcirc$  > **Firmware-Upgrade**.

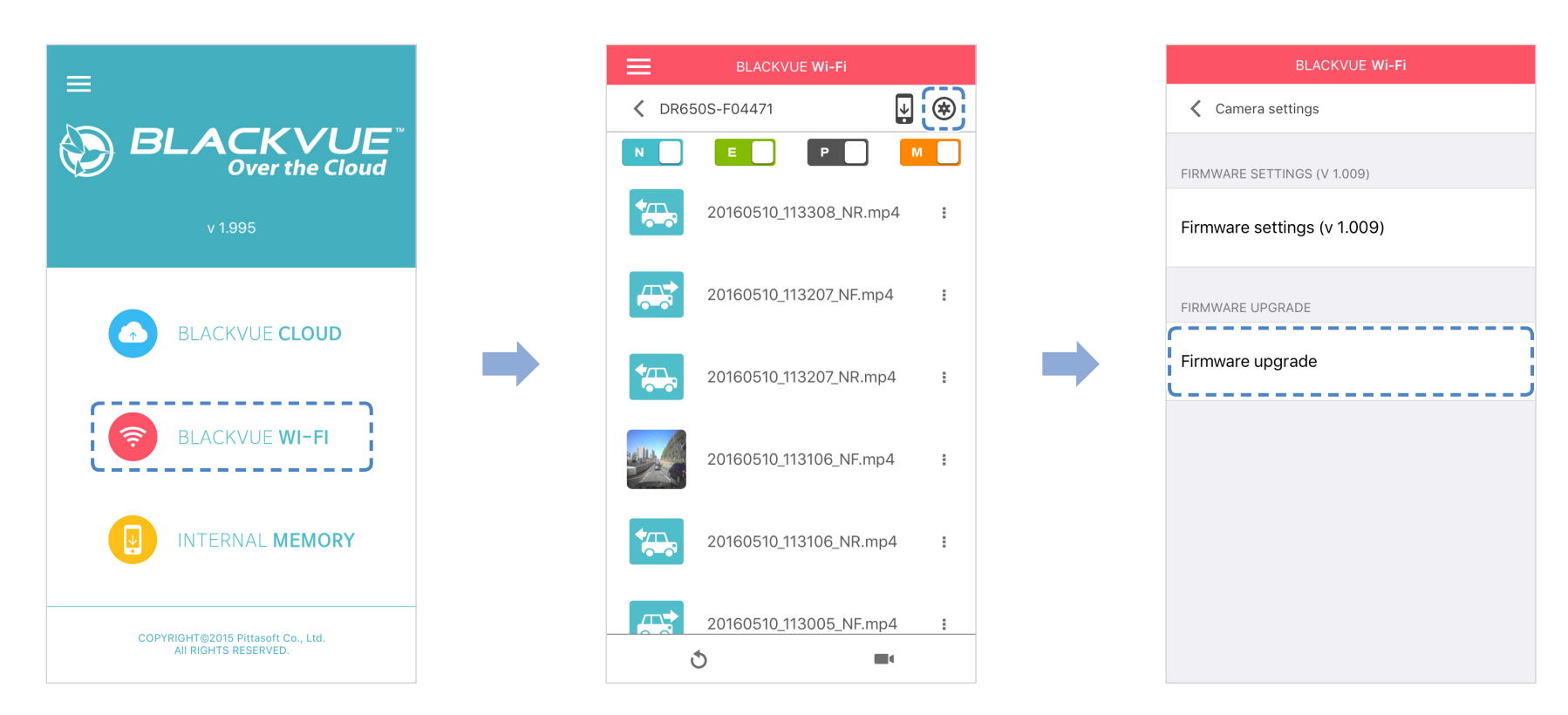

- *10* Tippen Sie auf **OK**, um das Firmware-Upgrade anzuwenden.
- *11* Die Firmware der Dashcam wird aktualisiert das kann einige Minuten dauern. Die Dashcam muss neu gestartet werden, um das Firmware-Upgrade abzuschließen.

# **Die Firmware mit einem Computer aktualisieren (Windows oder Mac)**

halten Sie Ihre BlackVue-Dashcam auf dem aktuellen Stand, indem Sie die Firmware auf die neueste Version aktualisieren. Besuchen Sie die BlackVue-Website (**www.blackvue.com**), um zu prüfen, ob es eine neue Firmware-Ausgabe für Ihre BlackVue-Dashcam gibt.

- *1* Legen Sie die microSD-Karte in das microSD-Karten-Lesegerät ein.
- *2* Schließen Sie das microSD-Karten-Lesegerät an einen PC an.
- 3 Starten Sie BlackVue Viewer und klicken Sie auf die Schaltfläche "Über" **10**.
	- Mac-Benutzer klicken auf  $\bullet$  BlackVue Viewer und wählen im Menü "Über BlackVue".
- *4* Prüfen Sie die aktuelle Firmware-Version Ihrer BlackVue-Dashcam und führen Sie die Aktualisierung nur durch, wenn es nicht die neueste Version ist.

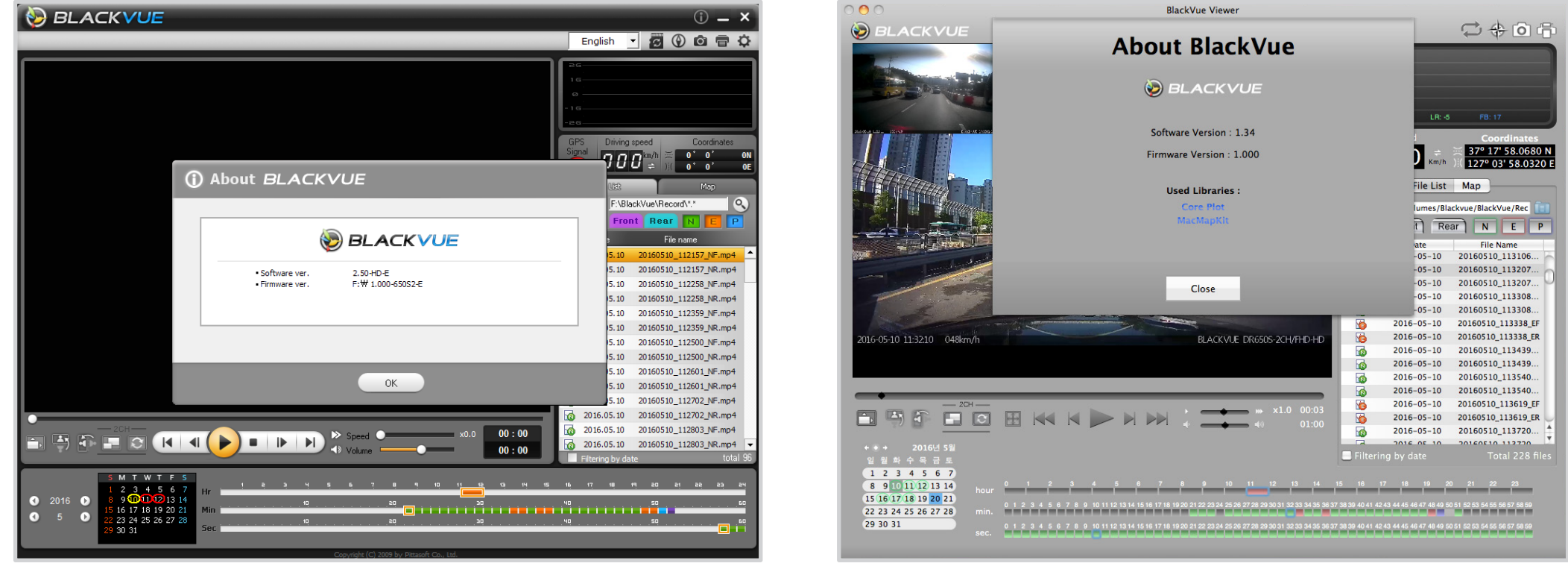

windows and the contract of the contract of the contract of the contract of the contract of the contract of the contract of the contract of the contract of the contract of the contract of the contract of the contract of th

**5** Formatieren Sie die microSD-Karte. Siehe "Die microSD-Karte formatieren" auf Seite 44.

- *6* Gehen Sie zur BlackVue-Website (**www.blackvue.com** > Support > Download) und laden Sie die neueste Firmware für Ihr BlackVue-Dashcam-Modell als ZIP-Datei herunter.
- *7* Entpacken Sie die Datei und kopieren Sie den BlackVue-Ordner auf die microSD-Karte.

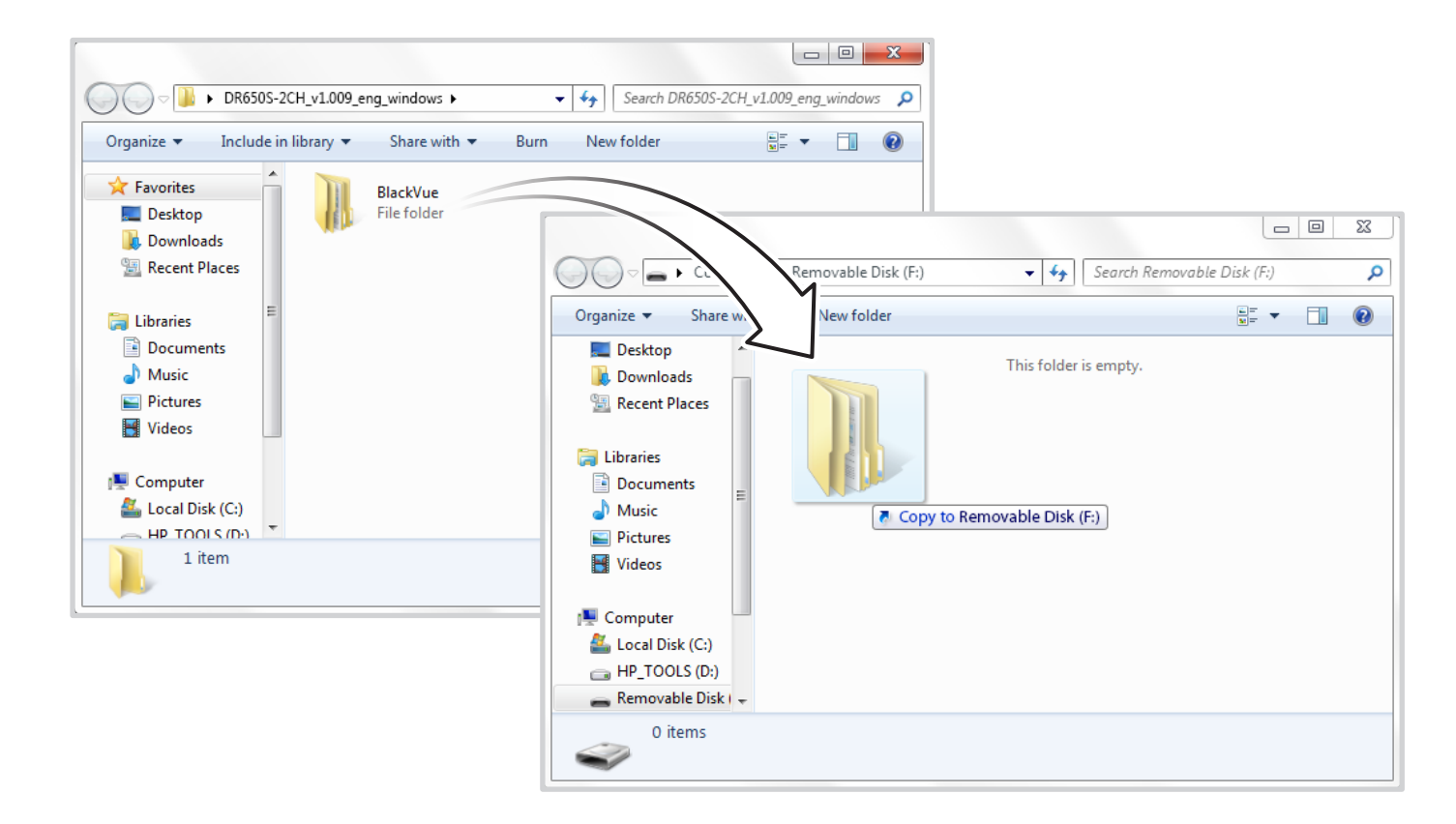

8 Setzen Sie die microSD-Karte in die Dashcam ein und schließen Sie die Stromversorgung an, um das Firmware-Upgrade zu starten. Stellen Sie sicher, dass die Stromversorgung nicht unterbrochen wird, bevor die Aktualisierung abgeschlossen ist. Wird die Stromversorgung unterbrochen, kann das Firmware-Upgrade nicht abgeschlossen werden, und die Dashcam funktioniert eventuell nicht mehr ordnungsgemäß.

#### $|\exists$ **Hinweis**

- y Die microSD-Karte nicht einsetzen oder entfernen, wenn die Dashcam eingeschaltet ist. Andernfalls können Daten beschädigt werden und die microSD-Karte funktioniert eventuell nicht mehr ordnungsgemäß.
- y Nach einem Firmware-Upgrade sind alle Einstellungen auf die Standardeinstellungen zurückgesetzt, um einen stabilen Betrieb zu gewährleisten. Bitte stellen Sie Ihre eigenen Einstellungen wieder her (wie zum Beispiel Zeitzone usw.).

# **Einstellungen mit dem Smartphone (Android/iOS) ändern**

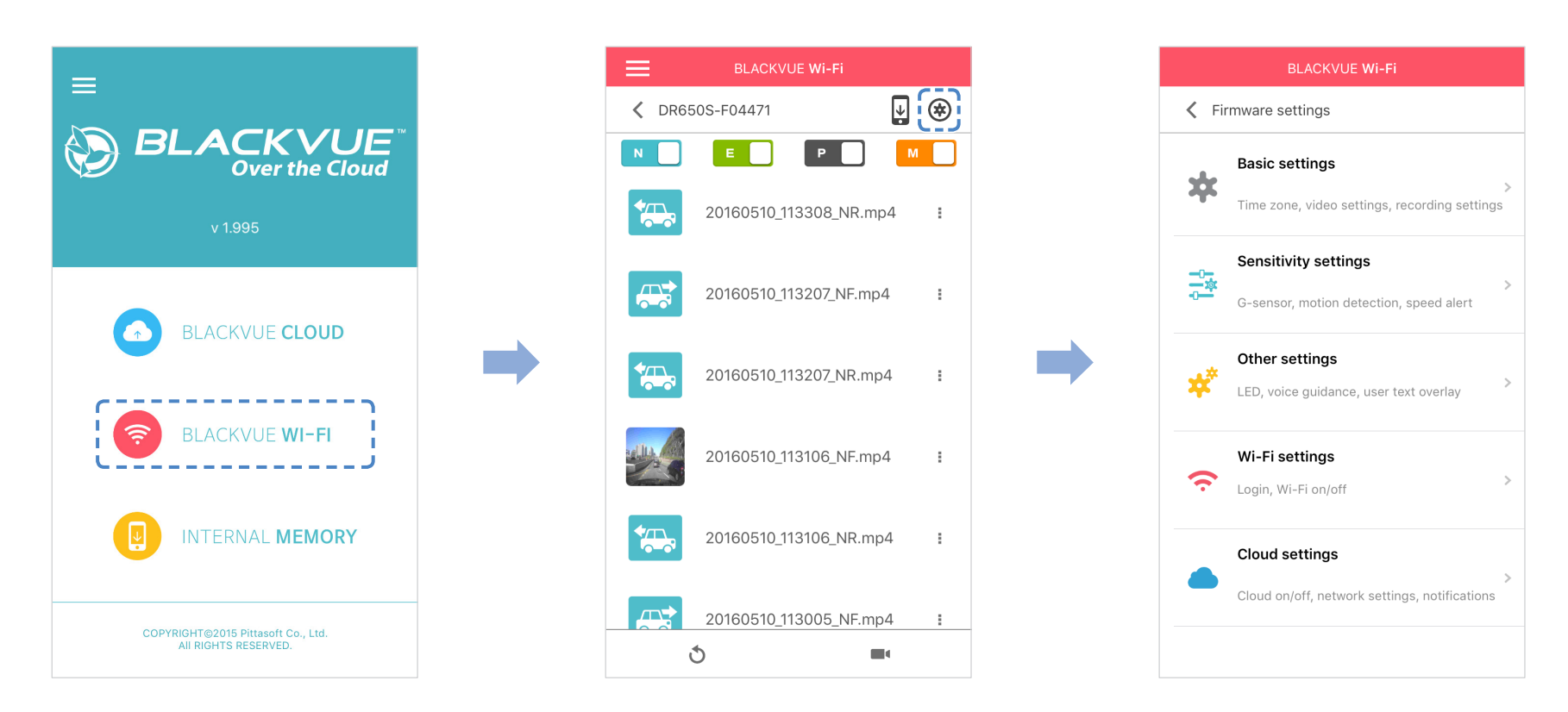

"Koppeln" Sie Ihr Smartphone per Direkt-WLAN mit der BlackVue-Dashcam (Einzelheiten hierzu siehe "**Videodateien öffnen" auf Seite 18**).

- *1* Gehen Sie auf Ihrem Smartphone auf **Einstellungen** > **WLAN** und stellen Sie eine Verbindung mit Ihrer Dashcam her.
- 2 Öffnen Sie die BlackVue C App. Wählen Sie **BLACKVUE WI-FI** > (\*), um das Menü "Firmware-Einstellungen" aufzurufen.

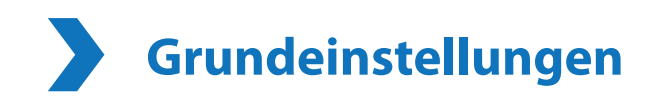

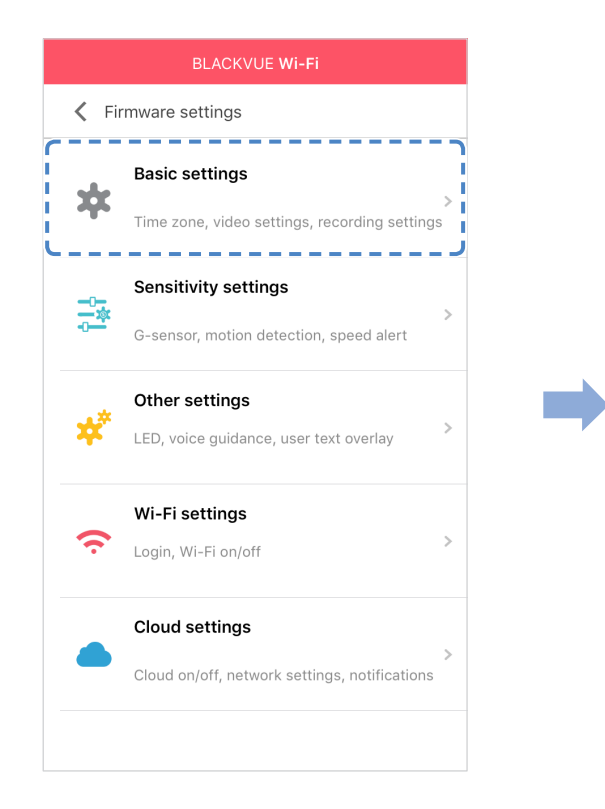

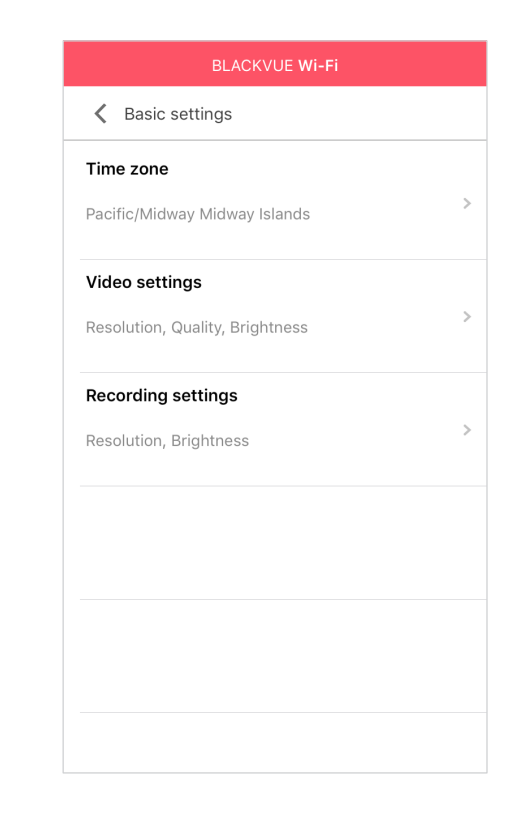

### **Zeitzone**

Klicken Sie hier, um eine Schritt-für-Schritt-Videoanleitung anzusehen oder rufen Sie das Hauptmenü auf und wählen Sie **Hilfe** > **Videoanleitungen**.

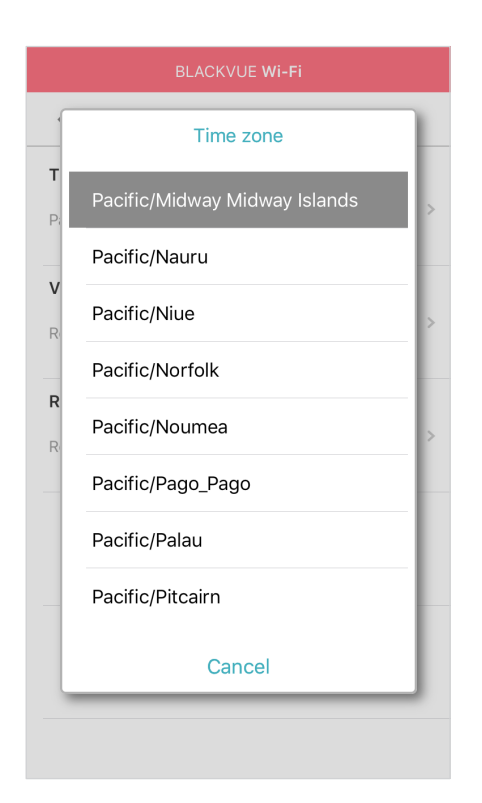

Standardmäßig ist die Zeitzone auf "Pacific/Midway\_Midway Islands" (GMT -11) eingestellt. Wählen Sie Ihre Zeitzone im Ausklappmenü. Ist Ihre Stadt nicht aufgeführt, so wählen Sie eine andere Stadt innerhalb der gleichen Zeitzone.

Wenn Sie die Zeitzone ändern und die Einstellung speichern, formatiert die Dashcam die microSD-Karte und startet automatisch neu. Sichern Sie wichtige Videos, die sich auf der microSD-Karte befinden, bevor Sie die Zeitzone ändern.

### **Videoeinstellungen**

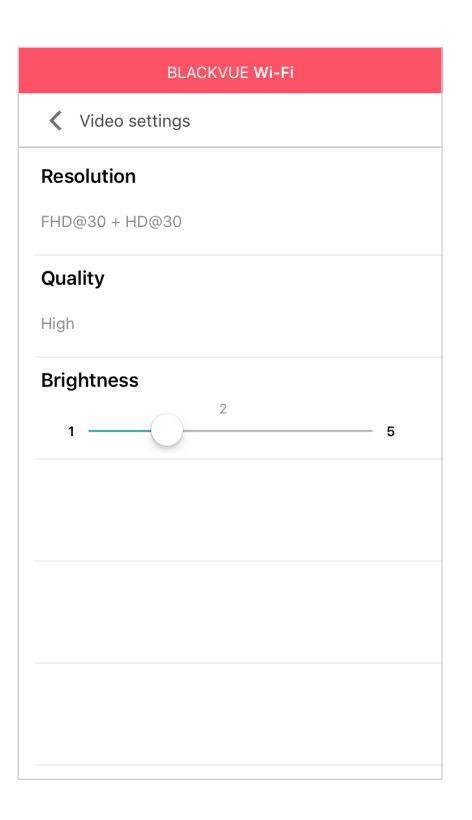

#### **Auflösung**

Auflösung und Bildrate einstellen. Zum Beispiel bedeutet "FHD@30 + HD@30", dass die Frontkamera Full-HD-Video mit 30 Bildern pro Sekunde und die Heckkamera HD-Video mit 30 Bildern pro Sekunde aufzeichnet.

### **Bildqualität**

Sie können die Bildqualität der Aufzeichnung (Bitrate) einstellen. Sie können wählen zwischen:

- y Höchste (vorn: 10 Mbit/s, hinten: 5 Mbit/s)
- Hoch (vorn: 8 Mbit/s, hinten: 4 Mbit/s)
- Normal (vorn: 6 Mbit/s, hinten: 3 Mbit/s)

Dies sind die höchsten Bitraten, wenn die Auflösung auf "FHD@30 + HD@30" eingestellt ist. Wenn Sie die Auflösung und die Bildrate niedriger einstellen, ist auch die aktuelle Bitrate geringer.

Wenn Sie eine höhere Bildqualität einstellen, nimmt auch die Größe der Videodateien zu. Die für das Laden und Kopieren benötigte Zeit nimmt entsprechend zu.

#### **Helligkeit**

Sie können die Helligkeit der Aufzeichnung anpassen.

## **Aufzeichnungseinstellungen**

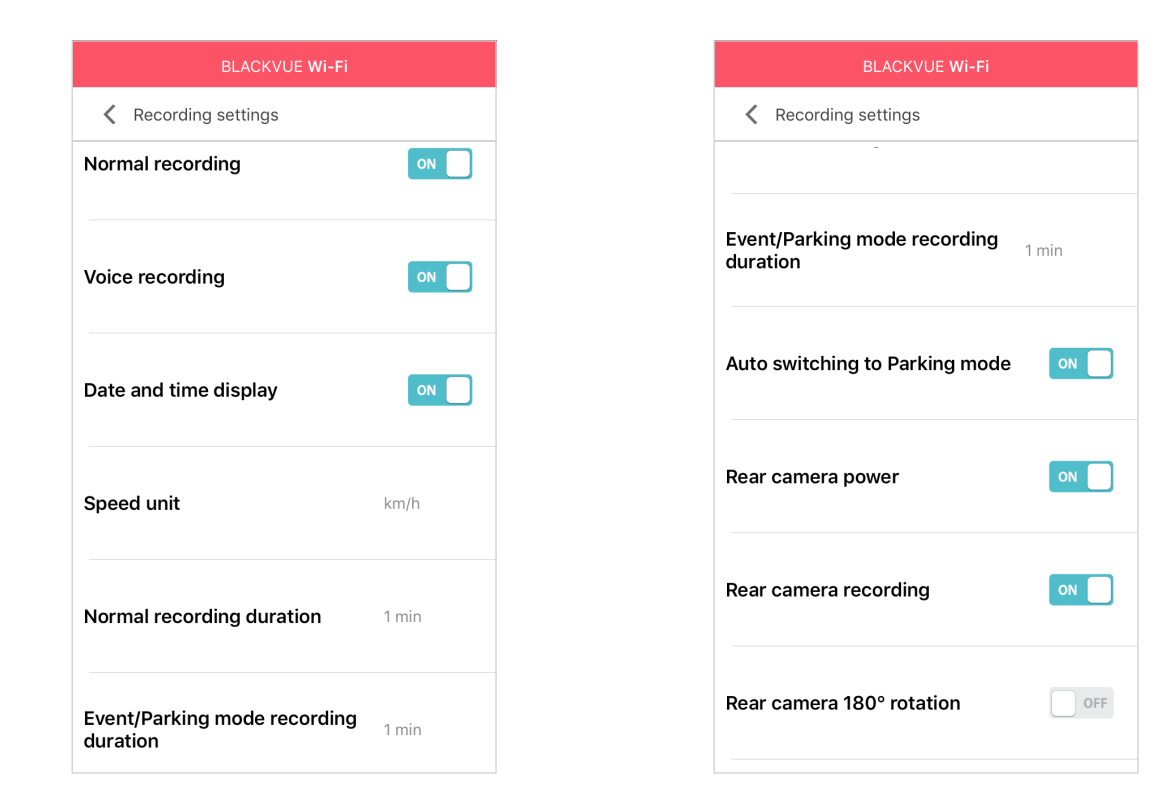

### **Normale Aufzeichnung**

Wenn Normale Aufzeichnung ausgeschaltet ist, zeichnet die Dashcam im Normalmodus nicht auf.

#### **Sprachaufzeichnung**

Wenn Sprachaufzeichnung ausgeschaltet ist, zeichnet die Dashcam kein Audio auf.

#### **Datums- und Zeitanzeige**

Die Datums- und Zeitanzeige in Videos können Sie an- und abschalten.

#### **Geschwindigkeitseinheit**

Wählen Sie km/h, MPH oder Anzeige ausschalten.

#### **Dauer der normalen Aufzeichnung**

Sie können zwischen 1-, 2- oder 3-Minuten-Videodateien wählen.

#### **Dauer der Ereignis-/Parkmodus-Aufzeichnung**

Sie können zwischen 1-, 2- oder 3-Minuten-Videodateien wählen.

#### **Automatische Umschaltung in Parkmodus**

Wenn diese Option aktiviert ist, schaltet die Dashcam automatisch von Normalmodus in den Parkmodus um, wenn sich das Fahrzeug 5 Minuten lang nicht bewegt.

#### **Heckkamera Stromversorgung**

Sie können die Stromversorgung für die Heckkamera abschalten.

#### **Heckkamera Aufnahme**

Sie können Heckkamera-Aufnahmen aktivieren oder deaktivieren.

#### **Heckkamera 180°-Drehung**

Wenn Sie die Heckkamera kopfüber installiert haben, können Sie mit dieser Einstellung das Bild der Heckkamera um 180° drehen.

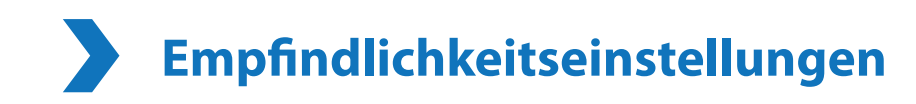

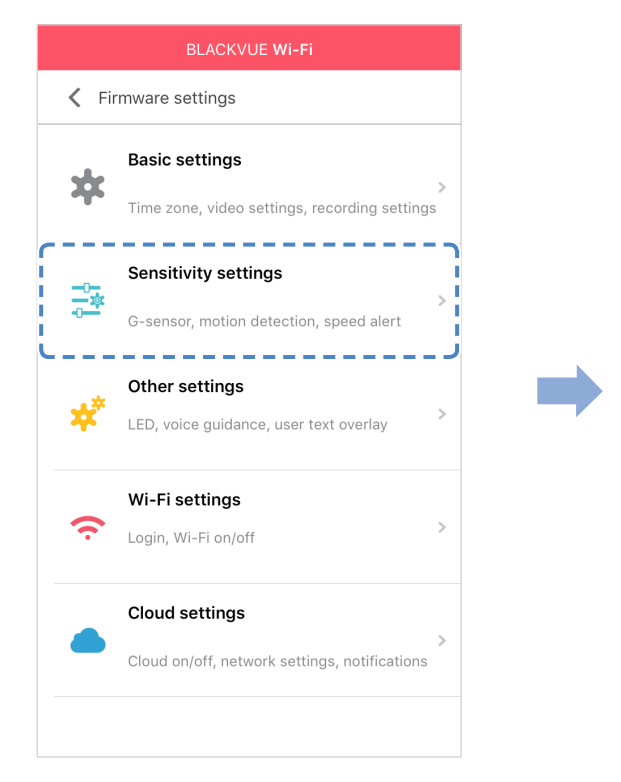

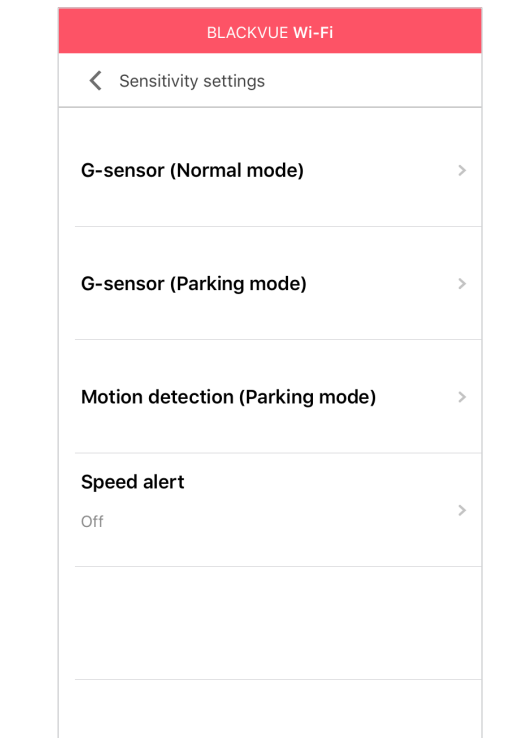

### **G-Sensor (Normalmodus und Parkmodus)**

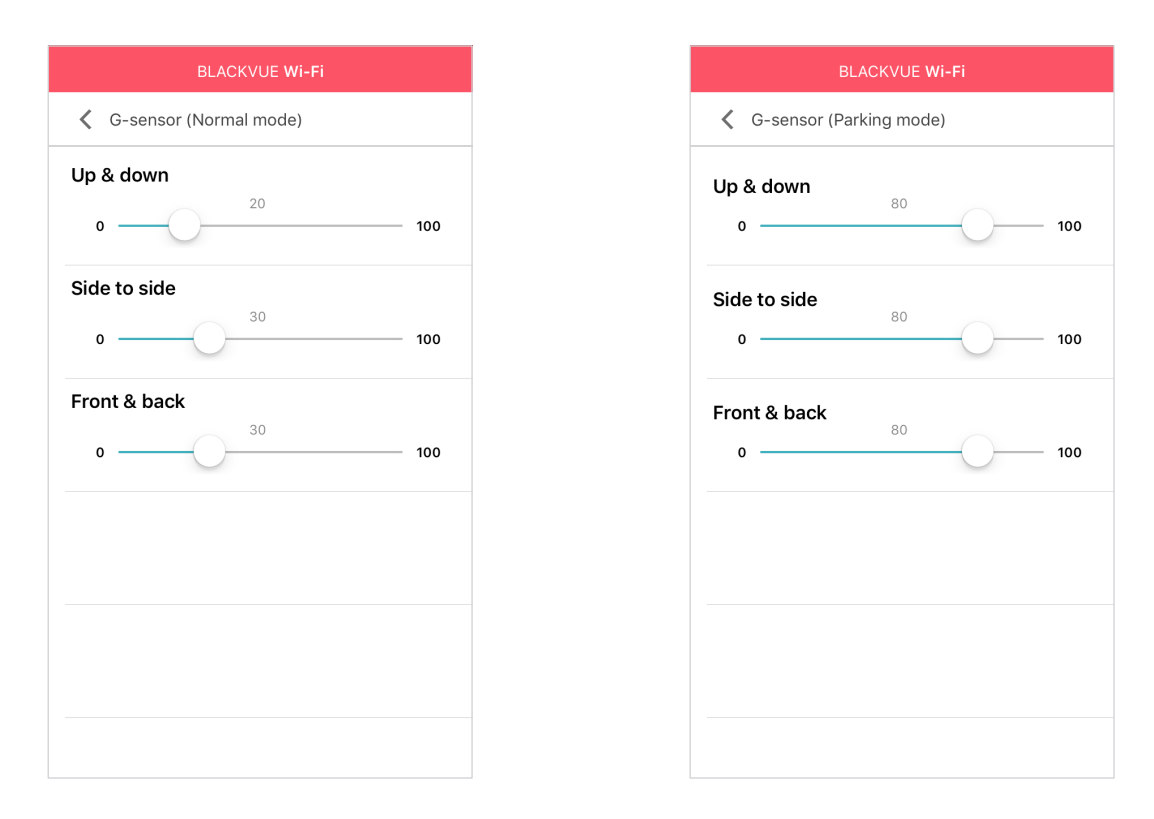

Der G-Sensor misst die Bewegung Ihres Fahrzeugs in drei Achsen – auf- und abwärts, seitwärts und vorwärts und rückwärts. Wenn der G-Sensor eine starke oder plötzliche Bewegung erkennt (wie zum Beispiel einen Aufprall oder eine Kollision), löst er eine Ereignisaufzeichnung aus. Sie können die Empfindlichkeit einstellen, sodass kleinere Zwischenfälle oder Stöße keine Ereignisaufzeichnung auslösen. Um die Ereignisaufzeichnung aufgrund der Erkennung eines Aufpralls auszuschalten, stellen Sie die Empfindlichkeit des G-Sensors auf null.

## **Bewegungserkennung (Parkmodus)**

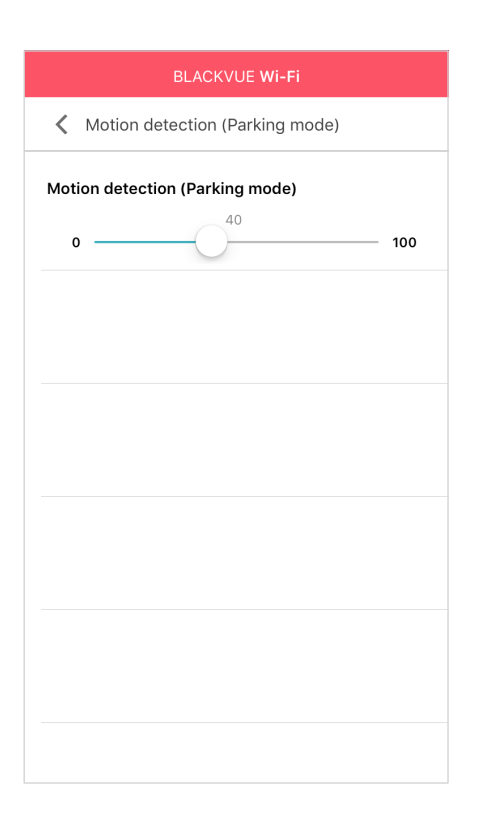

Im Parkmodus puffert die Dashcam kontinuierlich Video und speichert eine Parkaufzeichnung, wenn im Sichtfeld der Dashcam Bewegung erkannt wird.

Sie können die Empfindlichkeit der Bewegungserkennung einstellen, sodass kleinere Bewegungen aufgrund von Wind oder Regen keine Aufzeichnung auslösen. Berücksichtigen Sie die Umgebung Ihres Fahrzeugs, wenn Sie die Empfindlichkeit einstellen.

## **Geschwindigkeitsalarm**

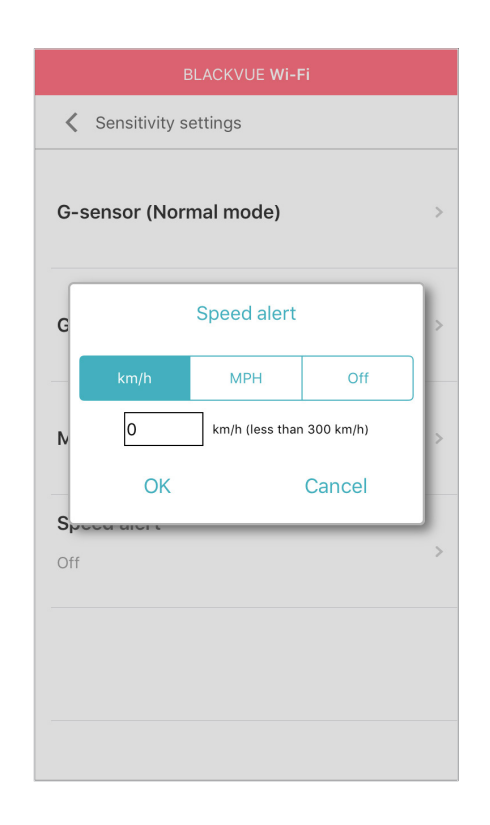

Sie können ein Tempolimit (bis zu 300 km/h oder 200 MPH) für den Geschwindigkeitsalarm einstellen. Wenn das Fahrzeug das eingestellte Tempolimit überschreitet, piept die Dashcam und schaltet auf Ereignisaufzeichnung um. Nach dem dem Speichern einer Ereignisaufzeichnung schaltet die Dashcam wieder zu Normaler Aufzeichnung zurück.

# **Sonstige Einstellungen**

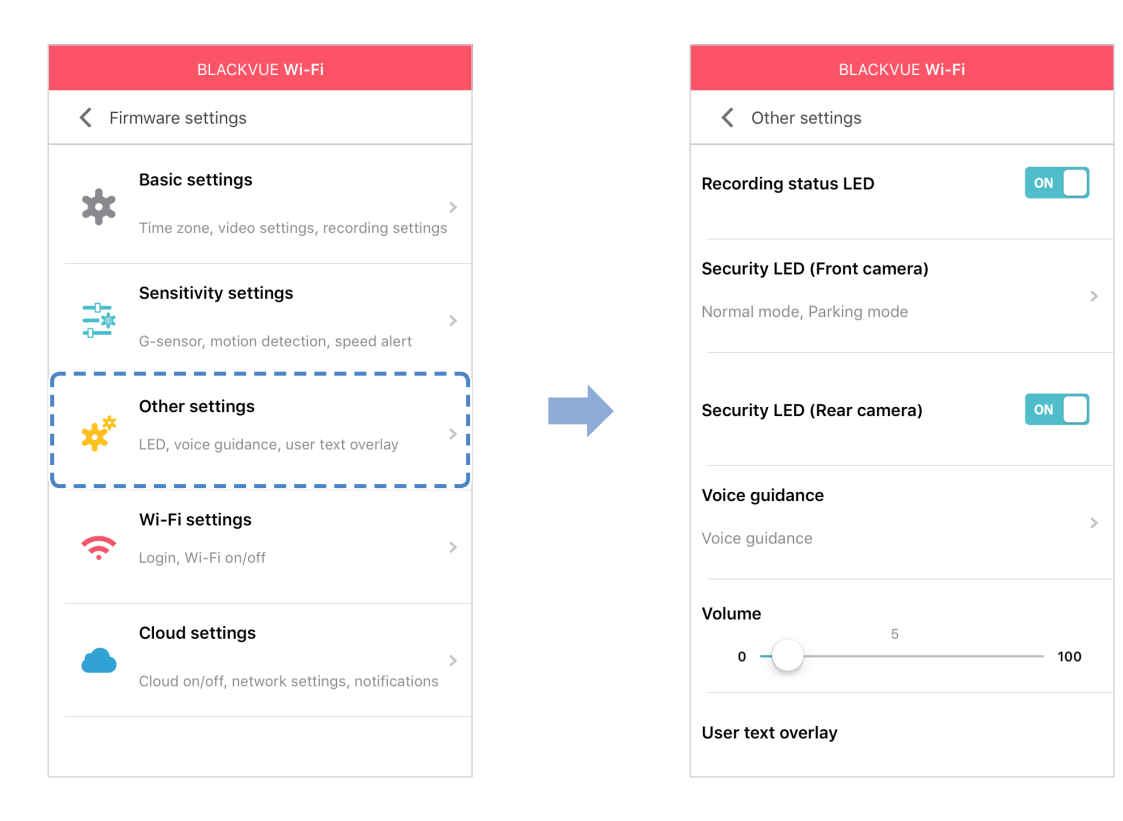

## LED "Aufnahmestatus"

Sie können die "Aufnahmestatus"-LED ein- oder ausschalten.

## **Sicherheits-LED (Frontkamera)**

Sie können die Sicherheits-LED der Frontkamera im Normalmodus und im Parkmodus ein- und ausschalten.

## **Sicherheits-LED (Heckkamera)**

Sie können die Sicherheits-LED der Heckamera ein- oder ausschalten.

#### $\blacksquare$ **Sprachanweisungen**

Sie können einstellen, welche Sprachanweisungen (Ansagen) Sie hören möchten.

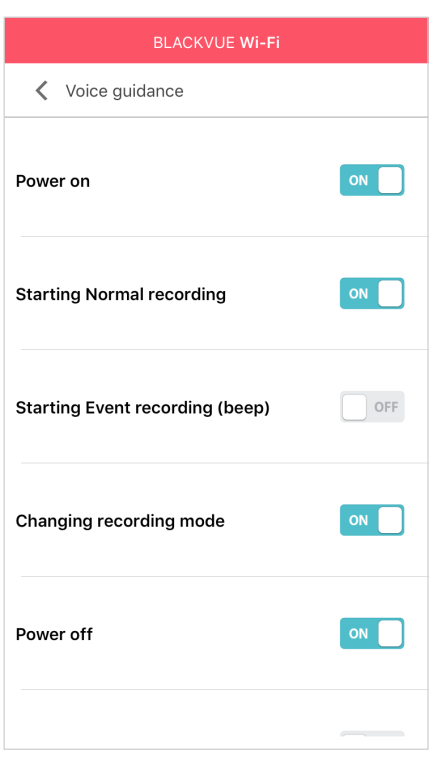

#### **Lautstärke** n

Sie können die Lautstärke der Sprachanweisungen (Ansagen) anpassen.

## **Nutzertext-Überblendung**

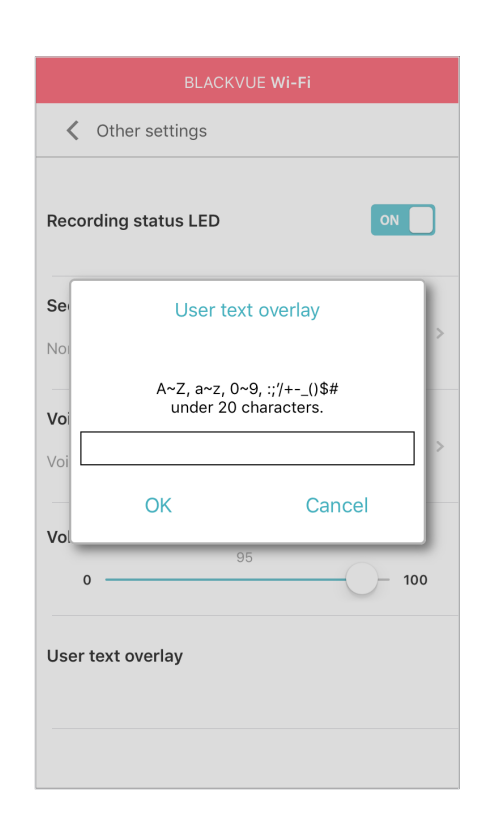

Sie können eine Nutzertext-Überblendung von bis zu 20 Zeichen aus einer Kombination von englischen Buchstaben (A–Z, a–z), Ziffern (0–9) und Symbolen (:;'/ +-\_()\$#) erstellen. Der Text wird oben links in den Videoaufzeichnungen eingeblendet.

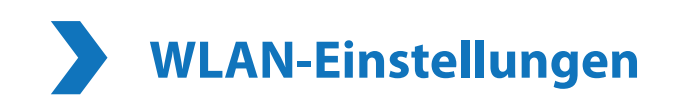

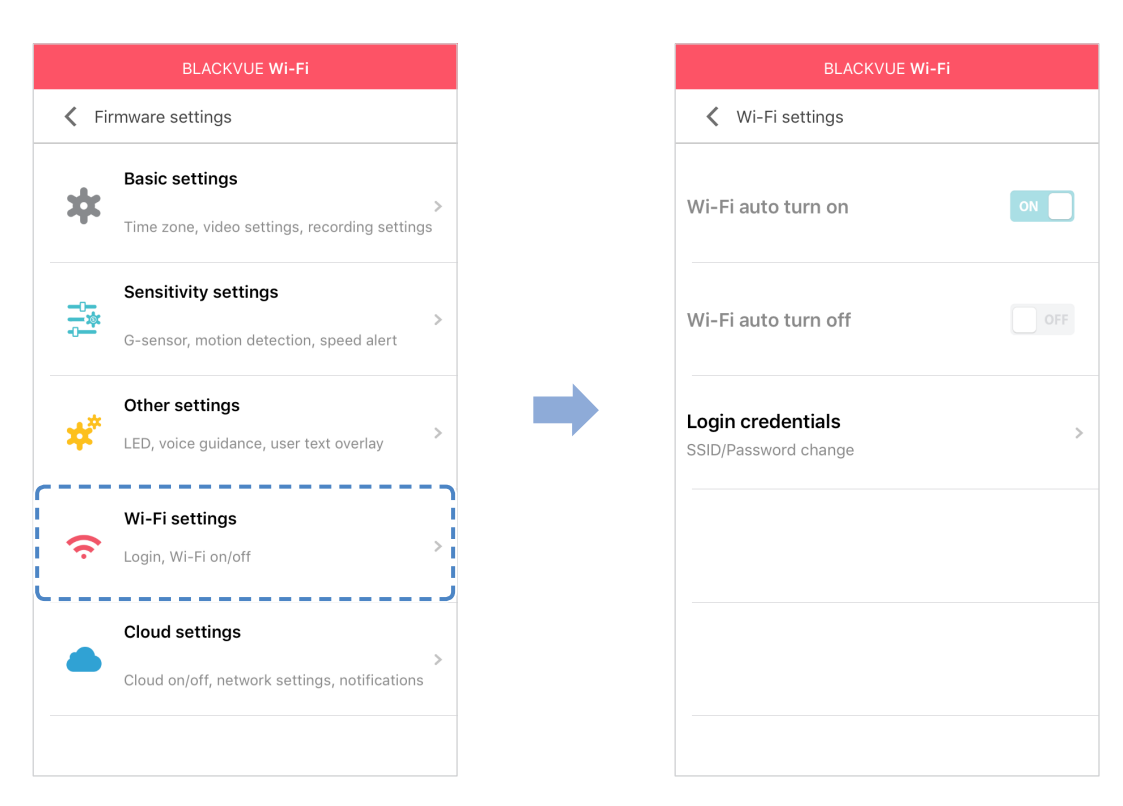

### **WLAN Auto-An- und -Abschaltung**

Wenn der Cloud-Service aktiviert ist, können die WLAN-Auto-An- und -Abschaltung-Einstellungen nicht geändert werden. Das WLAN wird automatisch eingeschaltet, wenn Sie die Dashcam einschalten, und es bleibt eingeschaltet.

Wenn Sie den Cloud-Service deaktivieren, können Sie die WLAN-Auto-An- und -Abschaltung-Einstellungen anpassen.

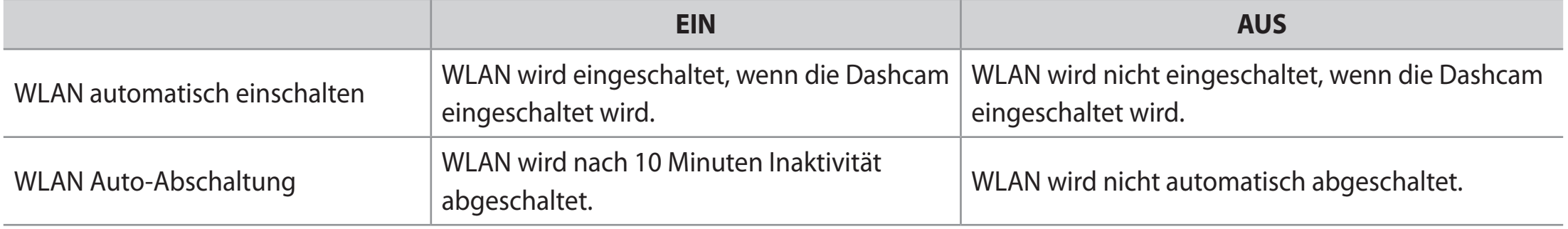

Sie können auch die physische **WLAN/Formatieren**-Taste auf der Dashcam drücken, um das WLAN manuell ein- und auszuschalten.

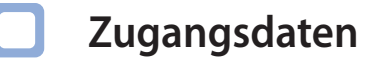

## Vi-Fi settings ON Wi-Fi auto turn on Login credentials Wi R650S-F0B15B SSID Password  $\lfloor$  Lo  $S$  $\Box$  Show password  $OK$ Cancel

Sie können die SSID und das WLAN-Anmeldepasswort der Dashcam ändern.

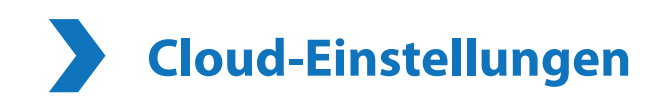

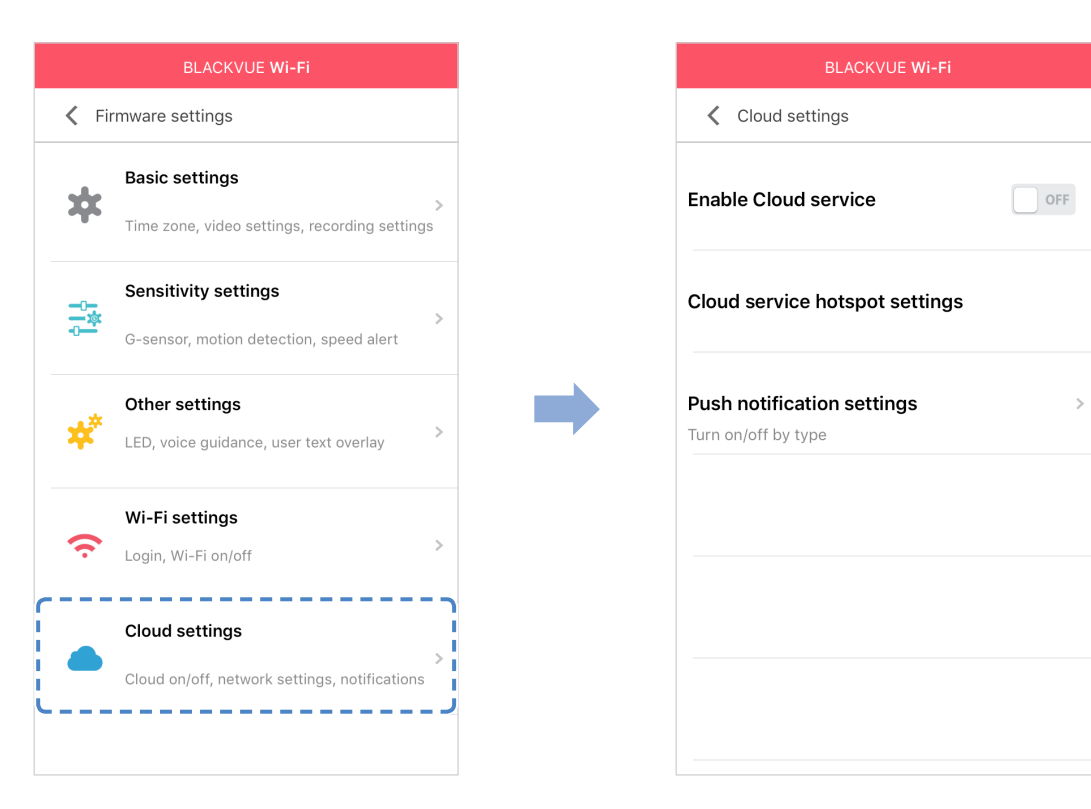

## **Cloud-Service aktivieren**

Wenn Sie den Cloud-Service nicht nutzen, können Sie ihn abschalten.

In

## **Cloud-Service Hotspot-Einstellungen**

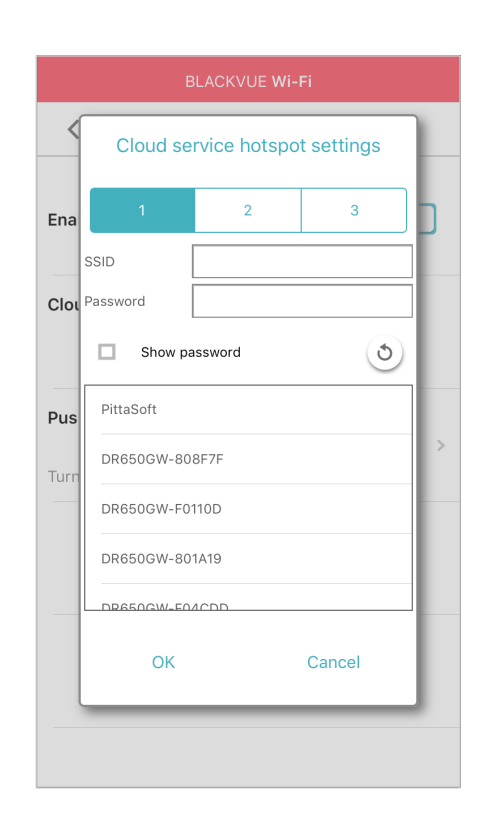

DEUTSCH DEUTSCH

Bis zu 3 WLAN-Hotspot-SSIDs können gespeichert werden (z.B. zu Hause, mobiler Hotspot und Arbeit). Wählen Sie Ihren WLAN-Hotspot in der Liste aus und geben Sie das Passwort ein. Tippen Sie auf 2 und 3, um die Einstellungen für zusätzliche Hotspots hinzuzufügen.

Ihre BlackVue versucht, sich zuerst mit Hotspot 1 zu verbinden. Wenn sie sich nicht mit Hotspot 1 verbinden kann, versucht sie, sich mit Hotspot 2 und dann Hotspot 3 zu verbinden.

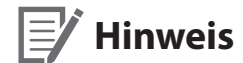

y Die BlackVue Dashcam ist nicht mit 5-GHz-Drahtlosnetzwerken kompatibel.

## **Push-Benachrichtigungseinstellungen**

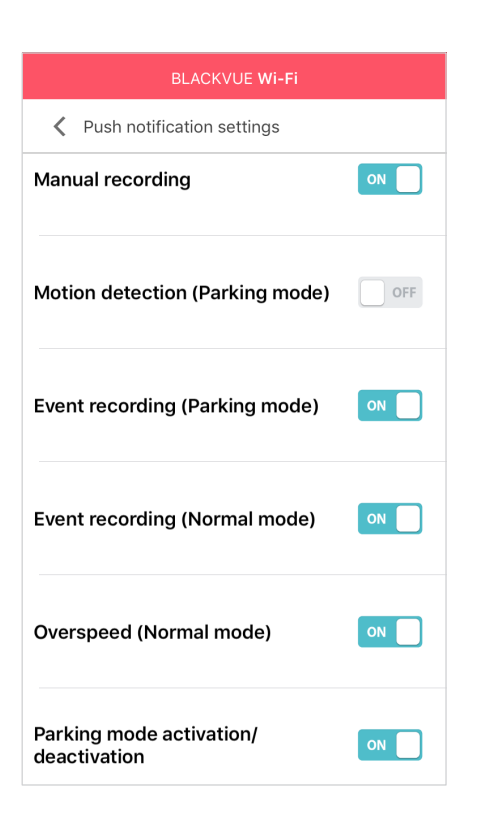

Sie können einstellen, wann Sie Push-Benachrichtigungen erhalten möchten.

# **Einstellungen über den Computer (Windows/Mac) ändern**

# **BlackVue Viewer-Spracheinstellung**

Wählen Sie Ihre bevorzugte Sprache für die BlackVue Viewer-Oberfläche aus der Dropdown-Liste aus.

# **BlackVue-Einstellungen**

Klicken Sie auf die C-Schaltfläche oder auf das  $\bullet$  BlackVue Viewer -Menü, um das BlackVue-Feld Einstellungen aufzurufen. Sie können die meisten BlackVue-Einstellungen ändern, um ihre Funktion an Ihre Bedürfnisse anzupassen.

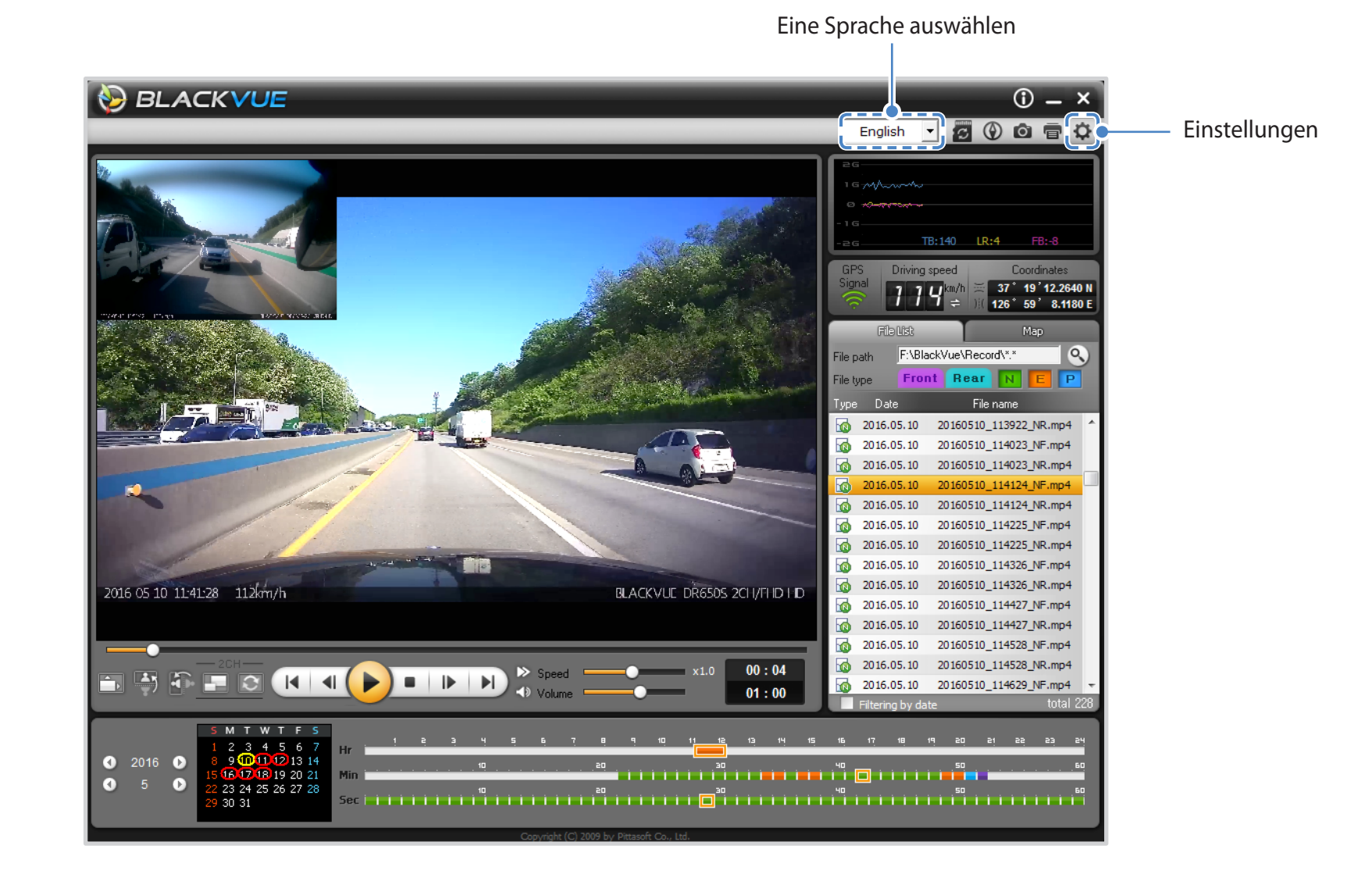

DEUTSCH

**DEUTSCH** 

## **Grundeinstellungen**

Sie können die Basiskonfiguration auf dem Reiter **Grundeinstellungen** von **Einstellungen** einstellen.

- **1** Klicken Sie auf die  $\bullet$ -Schaltfläche oder auf das  $\bullet$  Blackvue viewer -Menü.
- *2* Klicken Sie auf den Reiter **Grundeinstellungen**.
- *3* Ändern Sie die Einstellungen.
- *4* Klicken Sie auf **Speichern & Schließen**.

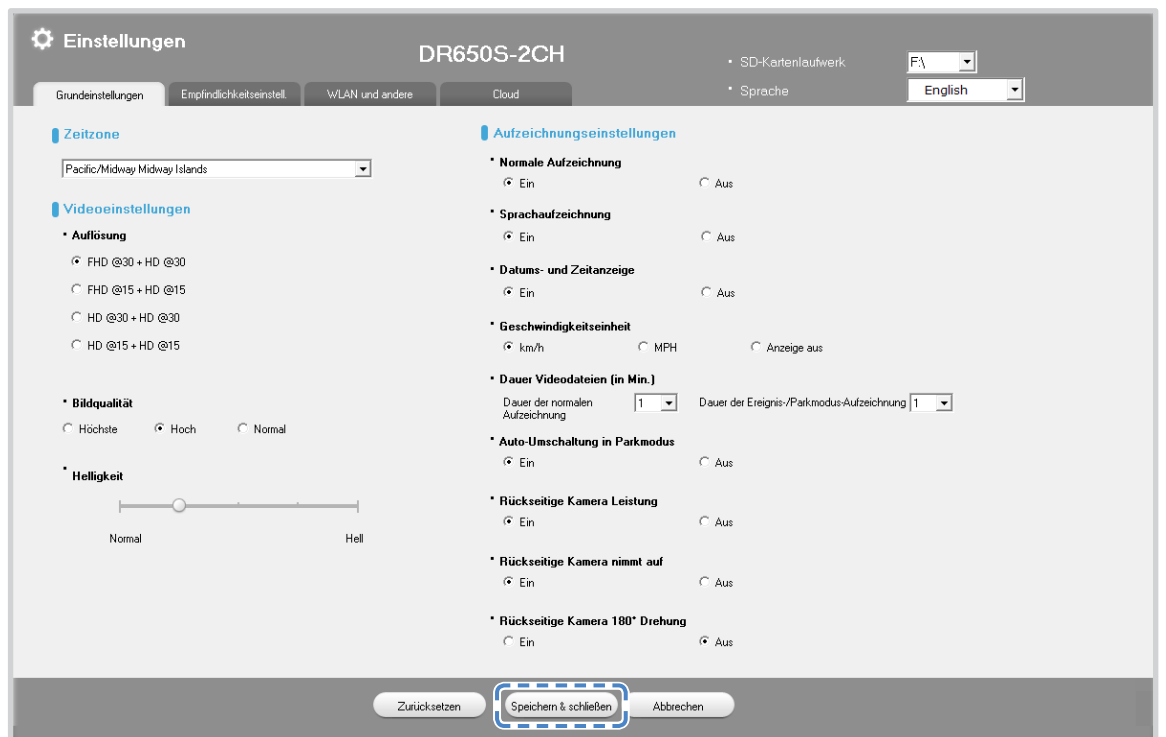

**Firmware**

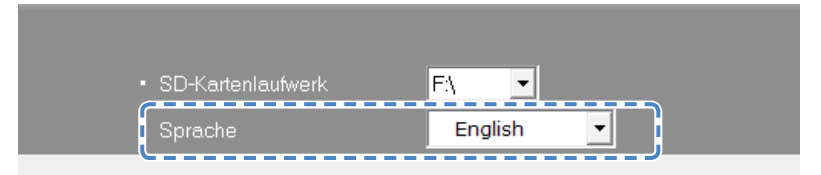

Wählen Sie Ihre bevorzugte Sprache für die Firmware aus der Sprachen-Dropdown-Liste aus. Die Ansagen der Dashcam erfolgen dann in der gewählten Sprache.

### **72** BLACKVUE
## **Die Zeitzone einstellen**

Standardmäßig ist die Zeitzone auf "Pacific/Midway\_Midway Islands" (GMT –11) eingestellt. Wählen Sie Ihre Zeitzone im Ausklappmenü. Ist Ihre Stadt nicht aufgeführt, so wählen Sie eine andere Stadt innerhalb der gleichen Zeitzone.

Wenn Sie die Zeitzone ändern und die Einstellung speichern, formatiert die Dashcam die microSD-Karte beim nächsten Mal, wenn Sie die microSD-Karte einsetzen, und startet automatisch neu. Sichern Sie wichtige Videos, die sich auf der microSD-Karte befinden, bevor Sie die Zeitzone ändern.

## **Videoeinstellungen**

### y **Auflösung**

Auflösung und Bildrate einstellen. Zum Beispiel bedeutet "FHD@30 + HD@30", dass die Frontkamera Full-HD-Video mit 30 Bildern pro Sekunde und die Heckkamera HD-Video mit 30 Bildern pro Sekunde aufzeichnet.

### y **Bildqualität**

Sie können die Bildqualität der Aufzeichnung (Bitrate) einstellen. Sie können wählen zwischen:

- Höchste (vorn: 10 Mbit/s, hinten: 5 Mbit/s)
- Hoch (vorn: 8 Mbit/s, hinten: 4 Mbit/s)
- Normal (vorn: 6 Mbit/s, hinten: 3 Mbit/s)

Dies sind die höchsten Bitraten, wenn die Auflösung auf "FHD@30 + HD@30" eingestellt ist. Wenn Sie die Auflösung und die Bildrate niedriger einstellen, ist auch die aktuelle Bitrate geringer.

Wenn Sie eine höhere Bildqualität einstellen, nimmt auch die Größe der Videodateien zu.

## **•** Helligkeit

Sie können die Helligkeit der Aufzeichnung anpassen.

## **Aufzeichnungseinstellungen**

## y **Normale Aufzeichnung**

Wenn Normale Aufzeichnung ausgeschaltet ist, zeichnet die Dashcam im Normalmodus nicht auf.

## **•** Sprachaufzeichnung

Wenn Sprachaufzeichnung ausgeschaltet ist, zeichnet die Dashcam kein Audio auf.

### y **Datums- und Zeitanzeige**

Die Datums- und Zeitanzeige in Videos können Sie an- und abschalten.

### y **Geschwindigkeitseinheit**

Wählen Sie km/h, MPH oder Anzeige ausschalten.

#### y **Dauer der normalen Aufzeichnung**

Sie können zwischen 1-, 2- oder 3-Minuten-Videodateien wählen.

### y **Dauer der Ereignis-/Parkmodus-Aufzeichnung**

Sie können zwischen 1-, 2- oder 3-Minuten-Videodateien wählen.

### y **Automatische Umschaltung in Parkmodus**

Wenn diese Option aktiviert ist, schaltet die Dashcam automatisch von Normalmodus in den Parkmodus um, wenn sich das Fahrzeug 5 Minuten lang nicht bewegt.

### y **Heckkamera Stromversorgung**

Sie können die Stromversorgung für die Heckkamera abschalten.

### y **Heckkamera Aufnahme**

Sie können Heckkamera-Aufnahmen aktivieren oder deaktivieren.

### y **Heckkamera 180°-Drehung**

Wenn Sie die Heckkamera kopfüber installiert haben, können Sie mit dieser Einstellung das Bild der Heckkamera um 180° drehen.

## **Empfindlichkeitseinstellungen**

Sie können die Aufprallempfindlichkeit (G-Sensor), die Bewegungserkennung und den Geschwindigkeitsalarm auf dem Reiter **Empfindlichkeit** von **Einstellungen** anpassen.

- **1** Klicken Sie auf die  $\Omega$ -Schaltfläche oder auf das  $\bullet$  BlackVue Viewer -Menü.
- *2* Klicken Sie auf den Reiter **Empfindlichkeit**.
- *3* Ändern Sie die Einstellungen.
- *4* Klicken Sie auf **Speichern & Schließen**.

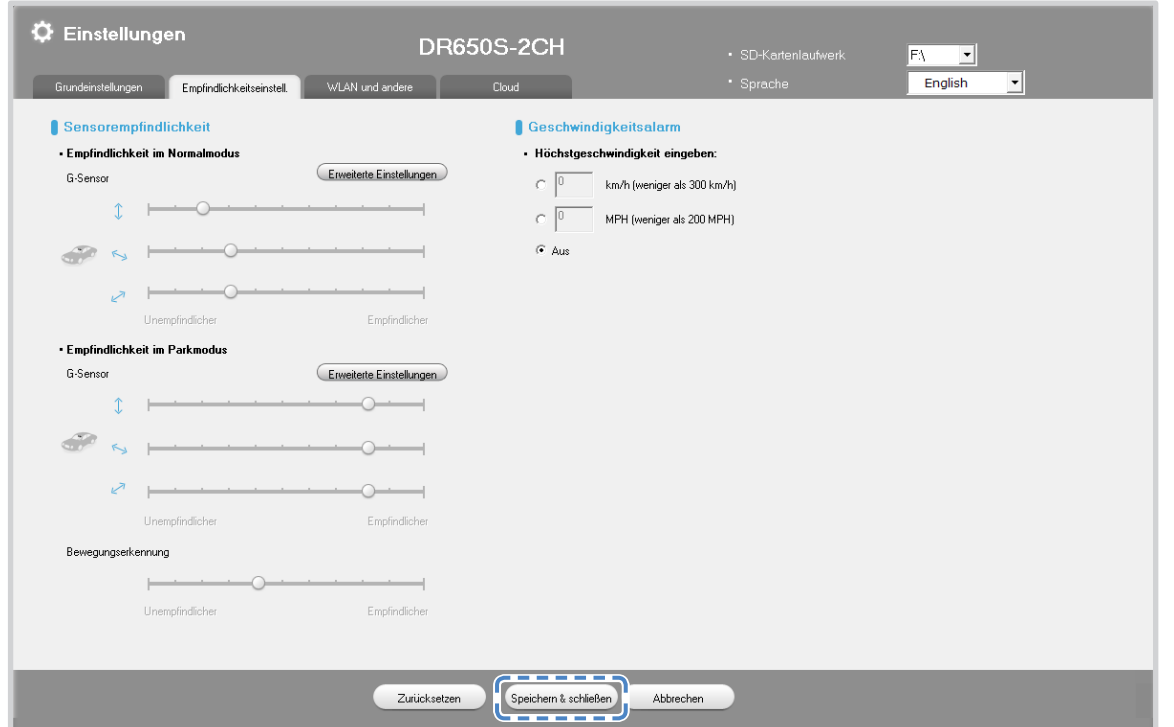

## **Empfindlichkeit im Normal- und im Parkmodus**

Der G-Sensor misst die Bewegung Ihres Fahrzeugs in drei Achsen – auf- und abwärts, seitwärts und vorwärts und rückwärts. Wenn der G-Sensor eine starke oder plötzliche Bewegung erkennt (wie zum Beispiel einen Aufprall oder eine Kollision), löst er eine Ereignisaufzeichnung aus. Sie können die Empfindlichkeit einstellen, sodass kleinere Zwischenfälle oder Stöße keine Ereignisaufzeichnung auslösen. Um die Ereignisaufzeichnung aufgrund der Erkennung eines Aufpralls auszuschalten, stellen Sie die Empfindlichkeit des G-Sensors auf null.

## **Empfindlichkeit der Bewegungserkennung (Parkmodus)**

Im Parkmodus puffert die Dashcam kontinuierlich Video und speichert eine Parkaufzeichnung, wenn im Sichtfeld der Dashcam Bewegung erkannt wird.

Sie können die Empfindlichkeit der Bewegungserkennung einstellen, sodass kleinere Bewegungen aufgrund von Wind oder Regen keine Aufzeichnung auslösen. Berücksichtigen Sie die Umgebung Ihres Fahrzeugs, wenn Sie die Empfindlichkeit einstellen.

## **Erweiterte Empfindlichkeitseinstellungen für Normal- und Parkmodus**

In den erweiterten Empfindlichkeitseinstellungen können Sie den Schwellwert des G-Sensors für die Ereignisaufzeichnung fein einstellen und dabei zur Referenz voraufgezeichnete G-Sensordaten und Video ansehen.

- *1* Klicken Sie auf die Schaltfläche Erweiterte Einstellungen des Aufnahmemodus.
- *2* Wählen Sie das Referenzvideo aus der Liste, das Sie für die Einstellung des Schwellwerts für die Ereignisaufzeichnung verwenden möchten.
- 3 Klicken Sie auf die ▶ Schaltfläche oder doppelklicken Sie auf das ausgewählte Video.
- *4* Stellen Sie die Schwellwerte ein, indem Sie die Kontrollleisten neben jeder G-Sensorachse einstellen. Jedes G-Sensordatum das den Schwellwert auf einer der drei Achsen überschreitet, löst eine Ereignisaufzeichnung aus.

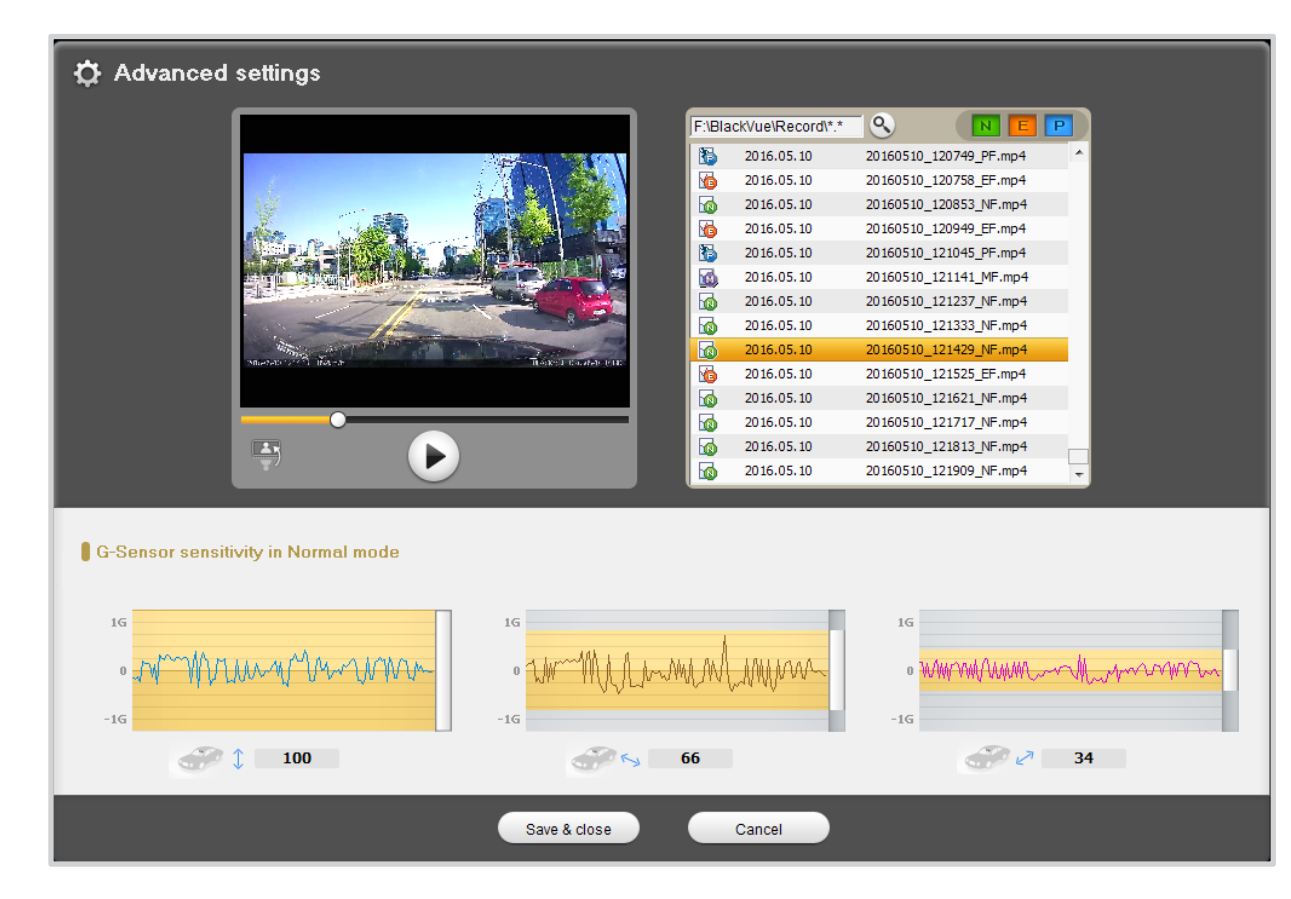

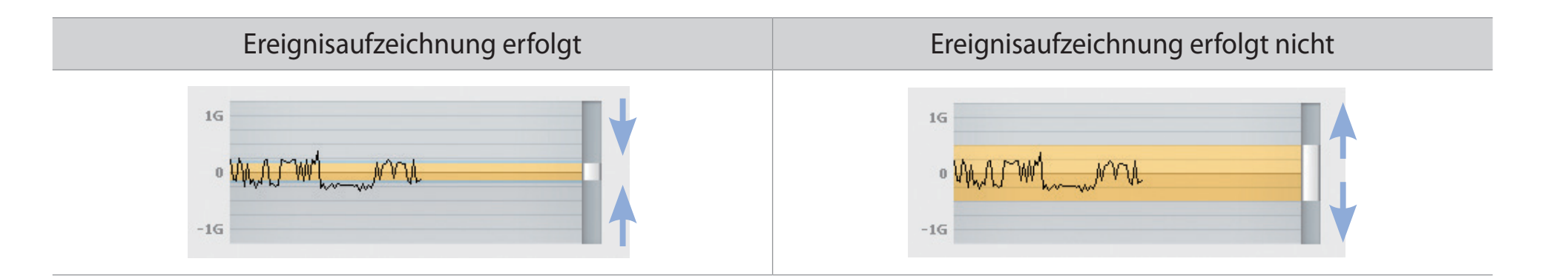

*5* Klicken Sie auf **Speichern & Schließen**.

## **Geschwindigkeitsalarm**

Sie können ein Tempolimit (bis zu 300 km/h oder 200 MPH) für den Geschwindigkeitsalarm einstellen. Wenn das Fahrzeug das eingestellte Tempolimit überschreitet, piept die Dashcam und schaltet auf Ereignisaufzeichnung um. Nach dem dem Speichern einer Ereignisaufzeichnung schaltet die Dashcam wieder zu Normaler Aufzeichnung zurück.

## **WLAN- und Sonstige Einstellungen**

Sie können WLAN- und andere Einstellungen wie zum Beispiel WLAN automatisch ein-/ausschalten, Zugangsdaten, LED-Statusleuchten, Sprachanweisungen, Lautstärke und eine Nutzertext-Überblendung auf dem Reiter WLAN und andere Einstellungen im Fenster Einstellungen anpassen.

- **1** Klicken Sie auf die  $\bullet$ -Schaltfläche oder auf das  $\bullet$  BlackVue Viewer -Menü.
- *2* Klicken Sie auf den Reiter **WLAN und andere**.
- *3* Ändern Sie die Einstellungen.
- *4* Klicken Sie auf **Speichern & Schließen**.

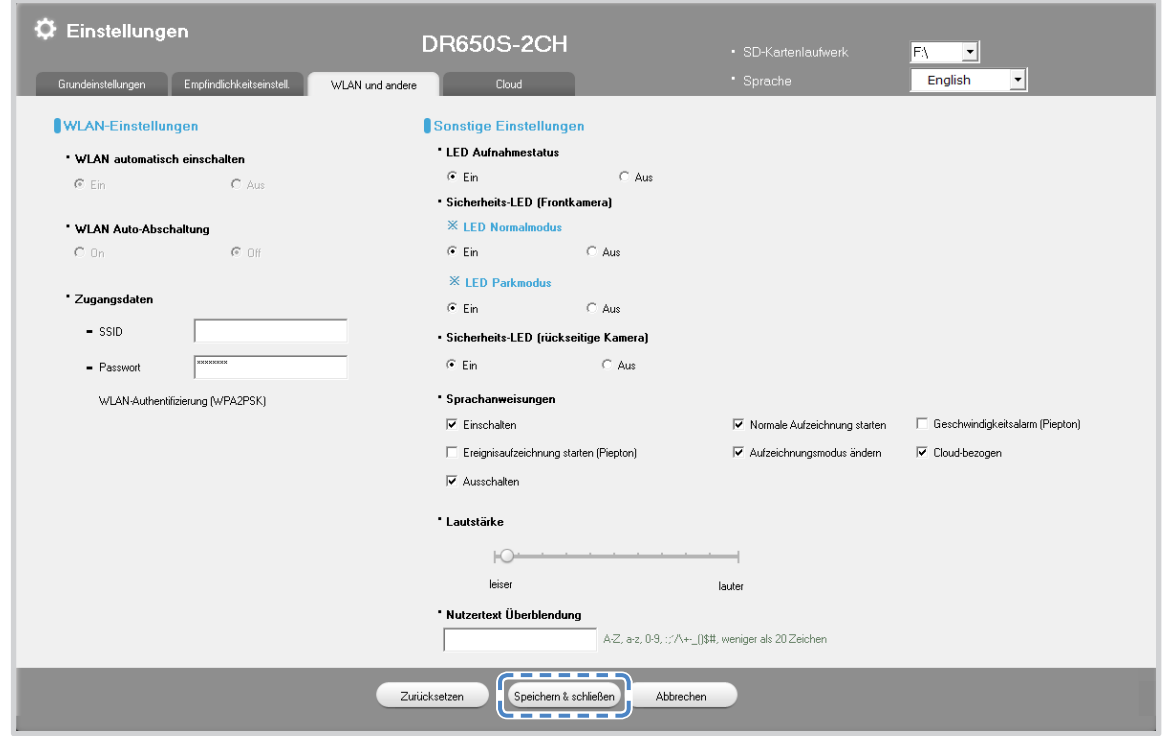

## **WLAN-Einstellungen**

### y **WLAN Auto-An- und -Abschaltung**

Wenn der Cloud-Service aktiviert ist, können die WLAN-Auto-An- und -Abschaltung-Einstellungen nicht geändert werden. Das WLAN wird automatisch eingeschaltet, wenn Sie die Dashcam einschalten, und es bleibt eingeschaltet.

Wenn Sie den Cloud-Service deaktivieren, können Sie die WLAN-Auto-An- und -Abschaltung-Einstellungen anpassen.

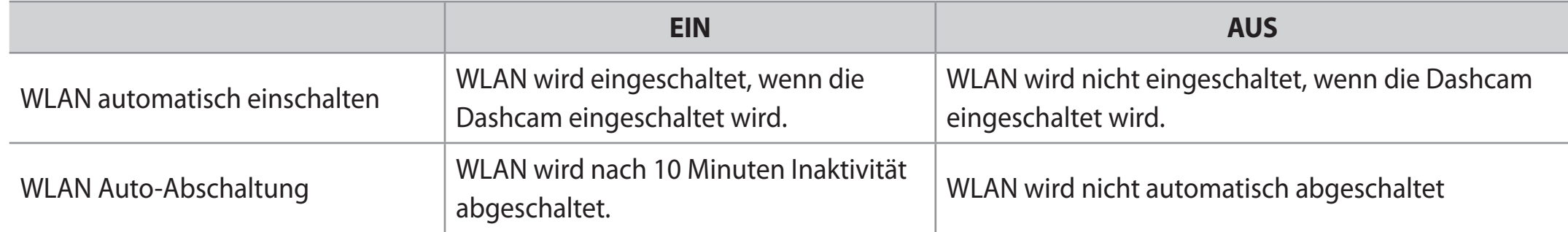

Sie können auch die physische WLAN/Formatieren-Taste auf der Dashcam drücken, um das WLAN manuell ein- und auszuschalten.

### y **Zugangsdaten**

Sie können die SSID und das WLAN-Anmeldepasswort der Dashcam ändern.

## **Sonstige Einstellungen**

Sie können andere Einstellungen wie zum Beispiel LED-Statusleuchten, Sprachanweisungen, Lautstärke und Nutzertext-Überblendung anpassen.

### **•** LED "Aufnahmestatus"

Sie können die "Aufnahmestatus"-LED ein- oder ausschalten.

### y **Sicherheits-LED (Frontkamera)**

Sie können die Sicherheits-LED der Frontkamera im Normalmodus und im Parkmodus ein- und ausschalten.

- LED "Normalmodus"
- LED "Parkmodus"

## y **Sicherheits-LED (Heckkamera)**

Sie können die Sicherheits-LED der Heckamera ein- oder ausschalten.

## y **Sprachanweisungen**

Sie können die Sprachanweisungen (Ansagen) einstellen, die Sie hören möchten.

- Einschalten
- Normale Aufzeichnung starten
- Ereignisaufzeichnung starten (Piepton)
- Aufzeichnungsmodus ändern
- Ausschalten
- Geschwindigkeitsalarm (Piepton)
- Cloud-bezogen

## **•** Lautstärke

Sie können die Lautstärke der Sprachanweisungen (Ansagen) anpassen.

## y **Nutzertext-Überblendung**

Sie können eine Nutzertext-Überblendung von bis zu 20 Zeichen aus einer Kombination von englischen Buchstaben (A–Z, a–z), Ziffern (0-9) und Symbolen (:;'/\+-\_()\$#) erstellen. Der Text wird oben links in den Videoaufzeichnungen eingeblendet.

## **Cloud-Einstellungen**

Sie können Cloud-Einstellungen wie zum Beispiel Cloud-Service aktivieren, Cloud-Service Hotspot-Einstellungen und Push-Benachrichtigungseinstellungen im Reiter Cloud-Einstellungen im Fenster Einstellungen anpassen.

- **1** Klicken Sie auf die  $\Omega$ -Schaltfläche oder auf das  $\bullet$  BlackVue Viewer -Menü.
- *2* Klicken Sie auf den Reiter **Cloud**.
- *3* Ändern Sie die Einstellungen.
- *4* Klicken Sie auf **Speichern & Schließen**.

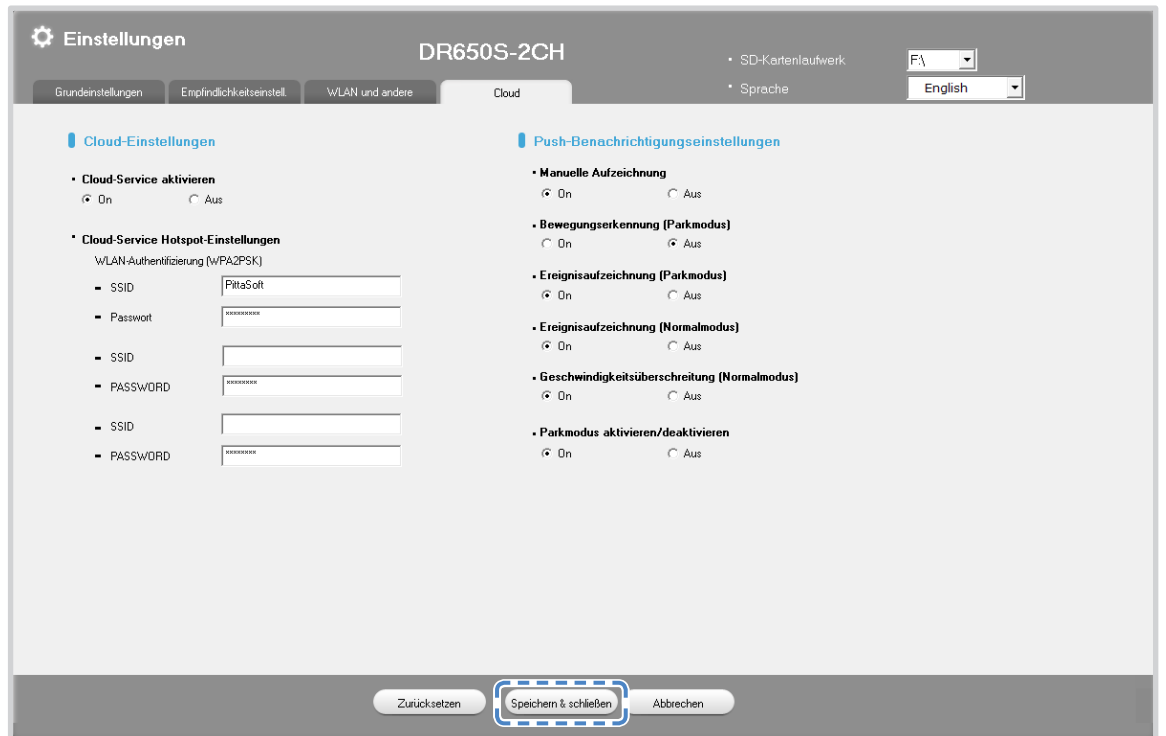

## **Cloud-Einstellungen**

y **Cloud-Service aktivieren**

Wenn Sie den Cloud-Service nicht nutzen, können Sie ihn abschalten.

## y **Cloud-Service Hotspot-Einstellungen**

Bis zu 3 WLAN-Hotspot-SSIDs können gespeichert werden (z.B. zu Hause, mobiler Hotspot und Arbeit). Geben Sie SSID und Passwort des WLAN-Hotspots ein.

Ihre BlackVue versucht, sich zuerst mit Hotspot 1 zu verbinden. Wenn sie sich nicht mit Hotspot 1 verbinden kann, versucht sie, sich mit Hotspot 2 und dann Hotspot 3 zu verbinden.

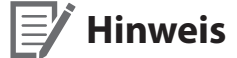

y Die BlackVue Dashcam ist nicht mit 5-GHz-Drahtlosnetzwerken kompatibel.

## **Push-Benachrichtigungseinstellungen**

Sie können einstellen, wann Sie Push-Benachrichtigungen erhalten möchten.

- Bewegungserkennung (Parkmodus)
- Ereignisaufzeichnung (Parkmodus)
- Ereignisaufzeichnung (Normalmodus)
- Geschwindigkeitsüberschreitung (Normalmodus)
- Parkmodus aktivieren/deaktivieren

## **Einstellungen übernehmen**

Sie können die Konfiguration automatisch übernehmen, indem Sie die microSD-Karte in die BlackVue-Dashcam einsetzen und diese einschalten. Konfigurieren Sie die Einstellungen, bevor Sie die Dashcam verwenden.

Um alle Einstellungen auf ihre Standardeinstellung zurückzusetzen, drücken Sie die Schaltfläche Zurücksetzen im Bildschirm Einstellungen der Software BlackVue Viewer.

# **Über den Cloud-Service**

Über einen WLAN-Hotspot oder eine drahtlose Internetverbindung im Fahrzeug können Sie Ihre Dashcam mit dem Internet verbinden und die folgenden Funktionen in der Smartphone-App BlackVue C nutzen:

**Live View** – Das Live-Video von Ihrer Dashcam ansehen.

**Push-Benachrichtigungen** – Benachrichtigt werden, wenn Ihrem Wagen etwas geschieht.

**GPS-Tracking** – In Echtzeit sehen, wo sich Ihr Wagen befindet, und die Route und die Geschwindigkeit Ihres Wagens verfolgen.

**Gegensprechfunktion** – Einen Voicechat von Ihrem Smartphone aus mit ihrer Dashcam starten.

**Videobackup** – Videoaufzeichnungen in der Cloud oder auf dem Speicher Ihres Smartphones sichern.

**Videowiedergabe** – Videoaufzeichnungen, die auf Ihrer Dashcam oder in der Cloud gespeichert sind, an jedem Ort zu jeder Zeit auf Ihrem Smartphone ansehen.

# **Verbindung mit BLACKVUE CLOUD (Optional)**

Haben Sie keinen mobilen WLAN-Hotspot oder Sie möchten den BLACKVUE CLOUD-Service nicht nutzen, so können Sie diesen Schritt überspringen.

Haben Sie einen mobilen WLAN-Hotspot (auch mobiler WLAN-Router), ein Fahrzeug-embedded Drahtlosnetzwerk oder ein WLAN-Netzwerk in der Nähe Ihres Fahrzeugs, so können Sie die BlackVue C App zum Verbinden mit der BLACKVUE CLOUD verwenden und in Echtzeit sehen, wo Ihr Fahrzeug ist sowie das Live-Video der Dashcam ansehen.

Für weitere Informationen zur Verwendung der BlackVue C App laden Sie bitte die BlackVue C App-Anleitung von **www.blackvue.com** > **Support** > **Downloads**.

## *1* **Konto erstellen**

- (i) Öffnen Sie die BlackVue C App.
- (ii) Tippen Sie auf **oben links und wählen Sie Konto erstellen**.
- (iii) Geben Sie Ihre E-Mail-Adresse ein und wählen Sie ein Passwort. Geben Sie Ihr Passwort erneut ein und tippen Sie auf **Weiter**.
- (iv) Nach dem Lesen der Geschäftsbedingungen haken Sie die Kästchen ab und tippen Sie auf **Konto erstellen**, um fortzufahren.
- (v) Sie erhalten eine E-Mail. Tippen Sie auf den Link in der E-Mail, um die Einrichtung Ihres Kontos abzuschließen.

## *2* **Dashcam in Ihrem Konto registrieren**

- (i) In der BlackVue C App wählen Sie **BLACKVUE CLOUD** und melden sich bei Ihrem Konto an.
- (ii) Tippen Sie auf **Ja**, um Push-Benachrichtigungen zu aktivieren (diese Einstellung kann später jederzeit geändert werden).
- (iii) Wählen Sie **Neue Kamera registrieren**.
- (iv) Registrieren Sie Ihre Kamera mit einer der folgenden Methoden:

**QR-Code:** Tippen Sie auf **QR-Code scannen** und richten Sie den QR-Code auf dem Bildschirm Ihres Smartphones aus.

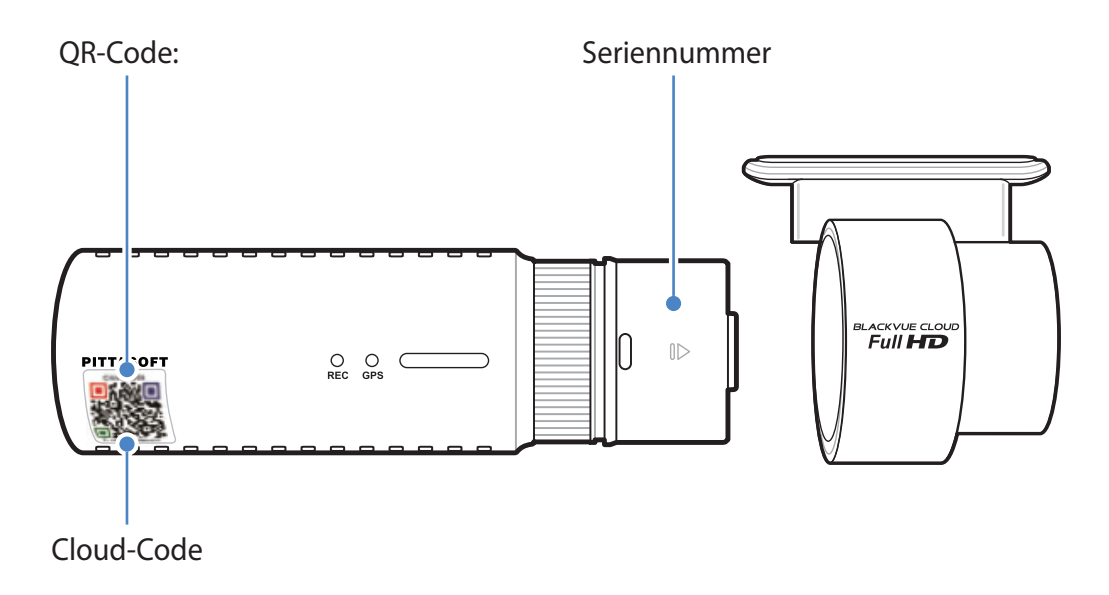

Oder

**Manuelle Registrierung**: Geben Sie die Seriennummer und den Cloud-Code Ihrer Kamera ein und tippen Sie auf **Registrieren**.

(v) Die App bittet Sie um die Erlaubnis, auf die GPS-Daten Ihrer Dashcam zuzugreifen. Wenn Sie den Zugriff **zulassen**, kann die App Ihnen den Standort und die Geschwindigkeit Ihrer Dashcam anzeigen. Wenn Sie den Zugriff **nicht zulassen**, werden Ihnen der Standort und die Geschwindigkeit Ihrer Dashcam nicht angezeigt (Sie können den Zugriff später unter Datenschutzeinstellungen zulassen).

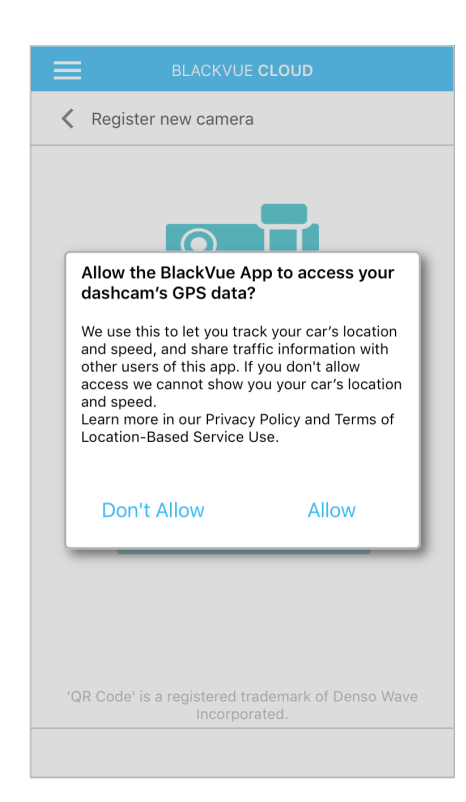

## *3* **Verbinden Sie Ihre BlackVue Dashcam zur Verbindung mit der Cloud mit einem WLAN-Hotspot**

Klicken Sie hier, um eine Schritt-für-Schritt-Videoanleitung anzusehen oder rufen Sie das Hauptmenü auf und wählen Sie **Hilfe** > **Videoanleitungen**.

- (i) Vergewissern Sie sich, dass Ihre BlackVue Dashcam und der mobile WLAN-Hotspot eingeschaltet sind.
- (ii) Koppeln Sie Ihr Smartphone über Direkt-WLAN mit der BlackVue Dashcam.
- (iii) Öffnen Sie die BlackVue C App. Wählen Sie **BLACKVUE WLAN** >  $\left(\frac{1}{N}\right)$  > **Cloud-Einstellungen**.

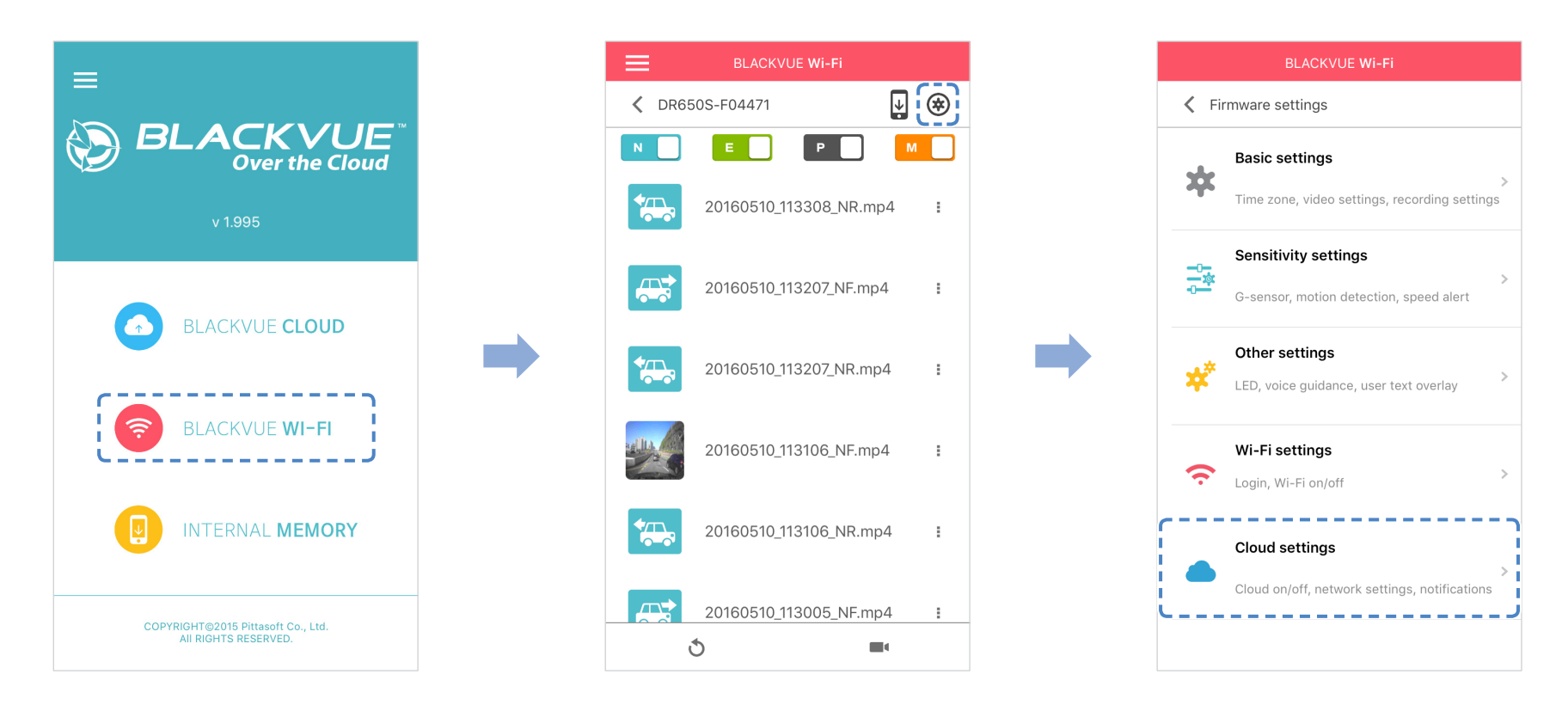

- (iv) Vergewissern Sie sich, dass **Cloud-Service aktivieren** eingeschaltet ist. Wählen Sie **Cloud-Service Hotspot-Einstellungen**.
- (v) Wählen Sie Ihren WLAN-Hotspot in der Liste aus und geben Sie das Passwort ein. Tippen Sie auf 2 und 3, um die Einstellungen für zusätzliche Hotspots hinzuzufügen. Wenn Sie fertig sind, tippen Sie auf **OK**.

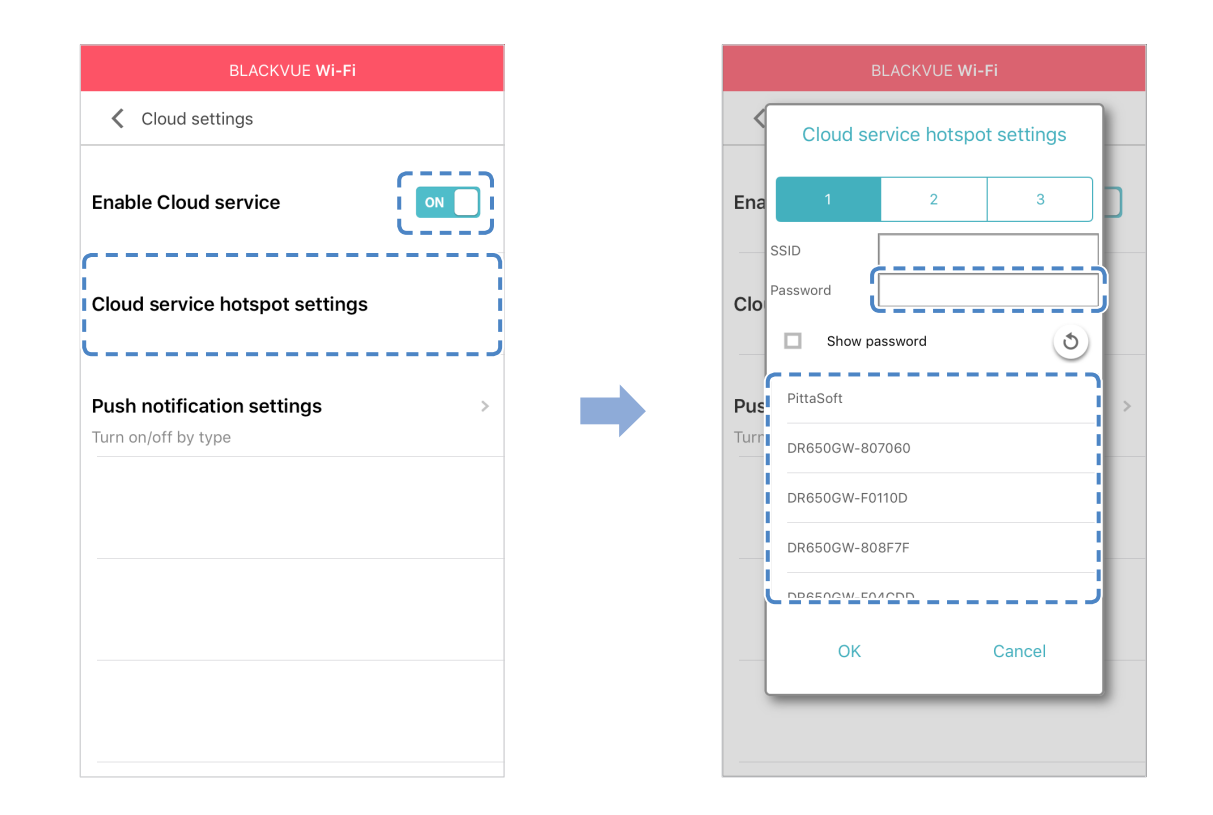

## **Hinweis**

- y Bis zu 3 WLAN-Hotspot-SSIDs können gespeichert werden (z.B. zu Hause, mobiler Hotspot und Arbeit). Ihre BlackVue versucht, sich zuerst mit Hotspot 1 zu verbinden. Wenn sie sich nicht mit Hotspot 1 verbinden kann, versucht sie, sich mit Hotspot 2 und dann Hotspot 3 zu verbinden.
- y Die BlackVue Dashcam ist nicht mit 5-GHz-Drahtlosnetzwerken kompatibel.

(vi) Kehren Sie in das Einstellungsmenü für die Firmware zurück, tippen Sie auf **≤** und dann auf **Speichern und schließen**.

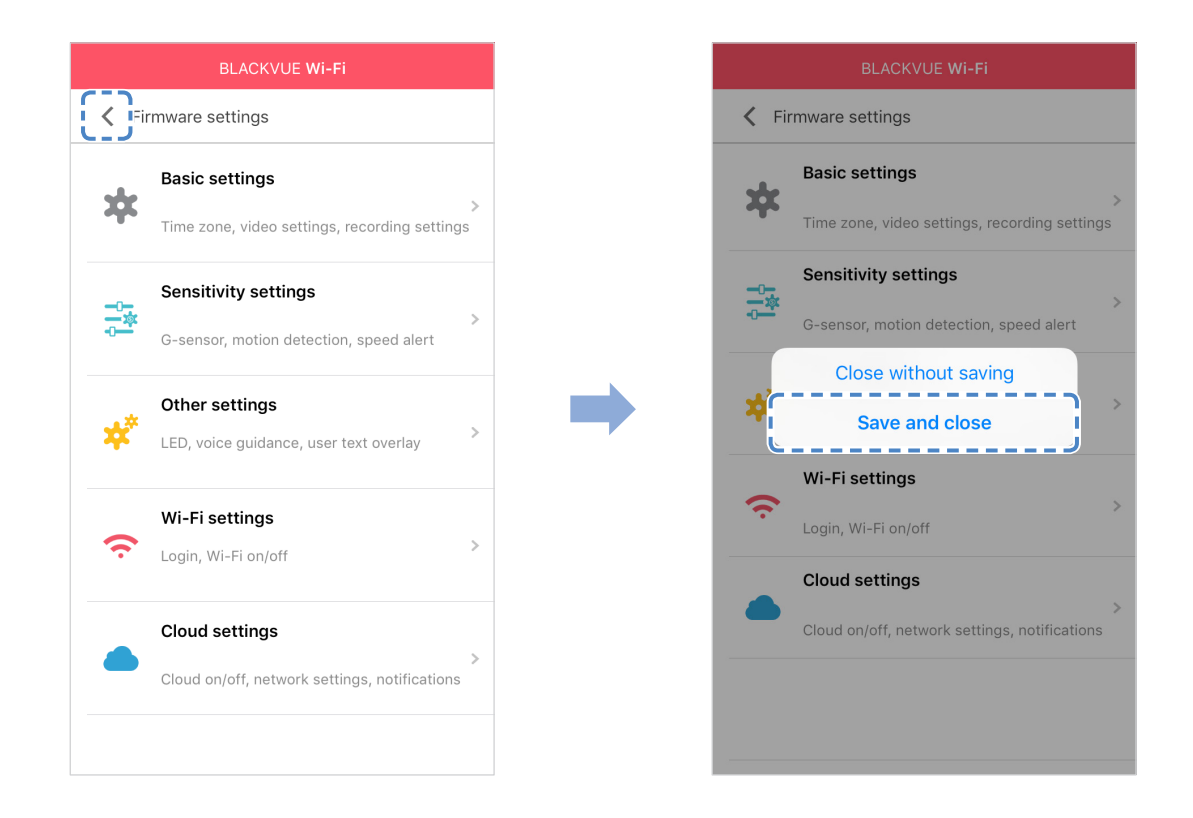

Nach dem Reboot verbindet sich Ihre Dashcam automatisch mit dem WLAN-Hotspot.

Wählen Sie im Hauptmenü BLACKVUE CLOUD, um auf alle Cloud-Funktionen zugreifen zu können.

# **Hinweis**

- y Sie können die Einstellungen Ihrer Dashcam auch über die BLACKVUE CLOUD ändern, indem Sie neben den Namen Ihrer Kamera tippen und **Kameraeinstellungen** wählen.
- y Weitere Informationen zur Verwendung der BlackVue C App entnehmen Sie bitte der Bedienungsanleitung, indem Sie das Hauptmenü aufrufen und **Hilfe** > **App-Anleitung** auswählen.

# **Parkmodus-Kabelsatz (Optional)**

Die BlackVue-Dashcam schaltet sich ab, wenn der Motor ausgeschaltet wird. Um Videos aufzuzeichnen, während der Motor aus ist, ist ein Kabelsatz wie zum Beispiel Power Magic Pro erforderlich. Power Magic Pro versorgt Ihre Dashcam bei abgeschaltetem Motor mit Strom, indem sie fest mit der Autobatterie verdrahtet ist. Eine Abschaltautomatik bei niedriger Spannung und ein Parkmodustimer verhindern, dass Ihre Autobatterie entladen wird.

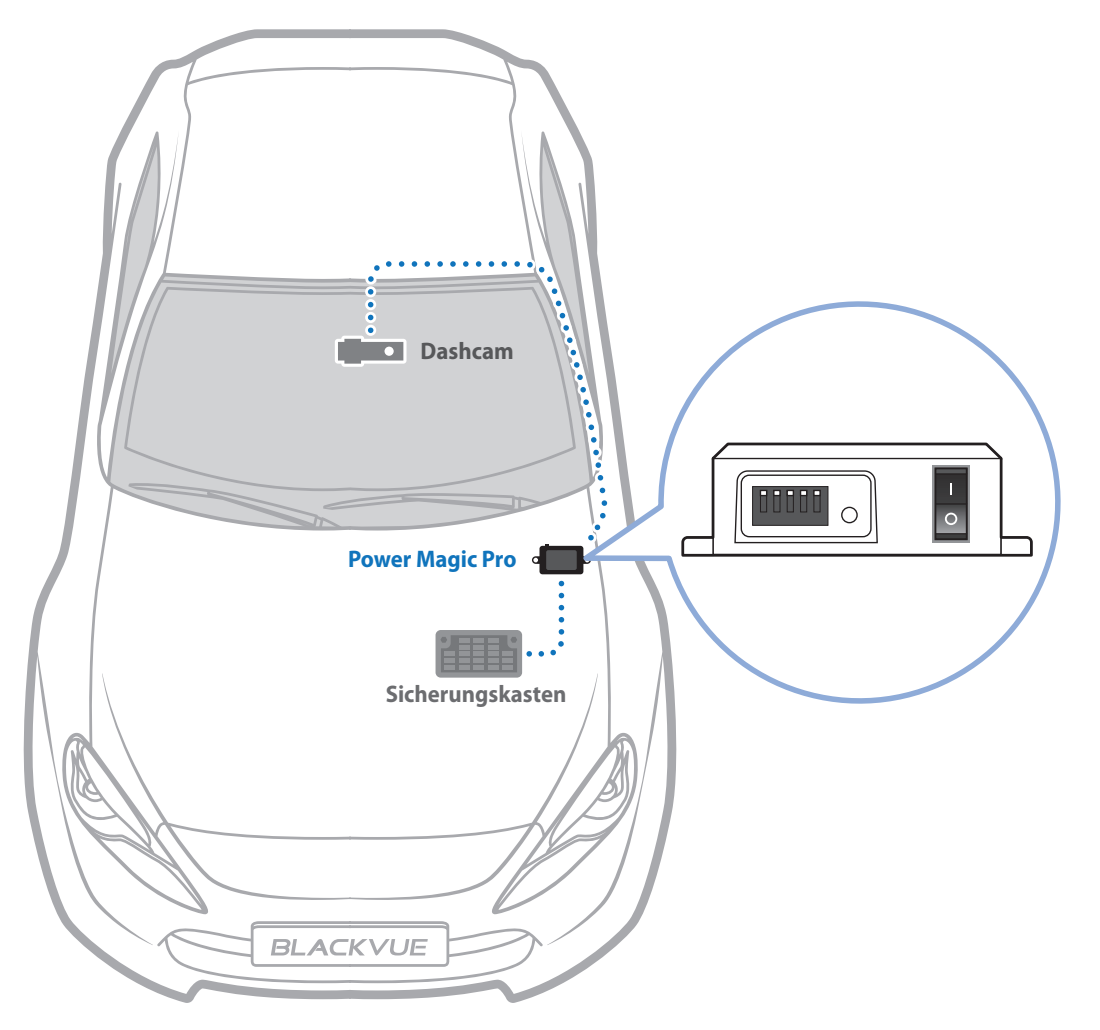

# **Parkmodus-Akku (Optional)**

Um Videos aufzuzeichnen, während der Motor aus ist, ohne die Autobatterie zu verwenden, können Sie einen Parkmodus-Akku installieren. Der Power Magic Battery Pack B-112 versorgt eine einzelne Dashcam für 12 Stunden mit Strom, nachdem er eine Stunde lang aufgeladen wurde. Wenn der Motor aus ist, versorgt der Akku die Dashcam mit Strom. Wenn der Motor läuft, wird die Dashcam direkt von der Autobatterie mit Strom versorgt, und der Akku wird aufgeladen.

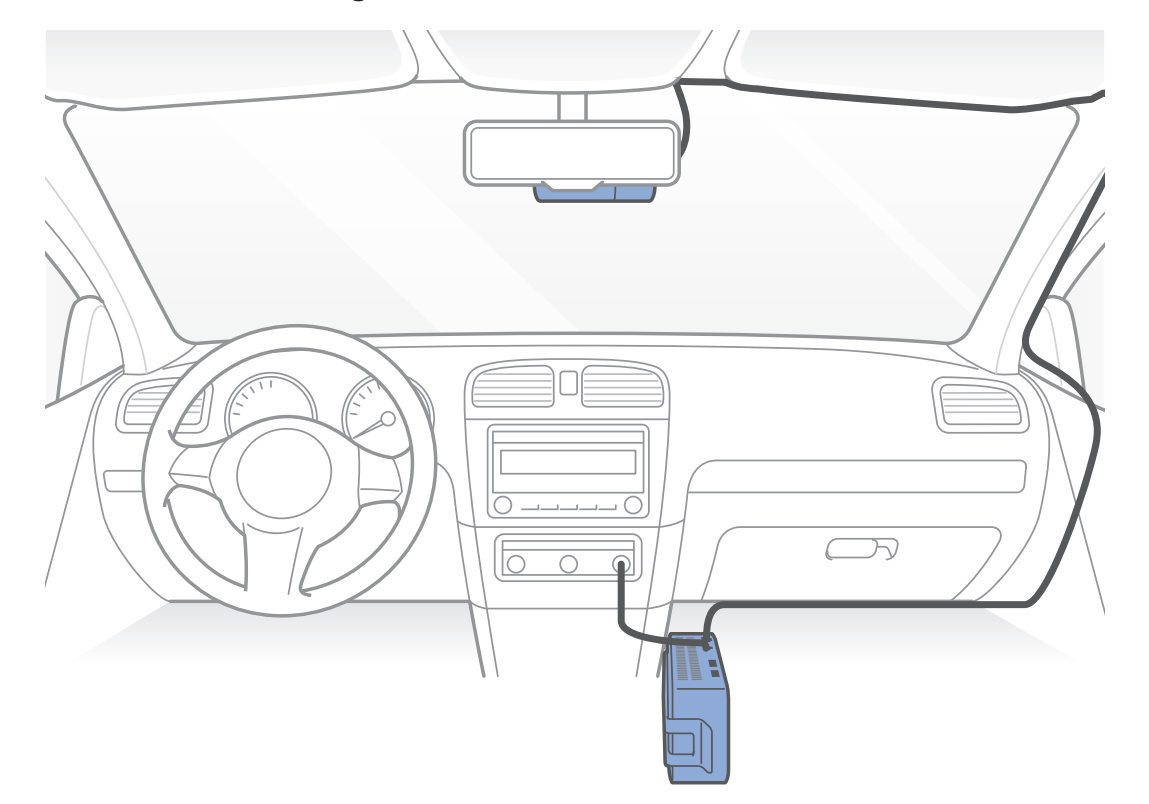

## **Fehlersuche**

# **Das Passwort für Direkt-WLAN zurücksetzen**

Wenn Sie das Passwort vergessen haben, können Sie es mit einer der folgenden Methoden ändern oder zurücksetzen.

# **Das WLAN-Passwort über das Internet ändern:**

- *1* Melden Sie sich bei der BlackVue C App an.
- *2* Wählen Sie **BLACKVUE CLOUD**.
- *3* Tippen Sie auf neben dem Namen Ihrer Kamera und wählen Sie **Kameraeinstellungen** > **Firmware-Einstellungen** <sup>&</sup>gt; **WLAN-Einstellungen** > **Zugangsdaten**.

Sie können die SSID der Kamera und das WLAN-Passwort ändern.

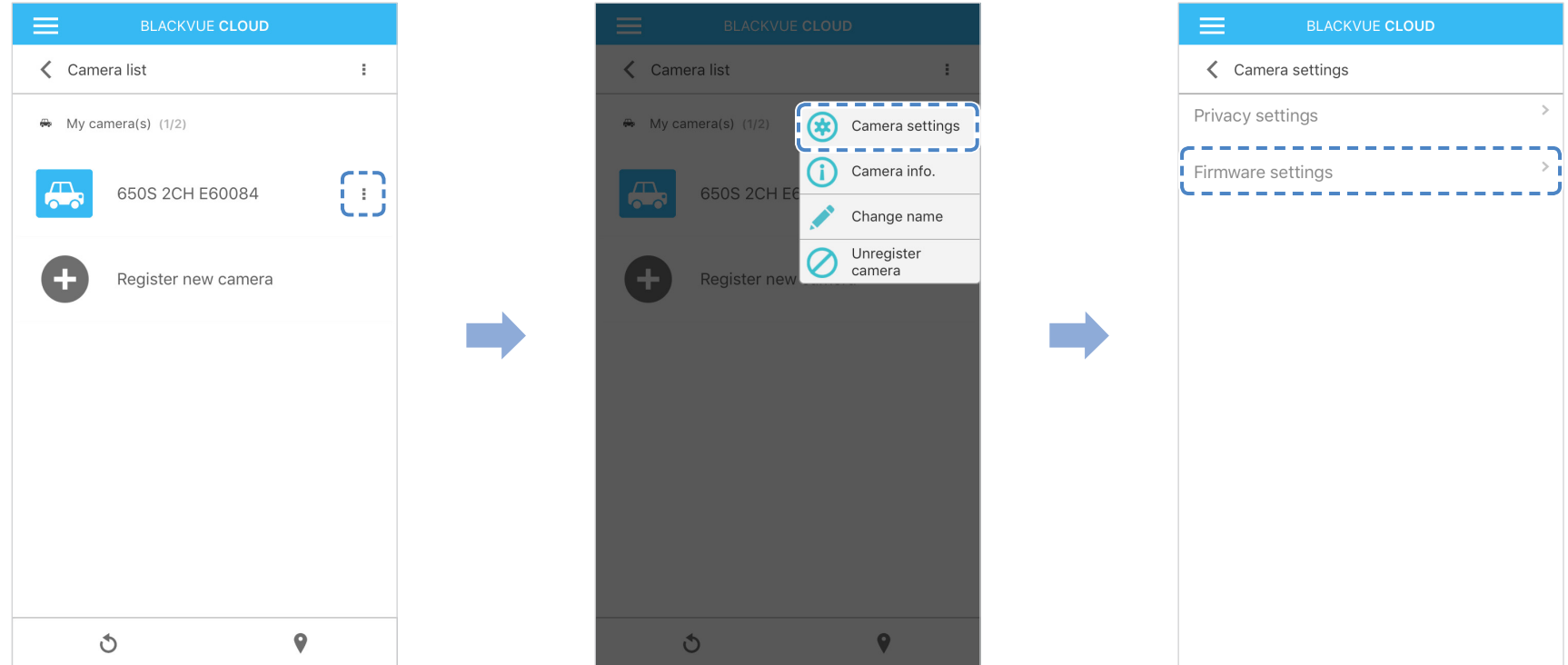

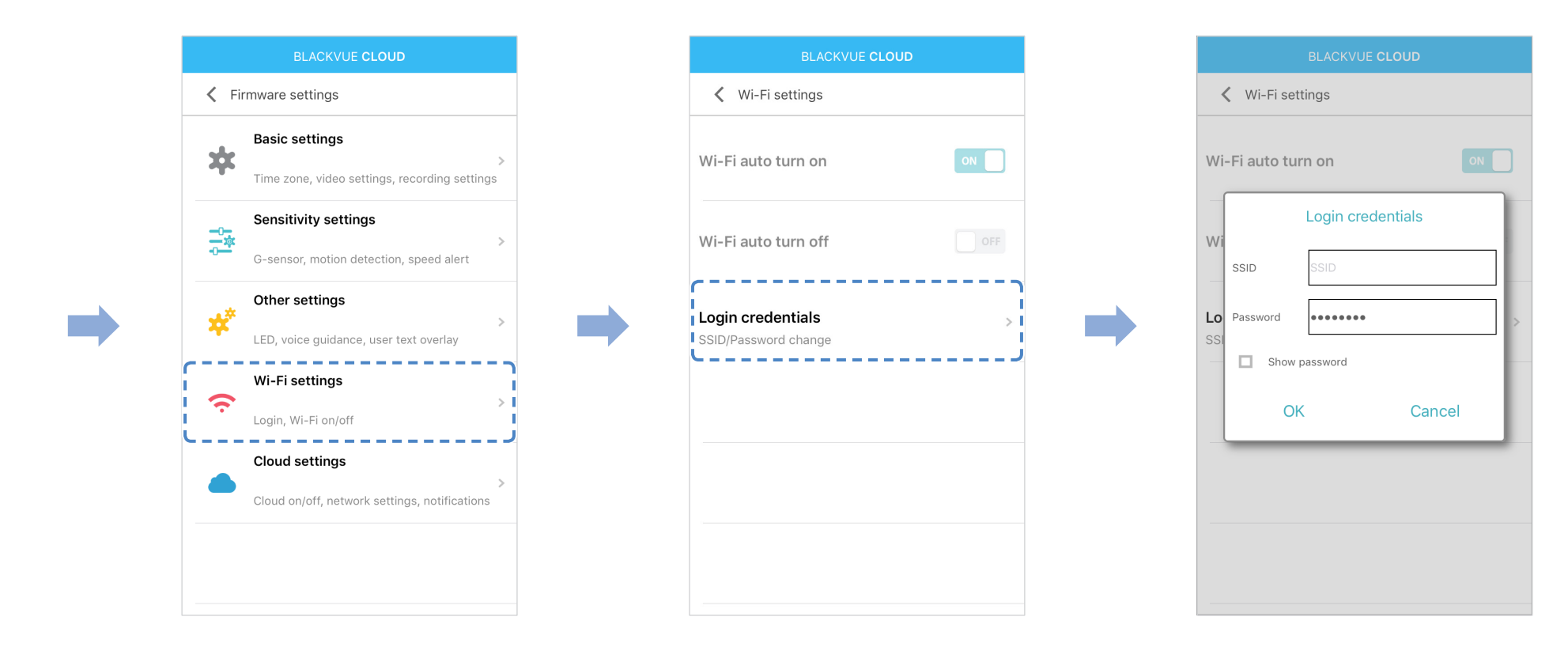

4 Kehren Sie in das Einstellungsmenü für die Firmware zurück, tippen Sie auf  $\zeta$  und dann auf **Speichern und schließen**.

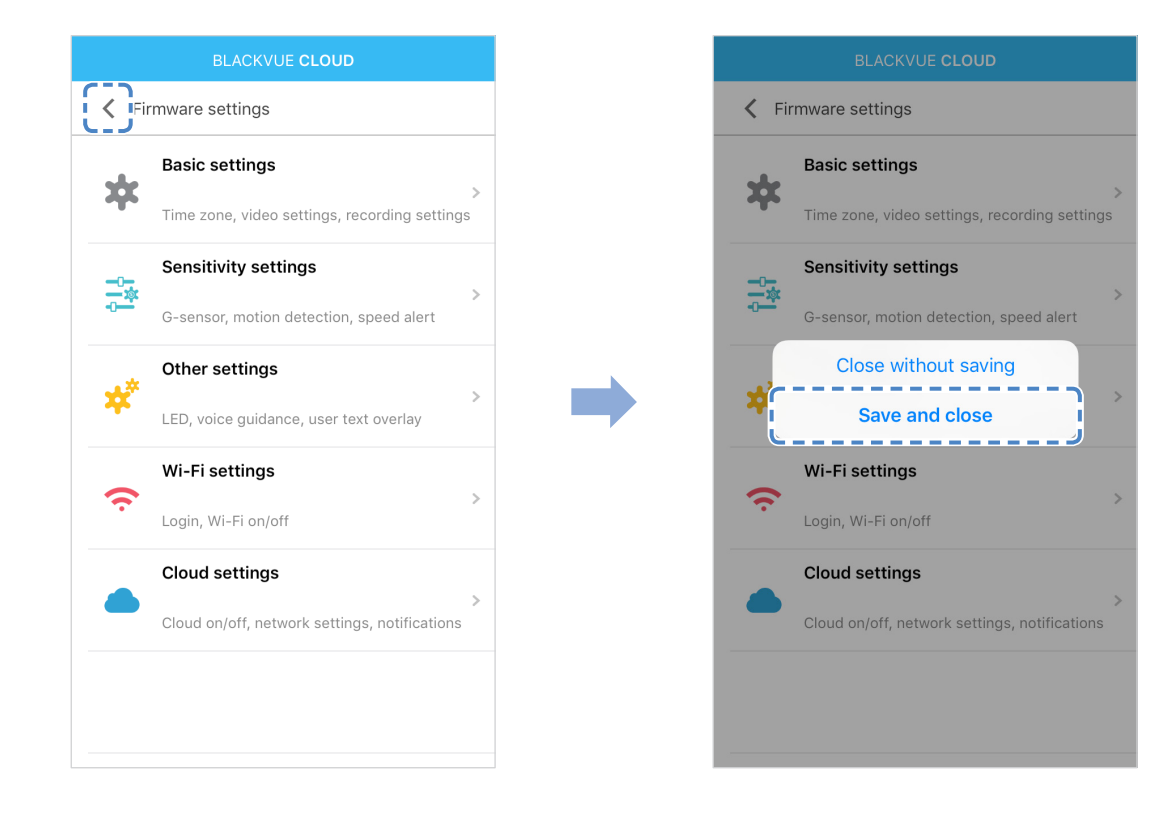

# **Das WLAN-Passwort mit BlackVue Viewer (Windows oder Mac) ändern**

- *1* Nehmen Sie die microSD-Karte aus der Dashcam.
- *2* Setzen Sie die Karte im microSD-Kartenleser ein und verbinden Sie den Kartenleser mit einem Computer.
- *3* Lassen Sie das Programm BlackVue Viewer ablaufen.

**Für Windows-Anwender**: Öffnen Sie Windows Explorer und klicken Sie auf die microSD-Karte (Wechsellaufwerk (F:) oder der Name Ihres Kartenlaufwerks). Navigieren Sie zu F:\BlackVue\Application\Viewer for Windows\ und lassen Sie BlackVue.exe ablaufen.

**Für Mac-Anwender**: Öffnen Sie den Finder und wählen Sie den microSD-Kartenleser aus der Liste auf der linken Seite. Navigieren Sie zu \BlackVue\Application\Viewer for Mac\ und lassen Sie BlackVue Viewer ablaufen.

- 4 Klicken Sie im BlackVue Viewer auf die **O-Schaltfläche oder auf das 6 BlackVue Viewer**-Menü, um das Feld Einstellungen aufzurufen.
- *5* Klicken Sie auf den Reiter **WLAN & anderes** und ändern Sie unter **Zugangsdaten** das Passwort.
- *6* Klicken Sie auf **Speichern & Schließen**.

# **Das WLAN-Passwort durch Aktualisieren der Firmware mit einem Computer (Windows oder Mac) zurücksetzen**

- y Gehen Sie auf www.blackvue.com/support/downloads/ und befolgen Sie die Anleitung zur Aktualisierung der Firmware.
- Wenn Sie für die Aktualisierung der Firmware einen Computer verwenden, werden alle Werte auf die Standardeinstellungen zurückgesetzt, um einen stabilen Betrieb zu gewährleisten. Stellen Sie anschließend Ihre persönlichen Einstellungen wie zum Beispiel die Zeitzone sowie die WLAN- und Cloud-Einstellungen wieder ein.

# **Technische Daten**

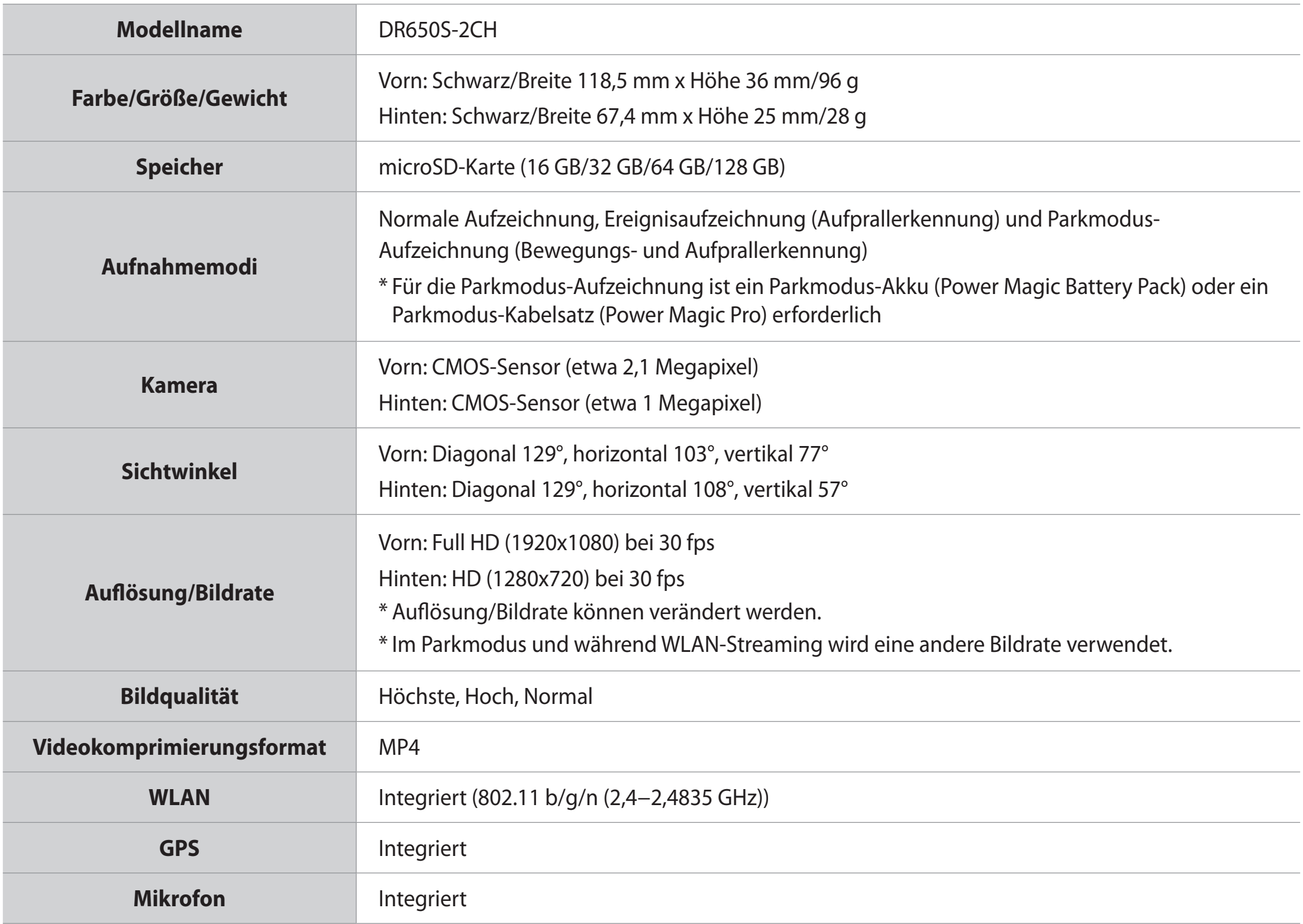

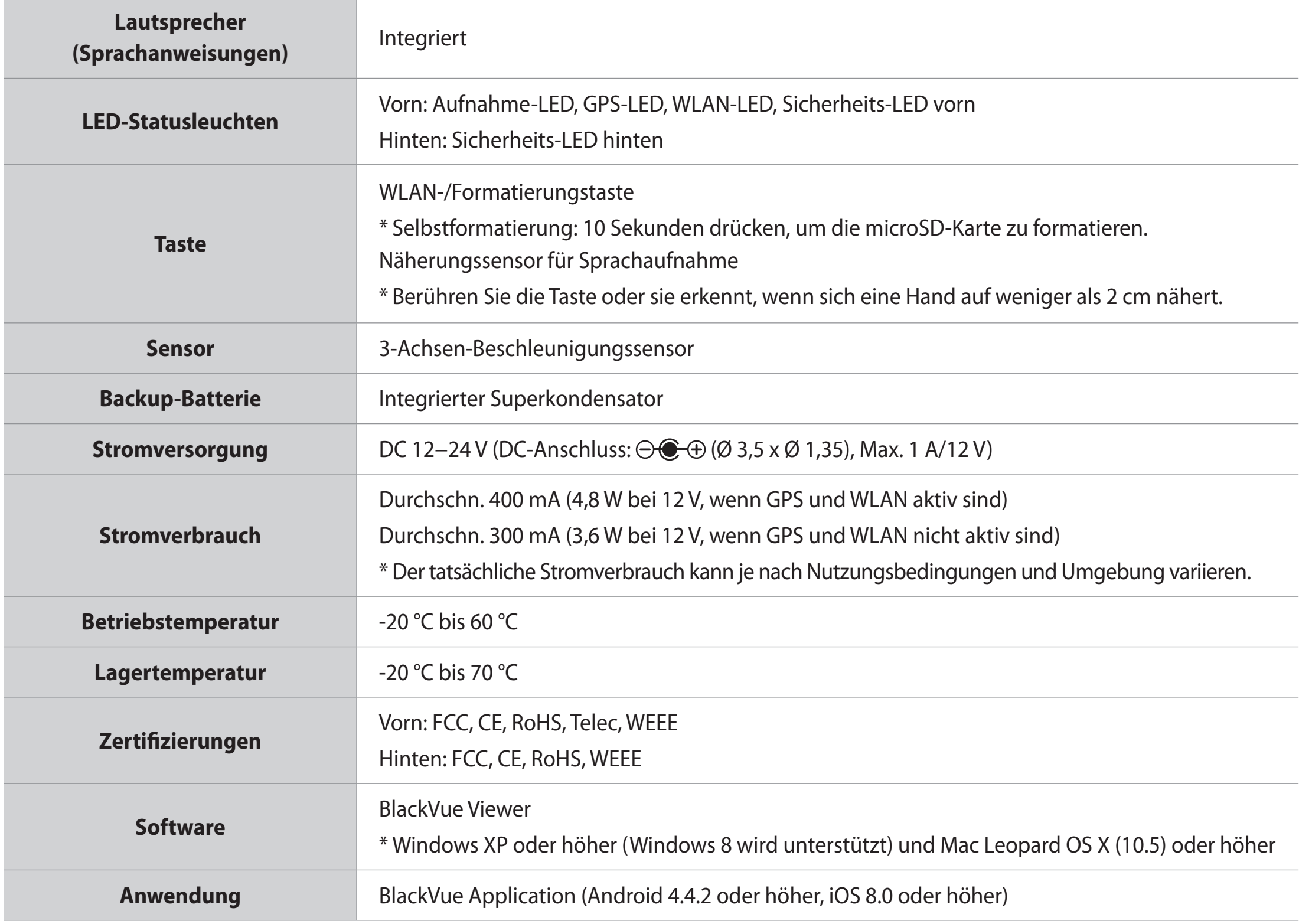

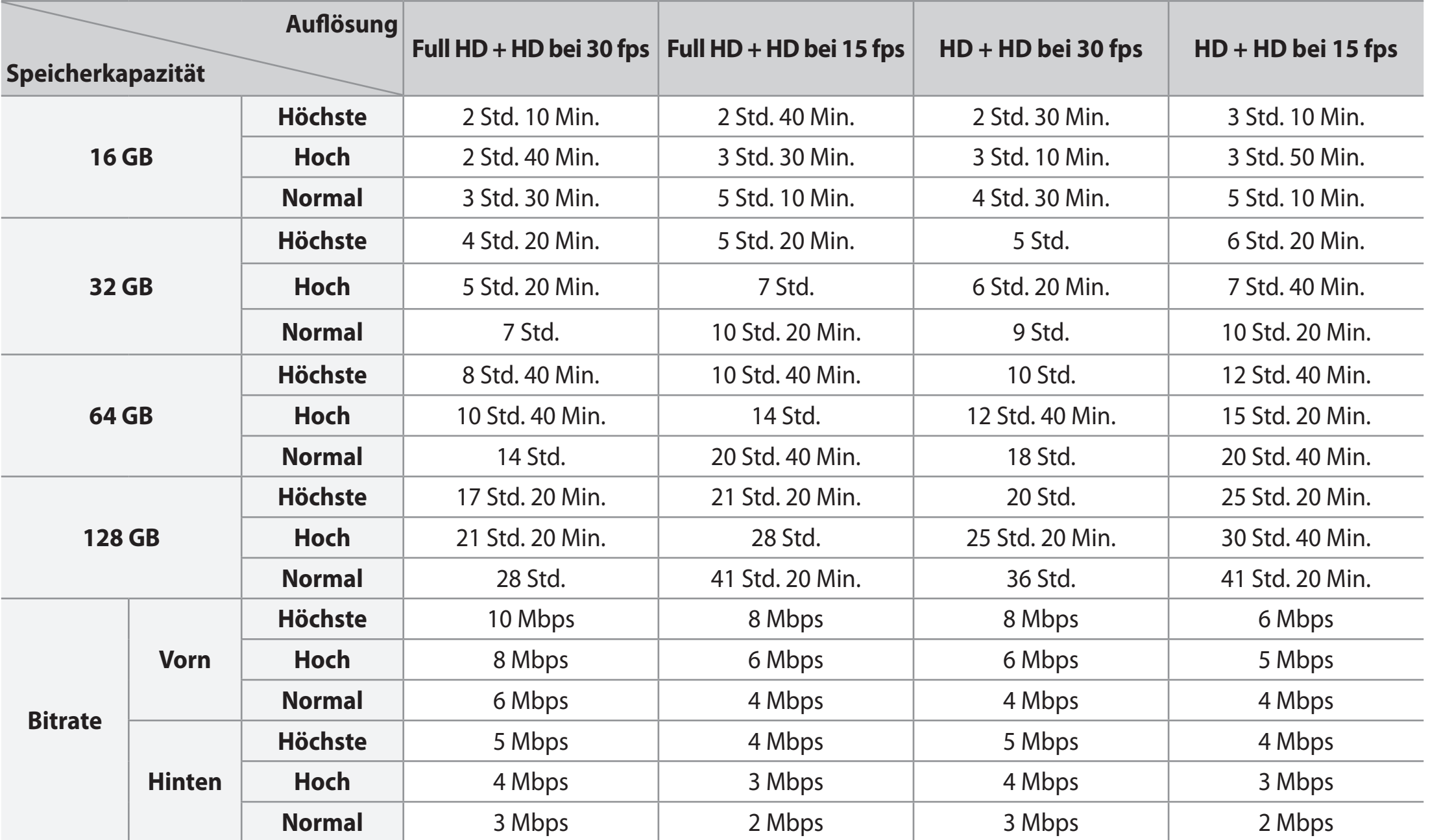

Ihre Dashcam schaltet sich automatisch ein und beginnt aufzunehmen, wenn sie an eine Stromversorgung angeschlossen wird.

## **Hinweis**

- y Wenn die microSD-Karte voll ist, werden zuerst alte Dateien gelöscht, um Platz für neue Videoaufzeichnungen zu schaffen. Kopieren Sie wichtige Dateien, wie zum Beispiel Ereignisaufzeichnungen, auf andere Speichermedien.
- y Die Gesamtaufnahmedauer hängt von der Speicherkapazität der microSD-Karte und der Videoauflösung ab.

# **Entsorgung Ihrer BlackVue-Dashcam**

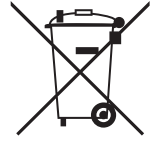

- 1. Alle elektrischen und elektronischen Geräte müssen vom Hausmüll getrennt entsorgt und an Sammelstellen für Elektro- und Elektronikschrott abgegeben werden. Wenden Sie sich an die zuständigen Behörden, um zu erfahren, wo Sie elektrische und elektronische Altgeräte in Ihrer Region zur Entsorgung oder zum Recycling abgeben können.
- 2. Durch die ordnungsgemäße Entsorgung Ihrer BlackVue-Dashcam helfen Sie, potenzielle schädliche Folgen für die Umwelt oder die menschliche Gesundheit zu vermeiden.
- 3. Nähere Informationen zur Entsorgung Ihrer BlackVue-Dashcam erhalten Sie bei der Stadtverwaltung, bei den Entsorgungsbetrieben oder in dem Fachgeschäft, in dem Sie das Produkt erworben haben.

# **Kundendienst**

Kundensupport und Firmware-Updates finden Sie auf **www.blackvue.com**

Alternativ senden Sie eine E-Mail an einen Kundendienstfachmann bei **cs@pittasoft.com**

# **Bevor Sie eine Kundendienstleistung anfragen**

Erstellen Sie Sicherungskopien von allen wichtigen Dateien und Daten, bevor Sie eine Kundendienstleistungen anfragen. Um die Dashcam zu warten, ist es möglicherweise nötig, alle Dateien und Daten von der Dashcam zu löschen. Alle Wartungsleistungen erfolgen unter der Annahme, dass der Benutzer alle nötigen Dateien und Daten gesichert hat, bevor er eine Kundendienstleistung angefragt hat. Daher übernimmt Pittasoft Co., Ltd. keine Haftung für den Verlust von Dateien oder Daten.

# **Copyright und Markenzeichen**

- y Diese Bedienungsanleitung ist urheberrechtlich geschützt, und alle Rechte daran sind gesetzlich geschützt.
- y Es ist untersagt, diese Bedienungsanleitung ohne Erlaubnis zu vervielfältigen, zu kopieren, zu verändern oder zu übersetzen.

BLACKVUE BlackVue ist ein eingetragenes Markenzeichen von Pittasoft Co., Ltd. Pittasoft Co., Ltd. behält sich alle Rechte in Bezug auf Werke, die mit der Marke BlackVue verbunden sind, vor, wie zum Beispiel Produktdesign, Markenzeichen und Werbevideos für Produkte. Es ist untersagt, entsprechende Werke ohne Erlaubnis zu vervielfältigen, zu kopieren, zu verändern oder zu verwenden. Jede Zuwiderhandlung kann gemäß den einschlägigen Gesetzen geahndet werden.

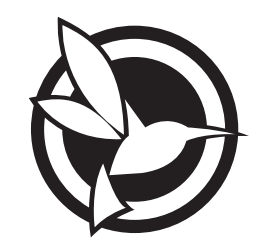

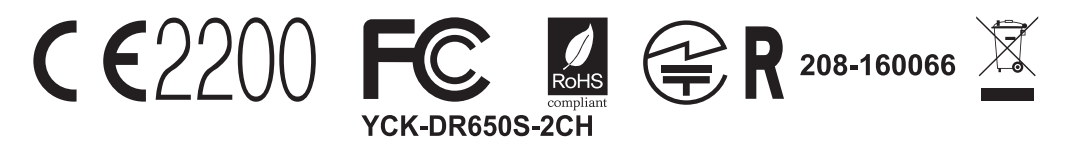

**Product Car Dashcam Model Name I** DR650S-2CH **Manufacturer** I Pittasoft Co., Ltd. / South Korea **Address** I 7F, BYC HIGHCITY Building A 131, Gasan Digital 1-ro, Geumcheon-gu, Seoul, Republic of Korea, 08506 **Customer Support** | cs@pittasoft.com **Product Warranty | One-Year Limited Warranty f** facebook.com/BlackVueOfficial www.blackvue.com **Made in Korea**